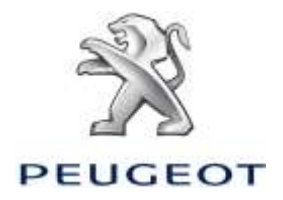

# PEUGEOT WIP Nav+ MANUEL D'INSTALLATION MISES A JOUR CARTOGRAPHIQUES

# **Contents**

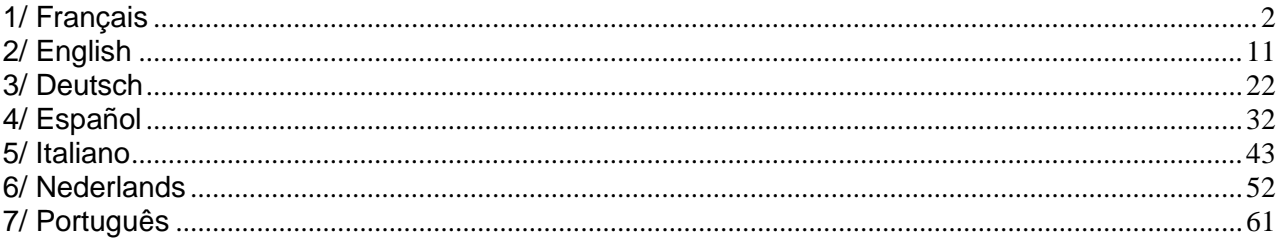

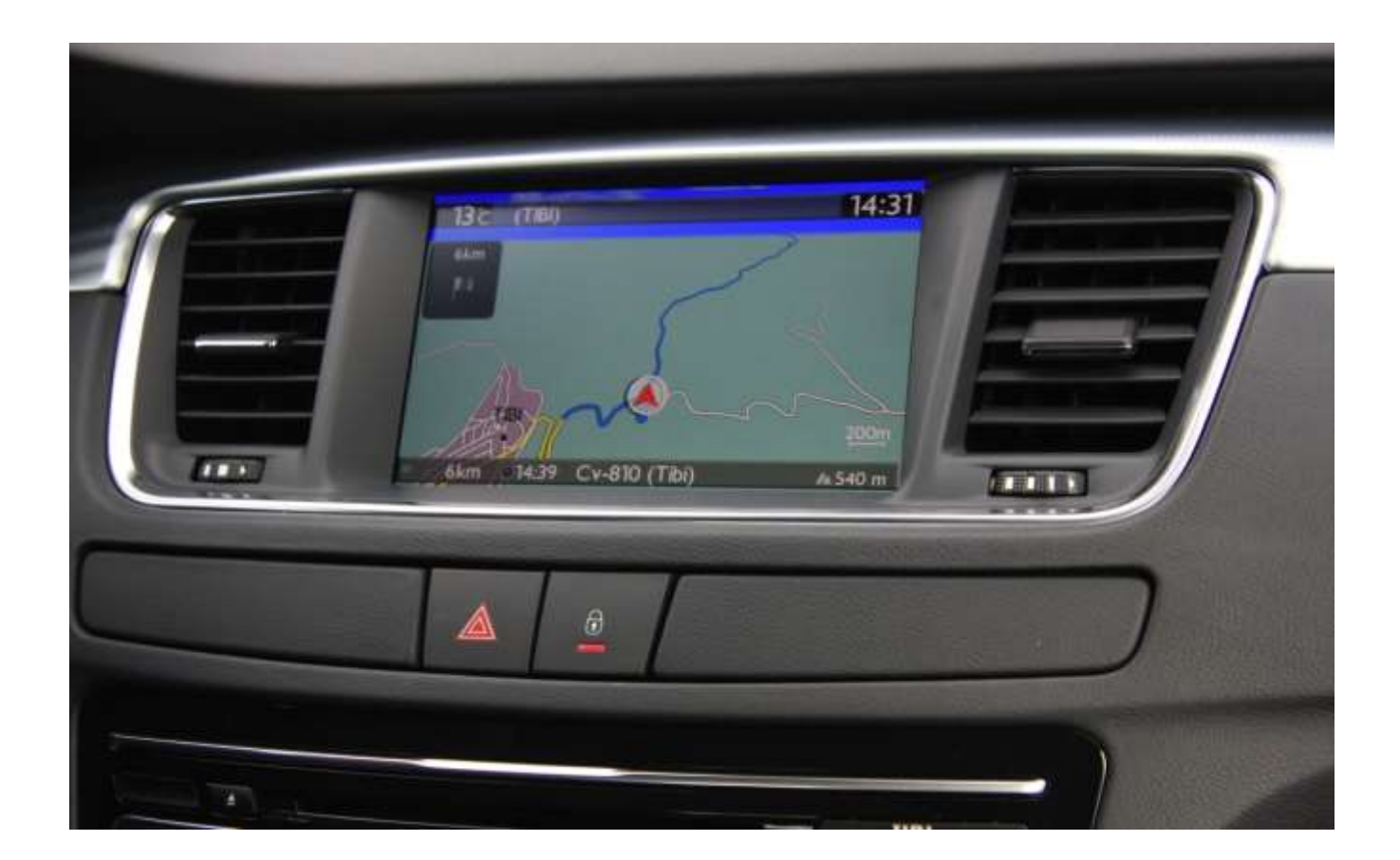

# **1/ Français**

<span id="page-1-0"></span>Ce document décrit la procédure d'achat, de téléchargement et d'installation de mises à jour cartographiques à partir du site [http://peugeot.navigation.com/](http://citroen.navigation.com/).

## **1. PRE-REQUIS**

- 1. Un véhicule Peugeot équipé d'un système de navigation WIP Nav+
- 2. Une clé USB vierge, formatée en FAT32/MBR, d'une capacité minimale de 1 Go (voir section 4 pour la préparation de la clé).
- 3. Le numéro d'identification du véhicule (VIN).

Le VIN figure dans les documents d'enregistrement du véhicule dans la section (E) : il se compose de 17 caractères alphanumériques et commence par VF3. Pour plus d'informations, cliquez [ici](https://www7-live.navigation.com/static/WFS/Shop-Site/PeugeotEMEA/Shop-PeugeotEMEA/en_US/Documents/peugeot_find_my_vin.pdf).

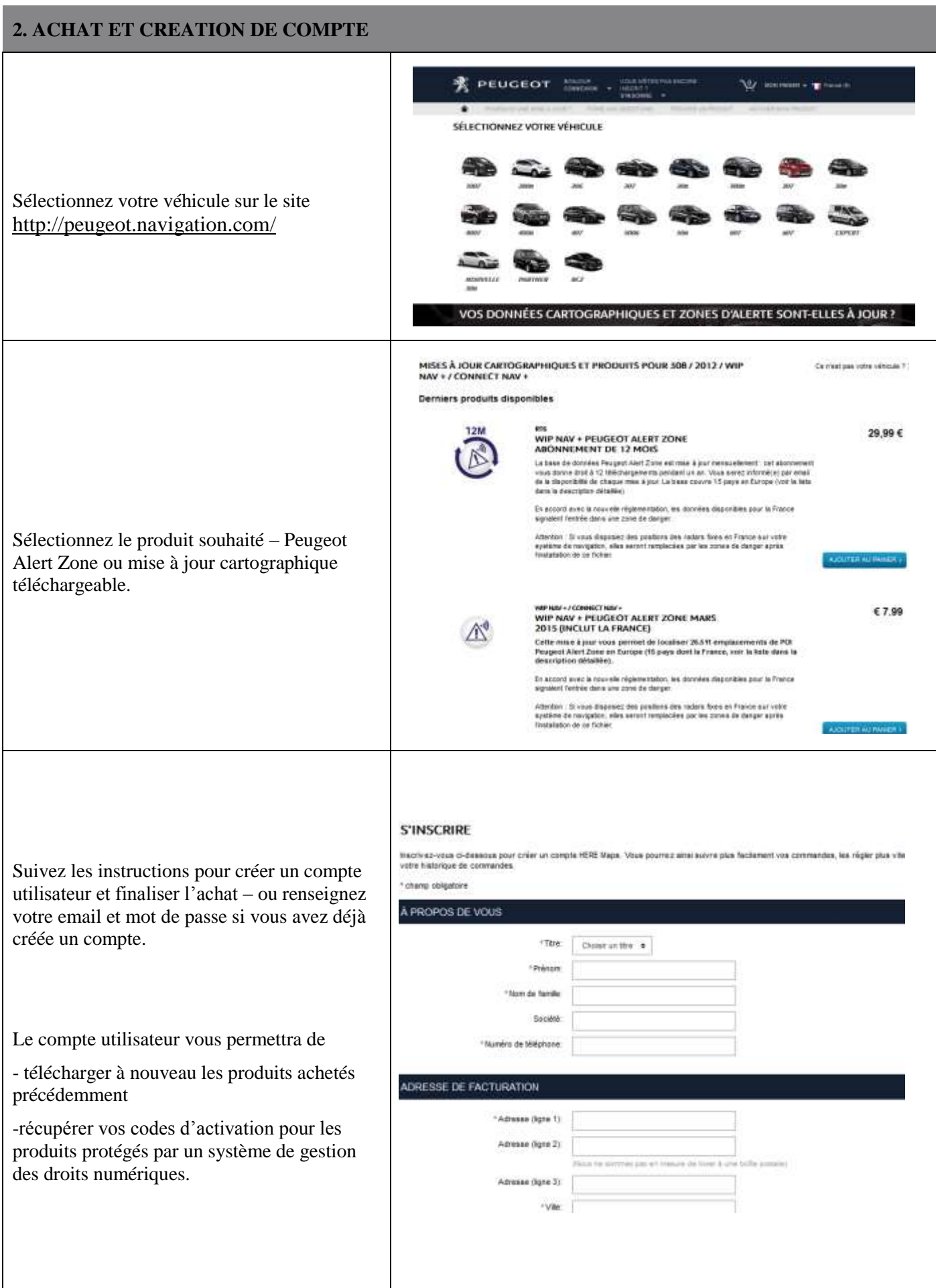

## **3. MISE A JOUR CARTOGRAPHIQUE – ACTIVATION**

Les véhicules équipés de WIP Nav+ (RT6) sont munis d'une protection visant à protéger l'utilisation des données cartographiques HERE Maps®.

Ces cartographies doivent être activées à l'aide d'un code afin de pouvoir être installées dans le système de navigation.

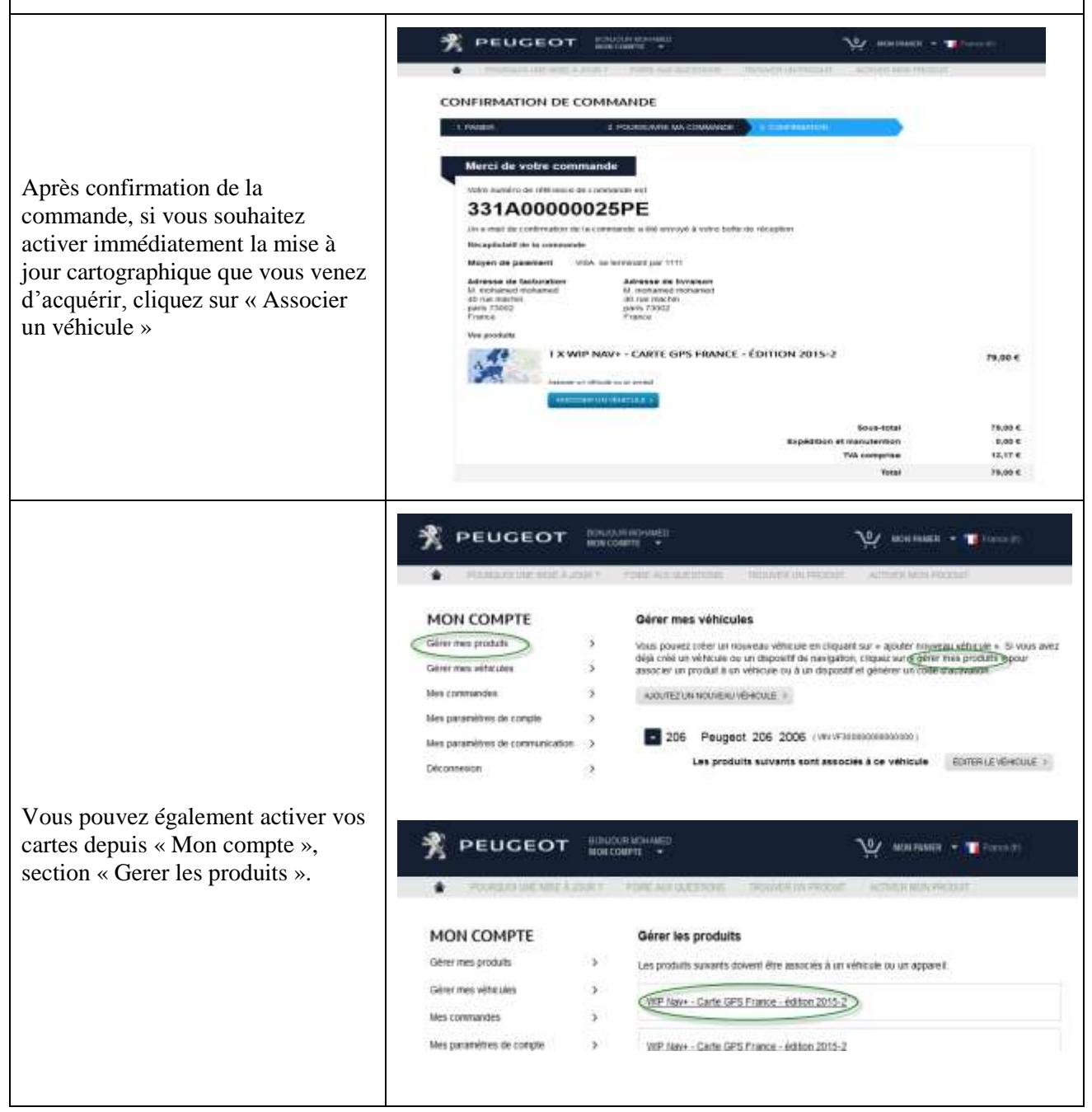

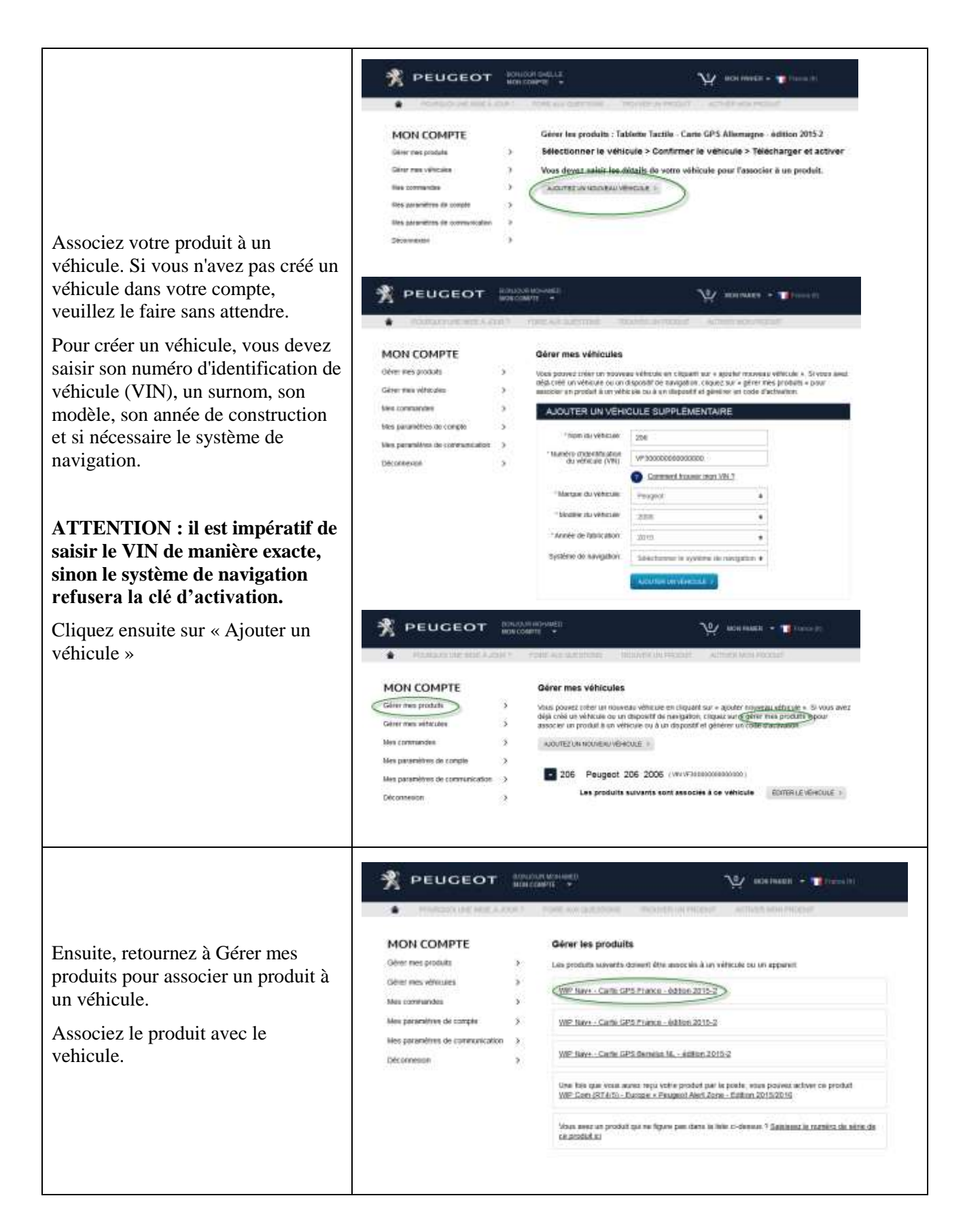

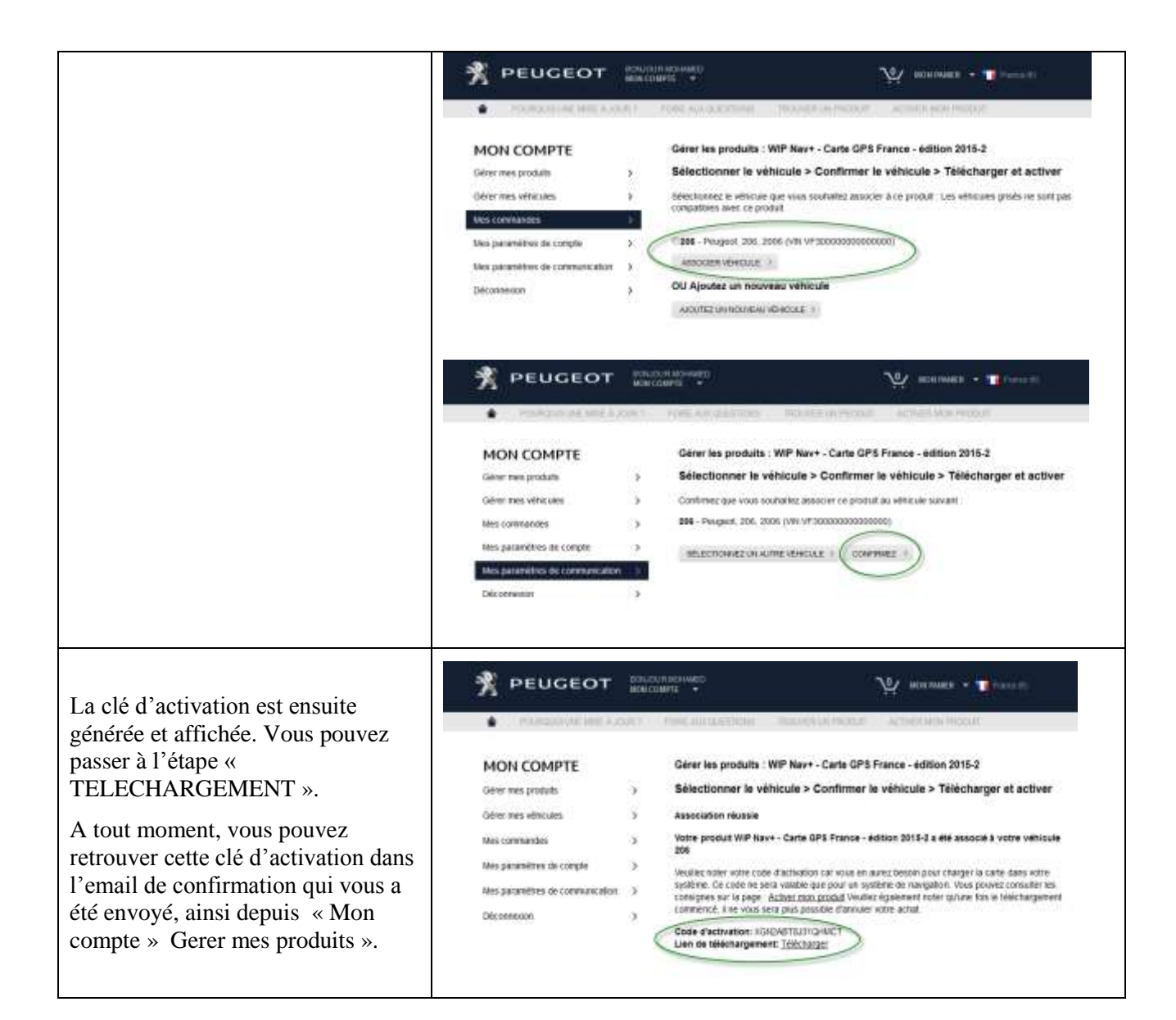

## **4. TELECHARGEMENT**

## **Préparation de la clé USB (facultatif)**

La clé USB destinée à recevoir la mise à jour cartographique doit être en format FAT 32/MBR afin d'être reconnue par le système.

Afin d'éviter les problèmes éventuels, vous vous pouvez la réinitialiser avant la copie des fichiers de mise à jour cartographique.

*Attention : le formatage effacera tous les fichiers présents sur la clé USB.*

Sous Windows :

- Insérez la clé USB dans votre ordinateur
- Lancer l'Explorateur de Fichiers

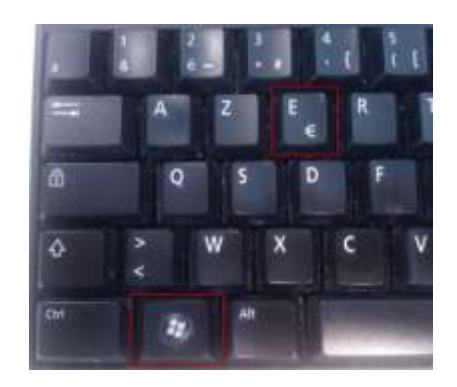

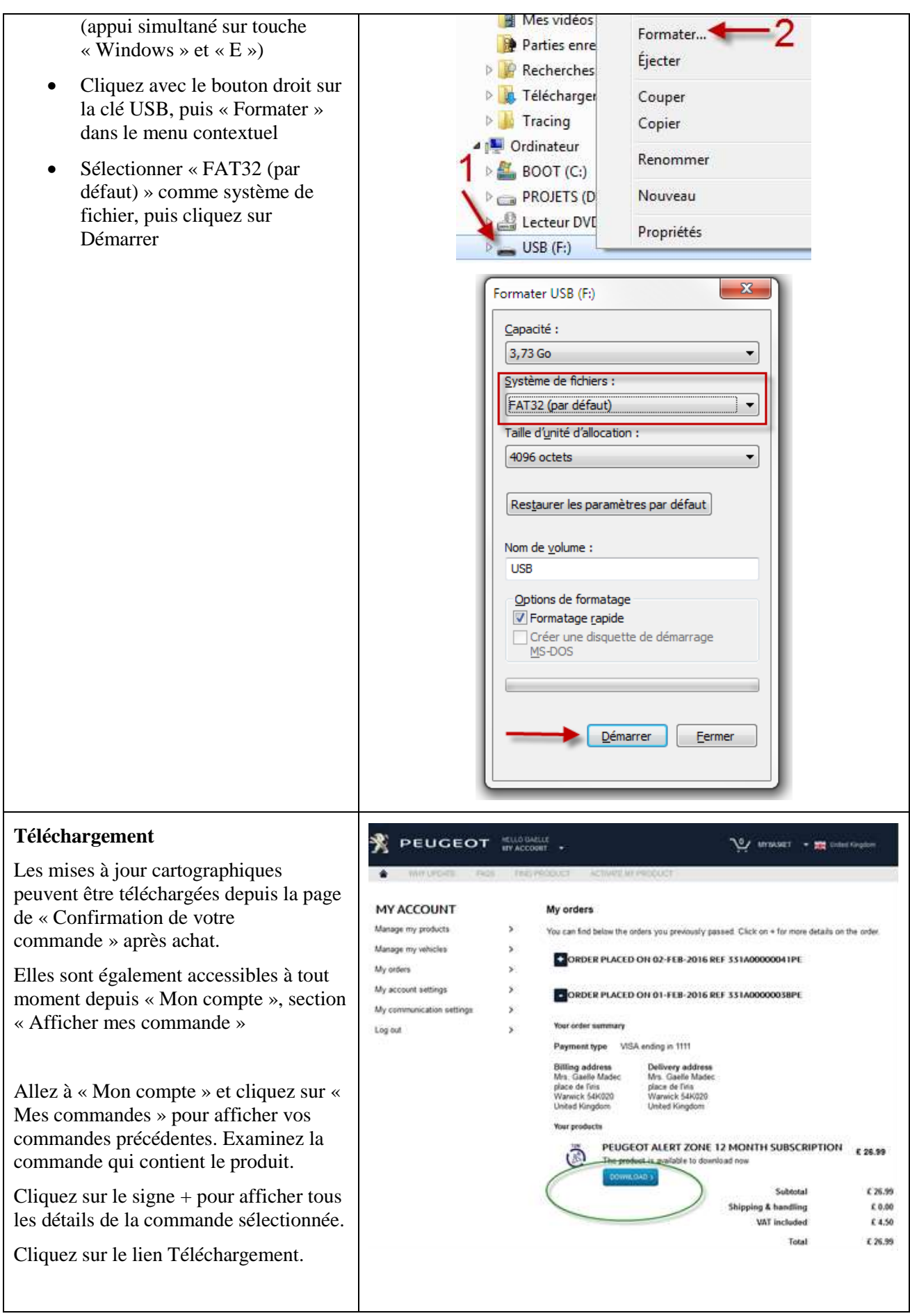

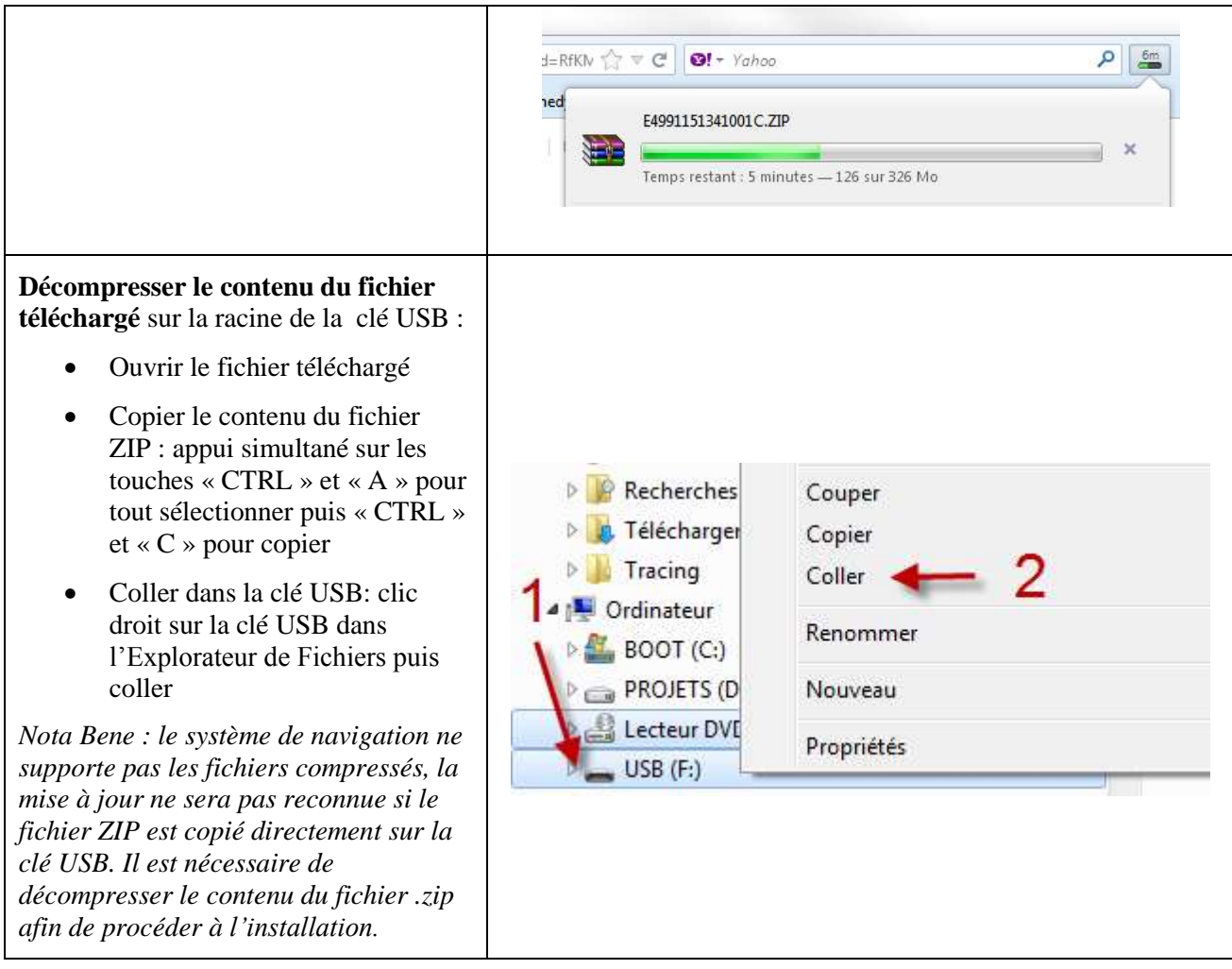

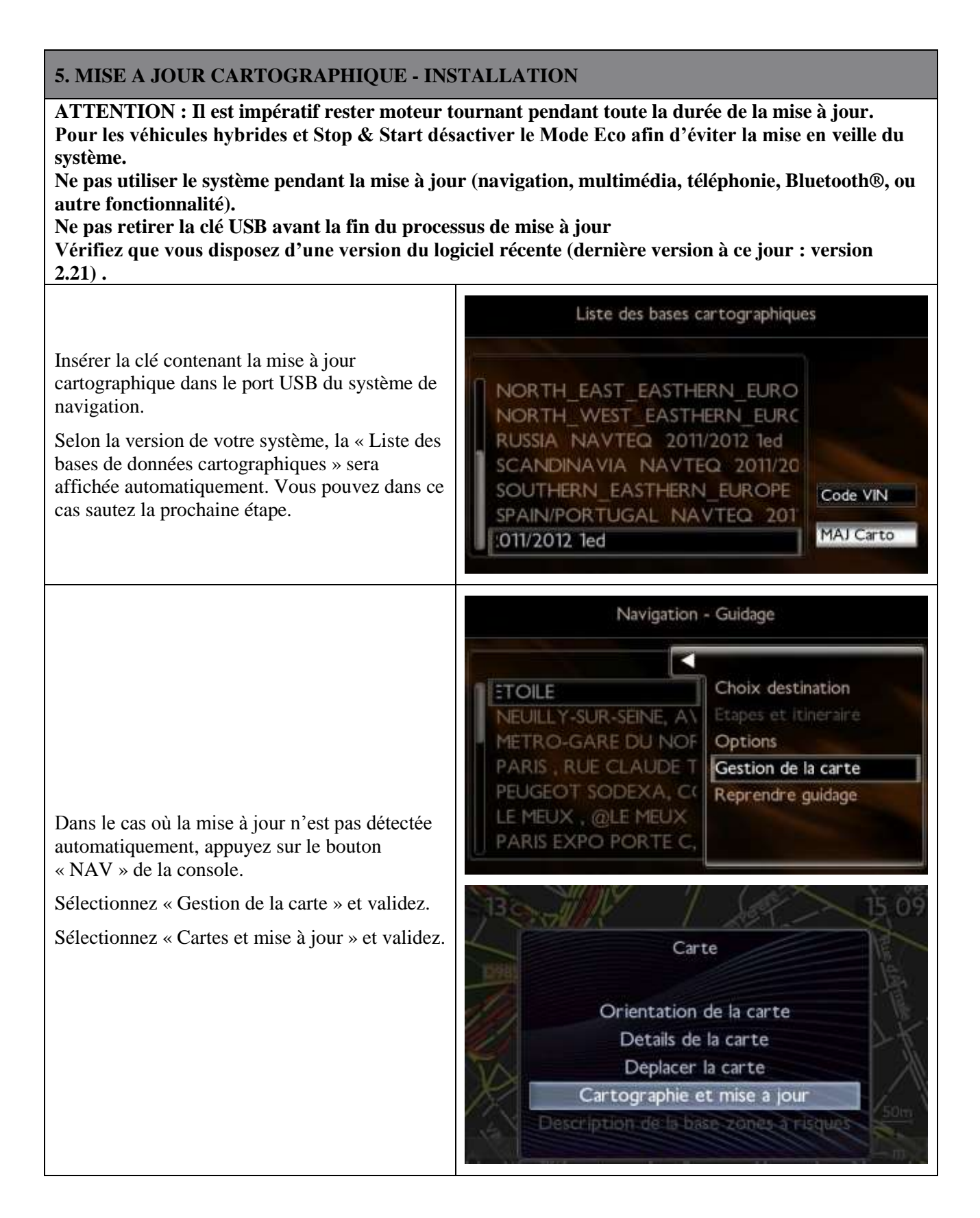

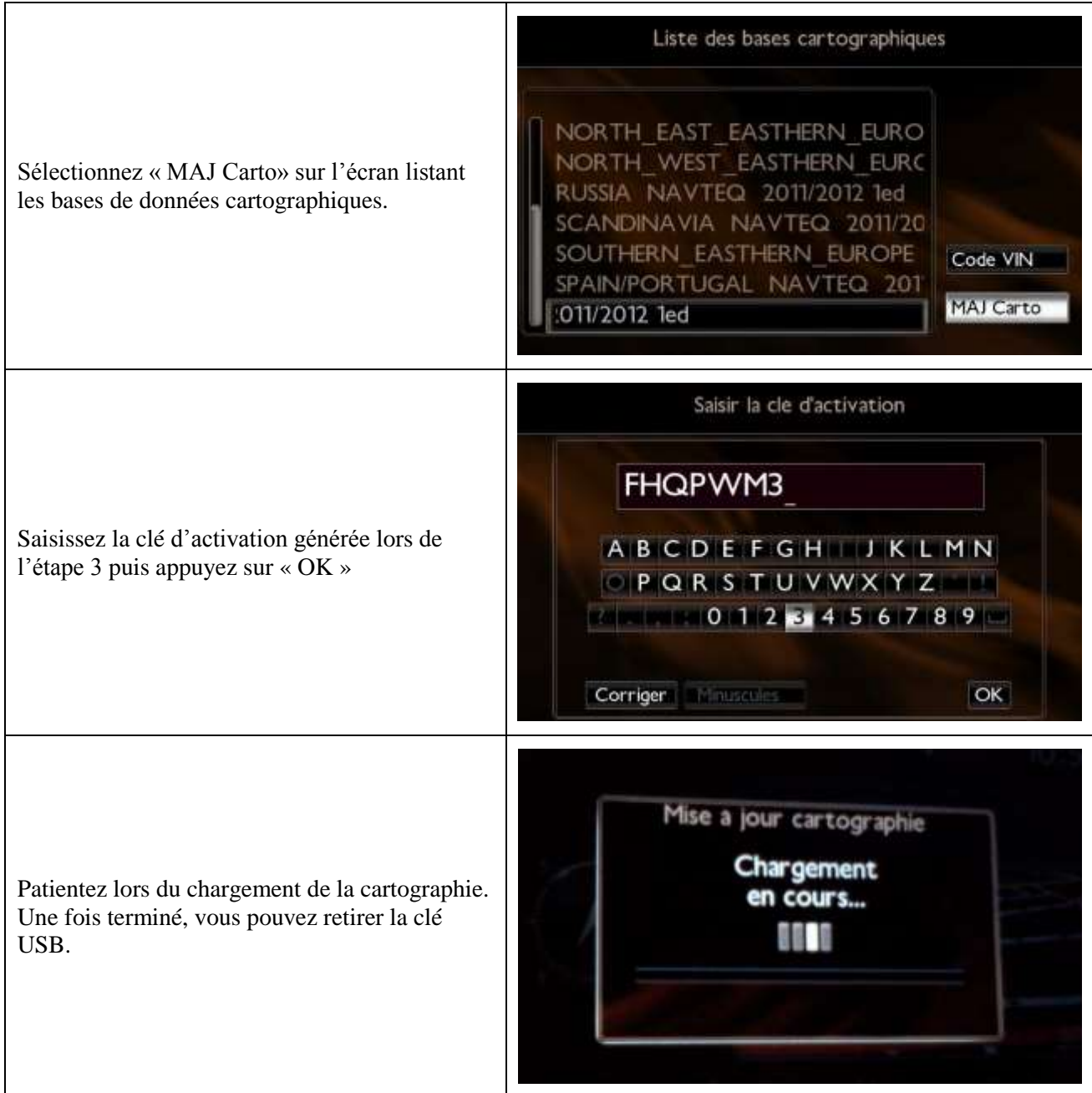

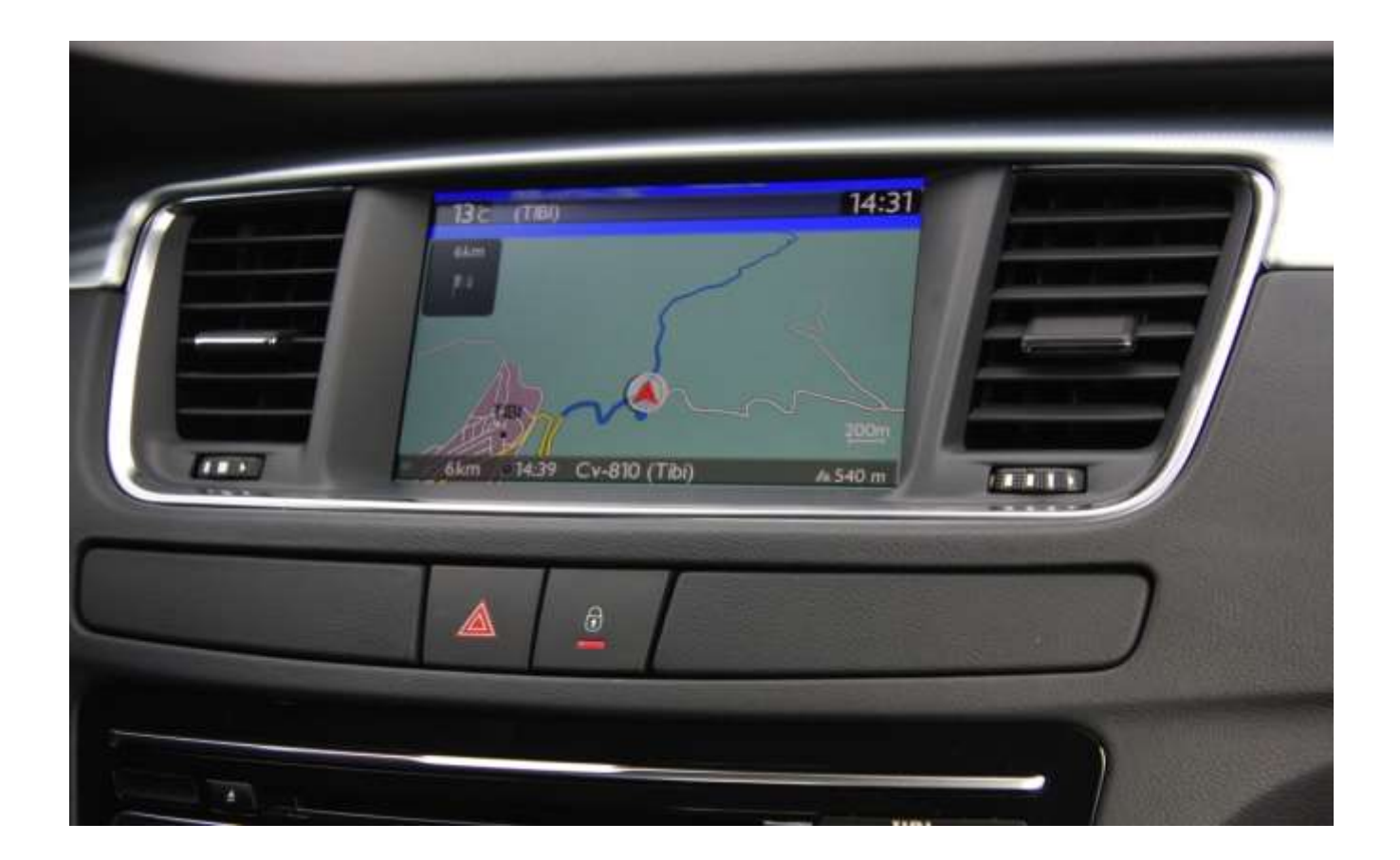

# **2/ English**

<span id="page-10-0"></span>This document describes the procedure for purchasing, downloading and installing map updates from the [http://peugeot.navigation.com/](http://citroen.navigation.com/) website.

## **1. REQUIREMENTS**

- 1. A Peugeot vehicle equipped with a WIP Nav+ navigation system.
- 2. A blank USB key formatted to FAT32/MBR, with a minimum capacity of 1 GB. (See section 4 for how to prepare the USB key.)
- 3. The vehicle identification number (VIN).

The VIN appears in section (E) of the vehicle registration documents: it consists of 17 alphanumeric characters and begins with VF3. For more information, click [here](https://www7-live.navigation.com/static/WFS/Shop-Site/PeugeotEMEA/Shop-PeugeotEMEA/en_US/Documents/peugeot_find_my_vin.pdf).

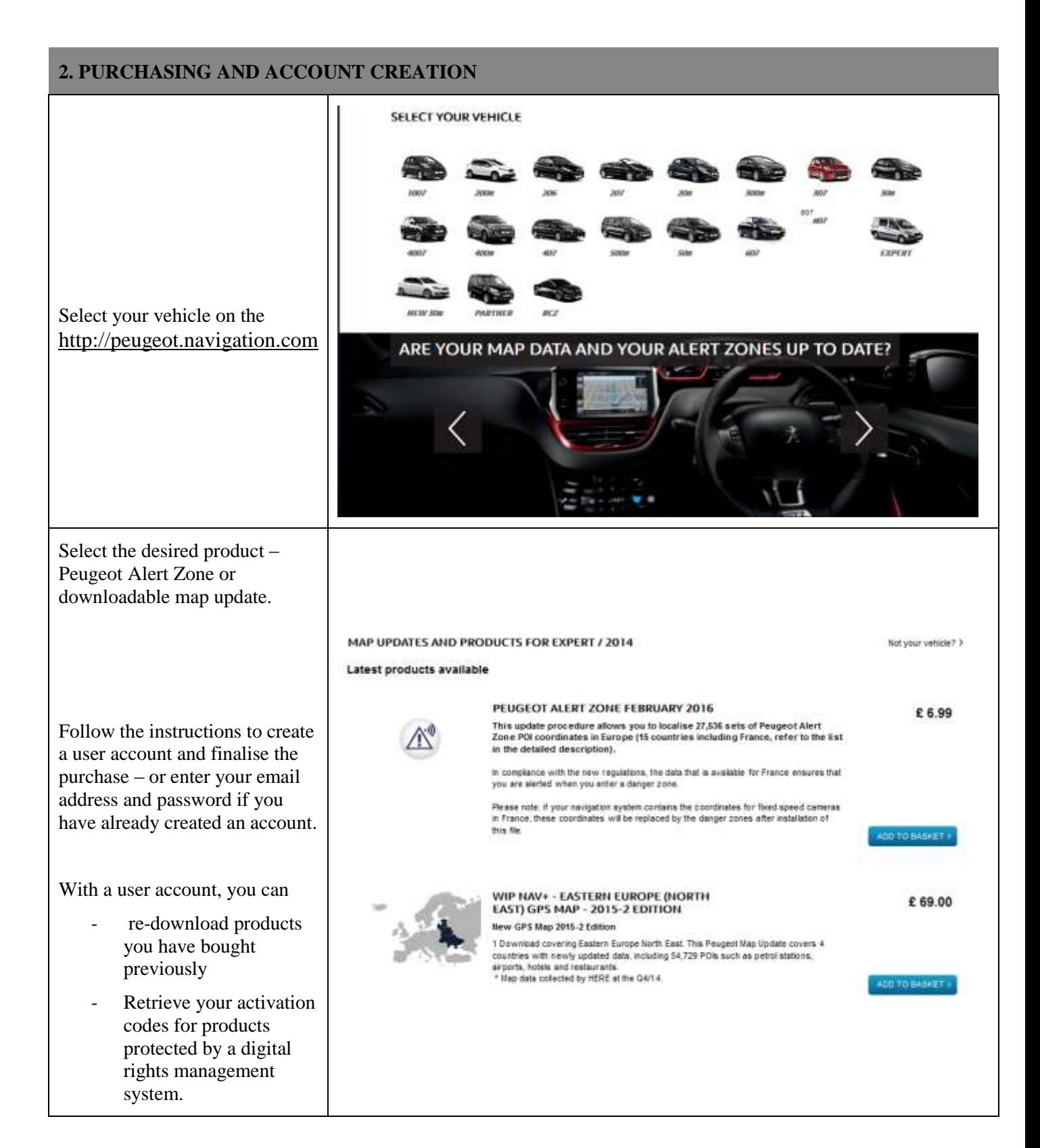

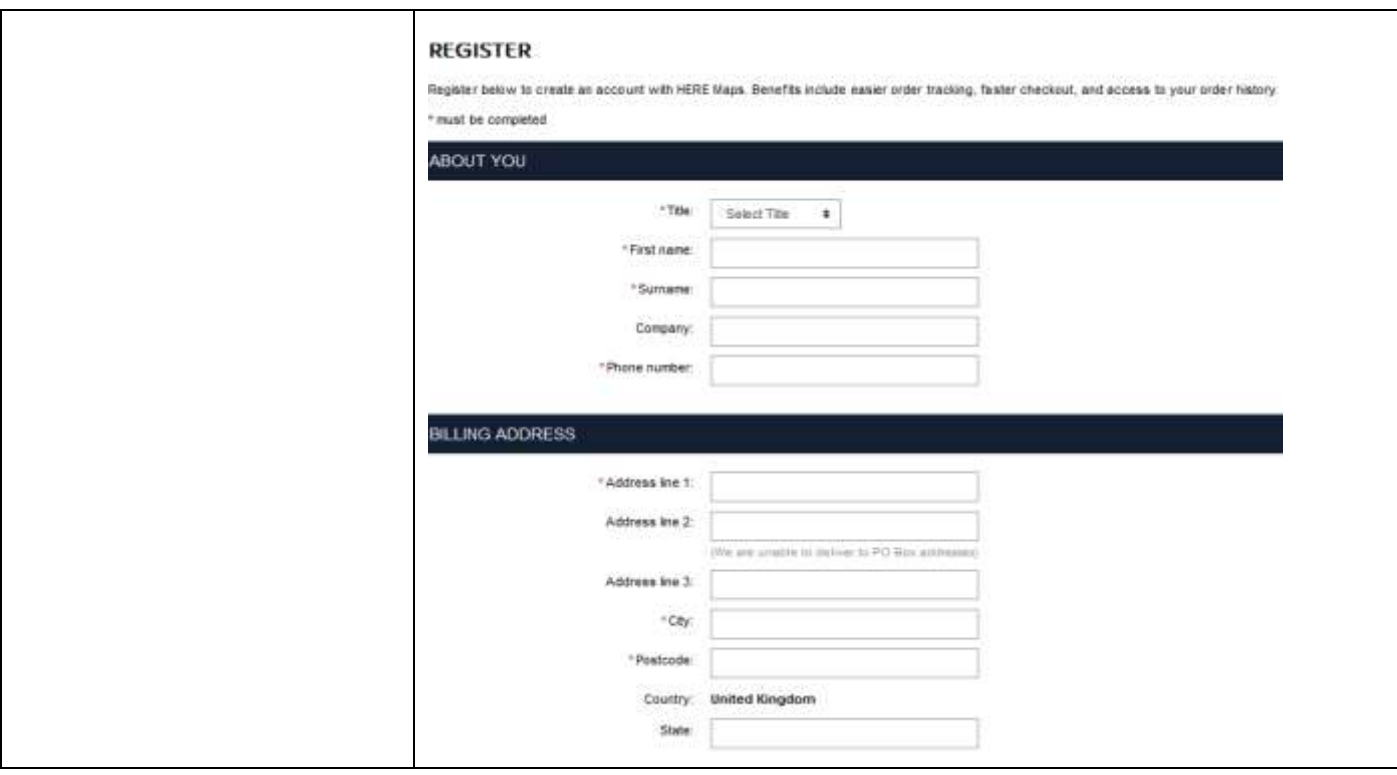

## **3. MAP UPDATE – ACTIVATION**

Vehicles equipped with WIP Nav+ (RT6) are fitted with a system intended to protect the use of HERE Maps® data.

In order to install these maps in the navigation system, you need to activate them using a code.

This procedure does not apply to Alert Zone. For this product, go straight to step 4.

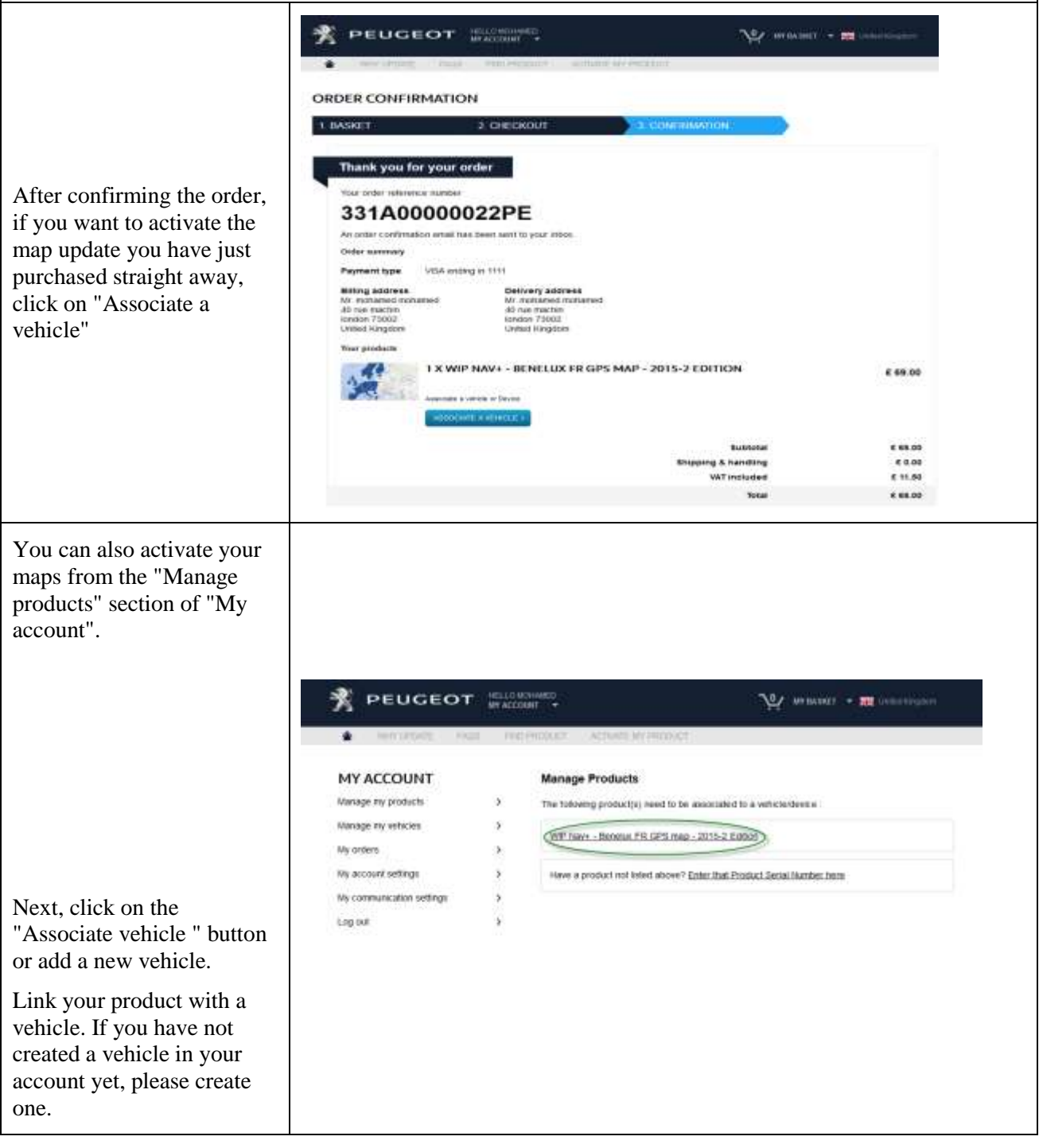

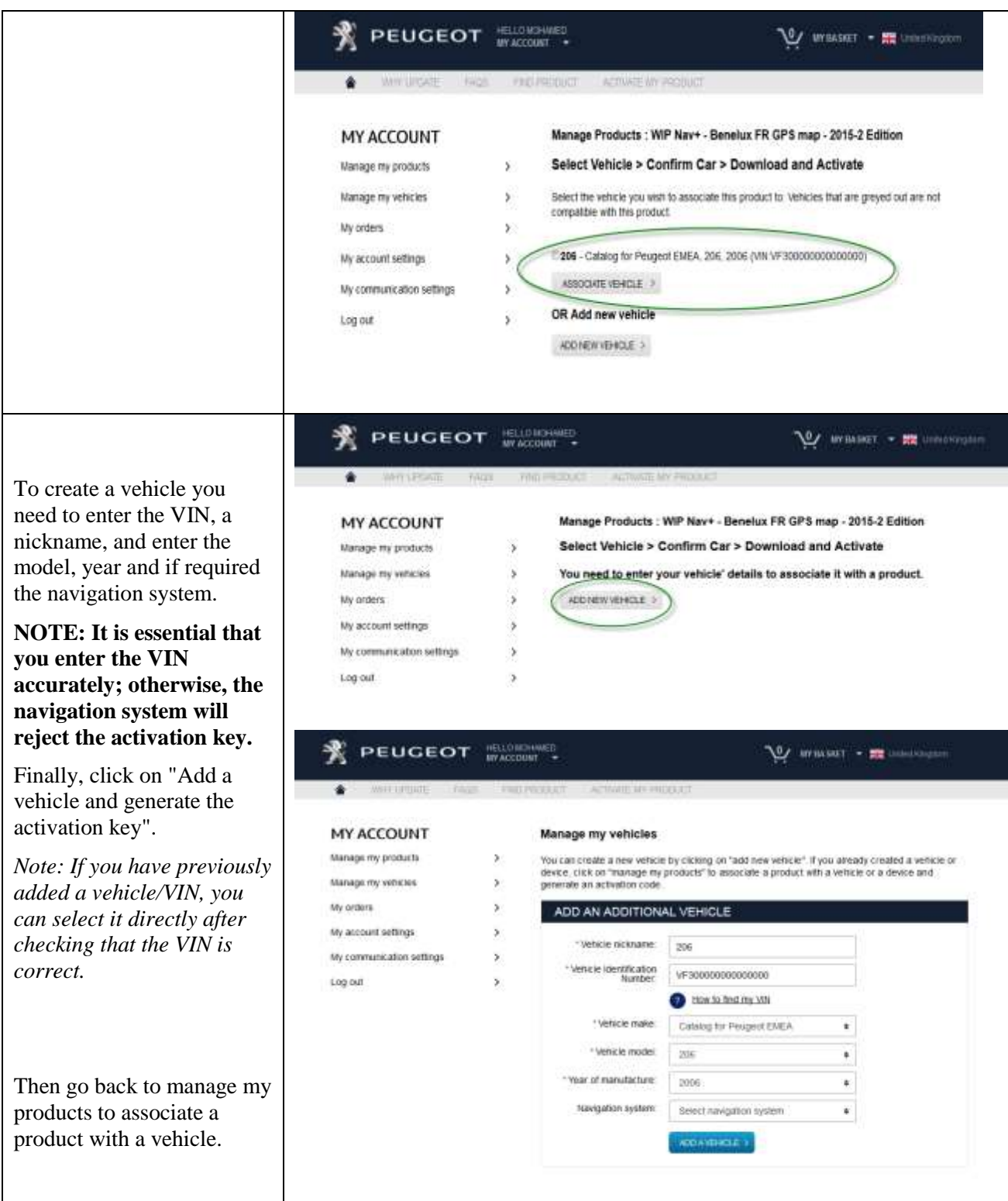

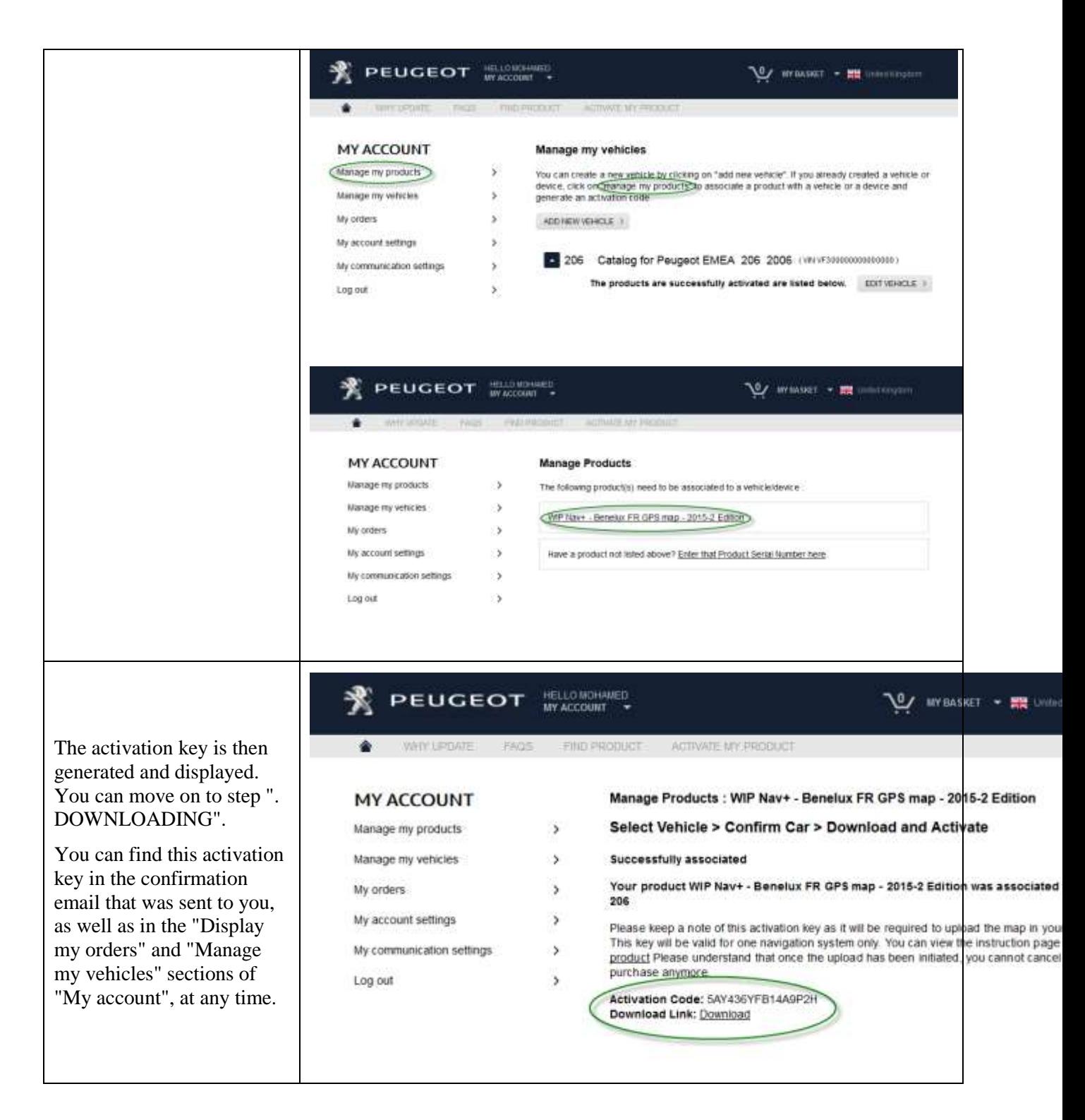

## **4. DOWNLOADING**

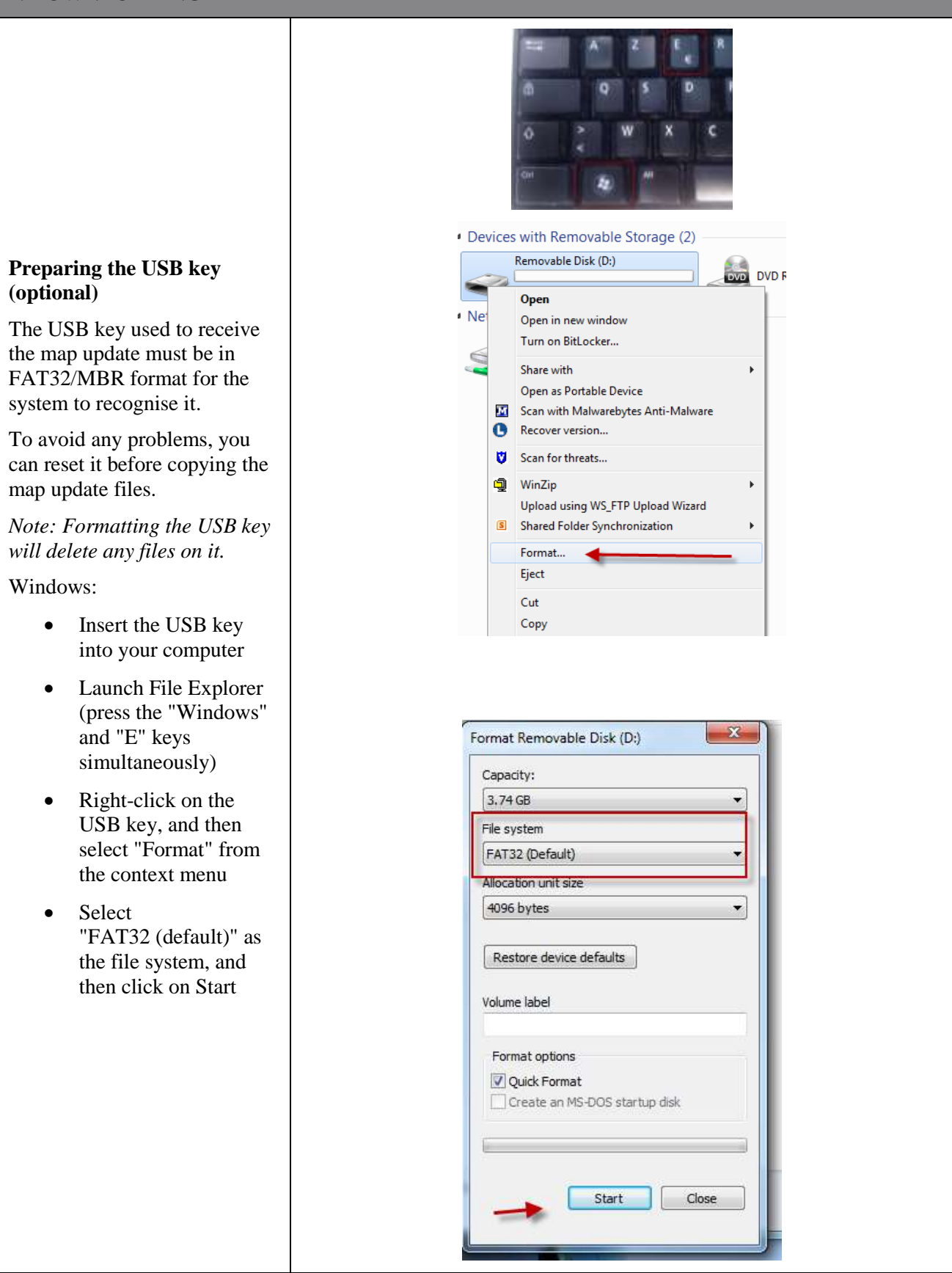

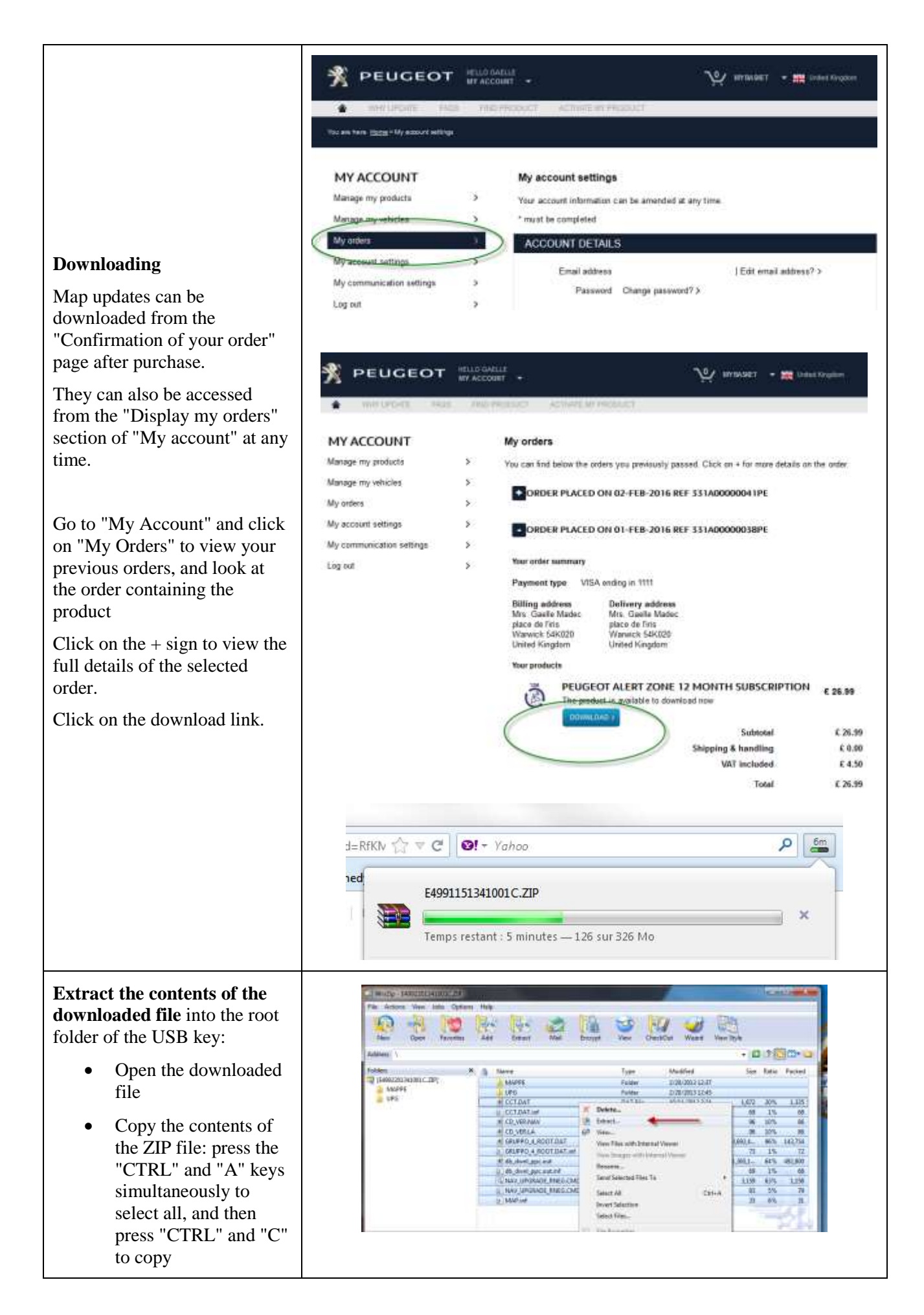

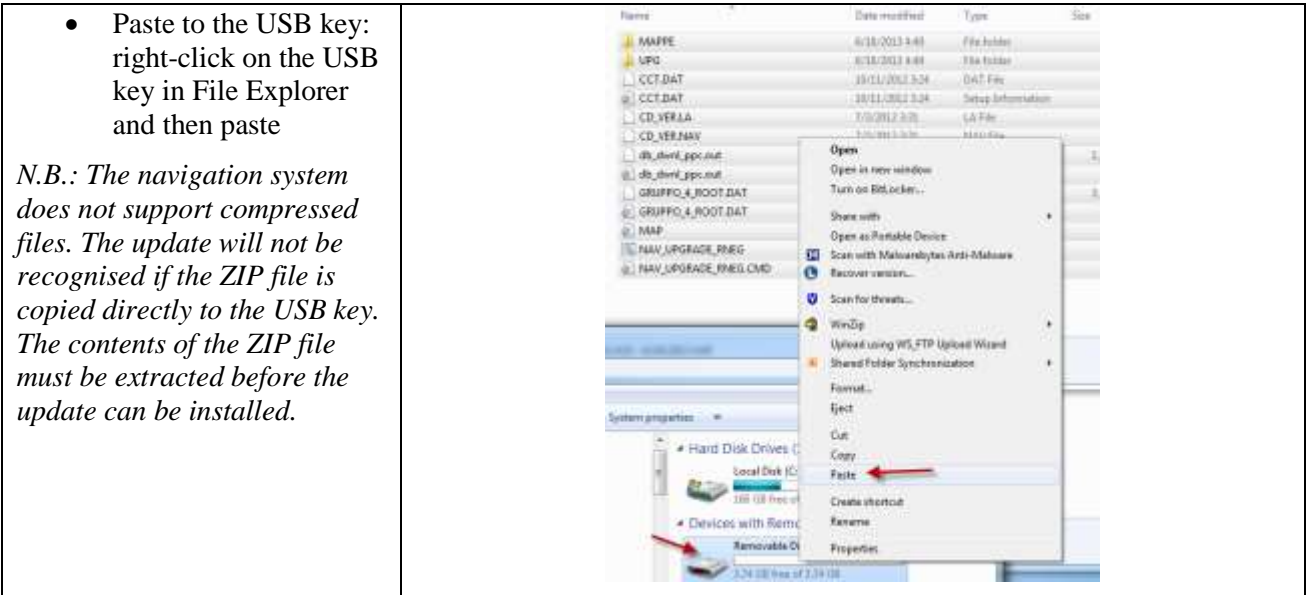

## **5. MAP UPDATE - INSTALLATION**

**NOTE: The engine must be running throughout the update.**

**For hybrid and Stop & Start vehicles, deactivate Eco Mode to prevent the system going into sleep mode.**

**Do not use the system during the update (navigation, multimedia, telephone, Bluetooth® or any other functionality).**

**Do not remove the USB key before the update process is complete Check that you have a recent software version. (The latest version is 2.21.)**

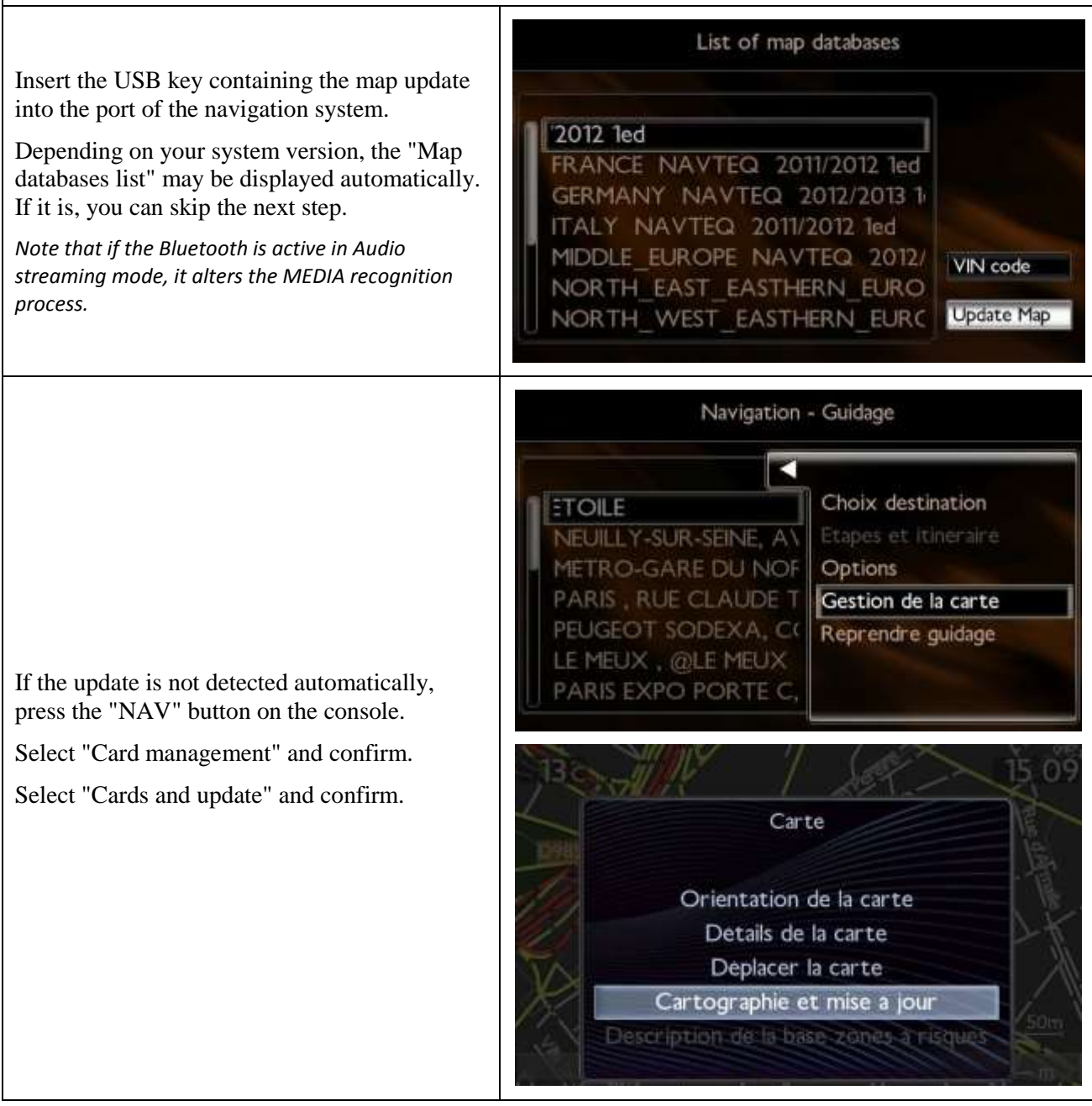

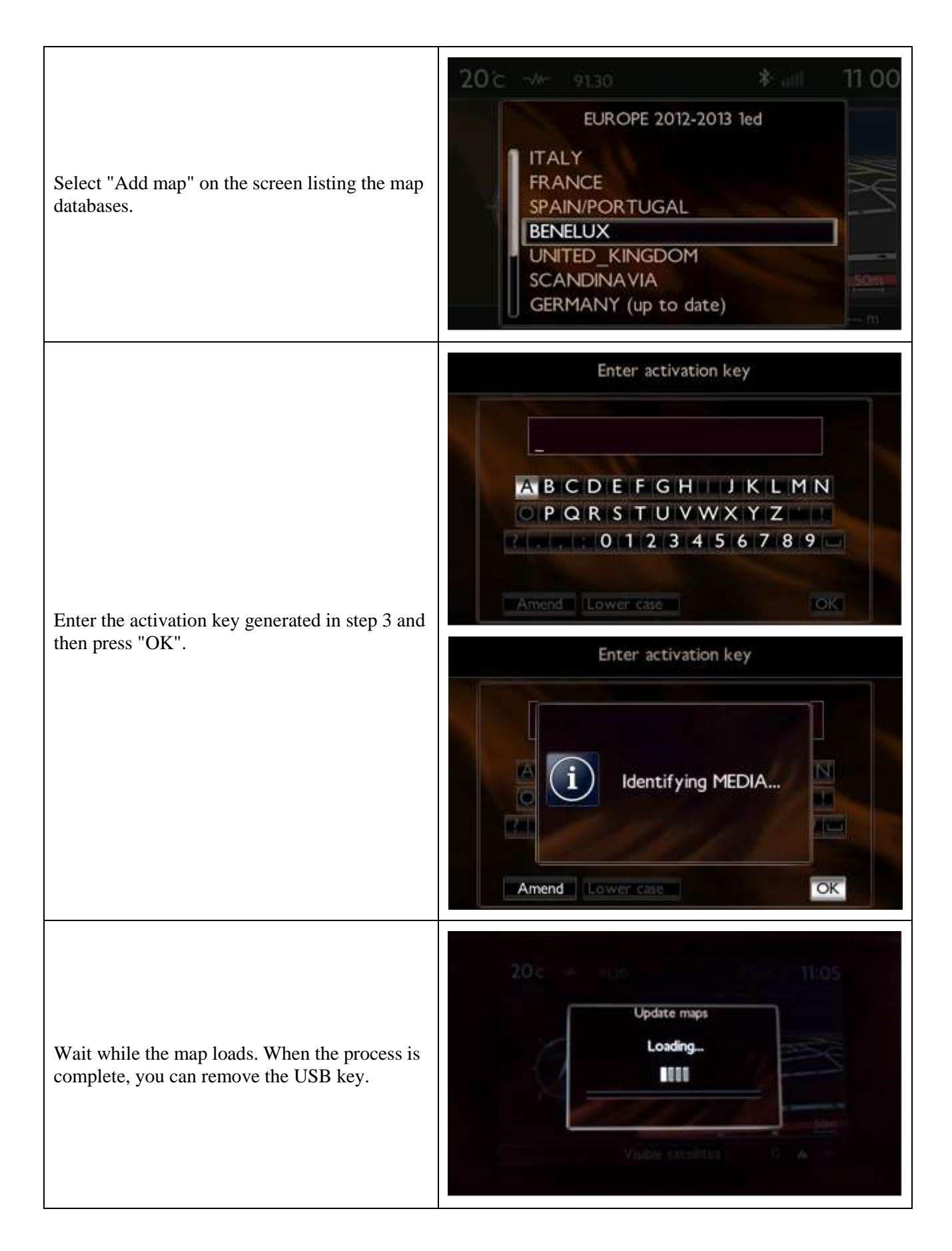

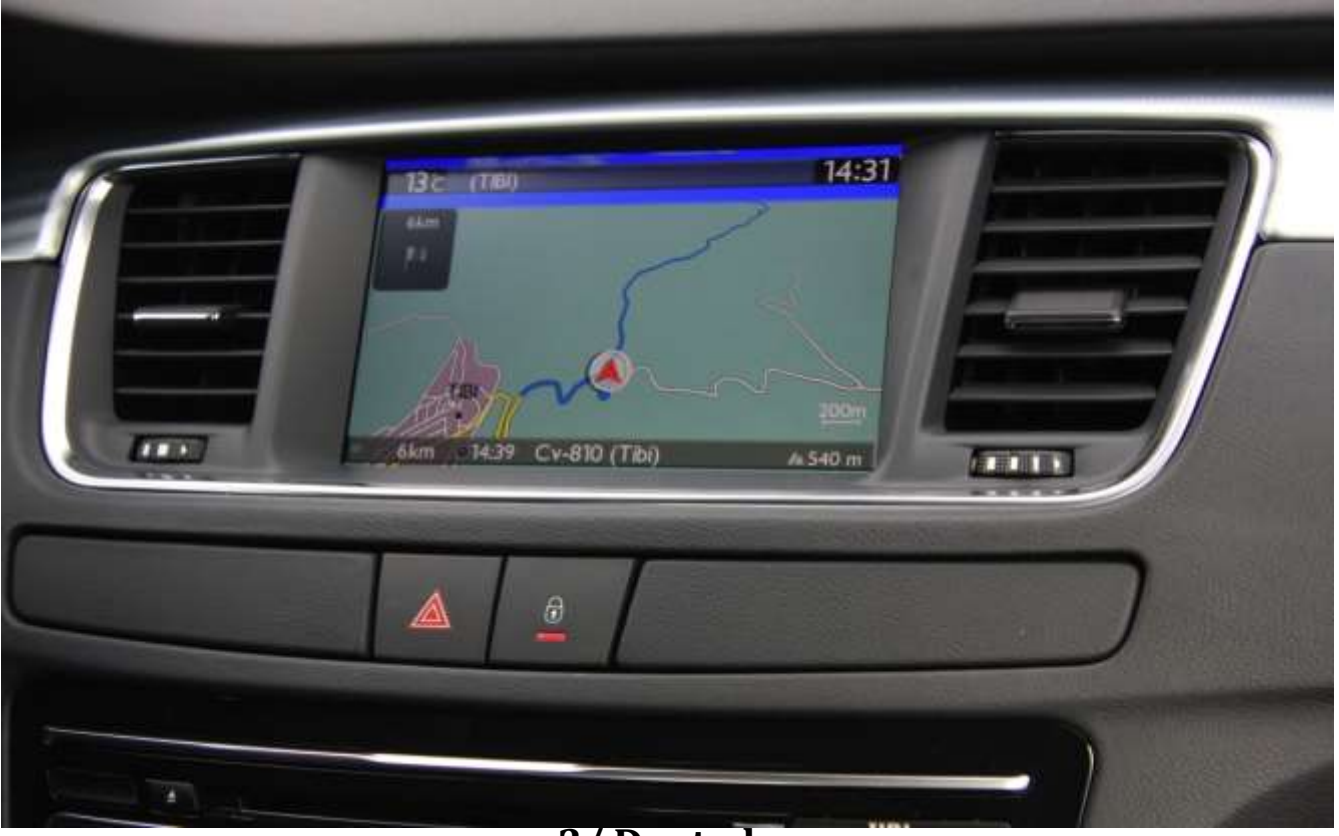

**3/ Deutsch**

<span id="page-21-0"></span>Dieses Dokument beschreibt das Verfahren für den Kauf, das Herunterladen und die Installation von Karten-Updates von der Website [http://peugeot.navigation.com/](http://citroen.navigation.com/).

## **1. VORAUSSETZUNGEN**

- 1. Ein mit einem WIP Nav+ Navigationssystem ausgestattetes Peugeot Fahrzeug.
- 2. Ein leerer, mit FAT32/MBR formatierter USB-Stick mit einer Kapazität von mindestens 1 GB. (Zur Vorbereitung des USB-Sticks siehe Abschnitt 4.)
- 3. Fahrzeug-Identifizierungsnummer (FIN).
	- a. Die FIN ist in Abschnitt (E) der Zulassungspapiere angegeben: Sie setzt sich aus 17 alphanumerischen Zeichen zusammen und beginnt mit VF3. Weitere Informationen finden Sie [hier](https://www7-live.navigation.com/static/WFS/Shop-Site/PeugeotEMEA/Shop-PeugeotEMEA/en_US/Documents/peugeot_find_my_vin.pdf).

## **2. KAUF UND KONTOERSTELLUNG**

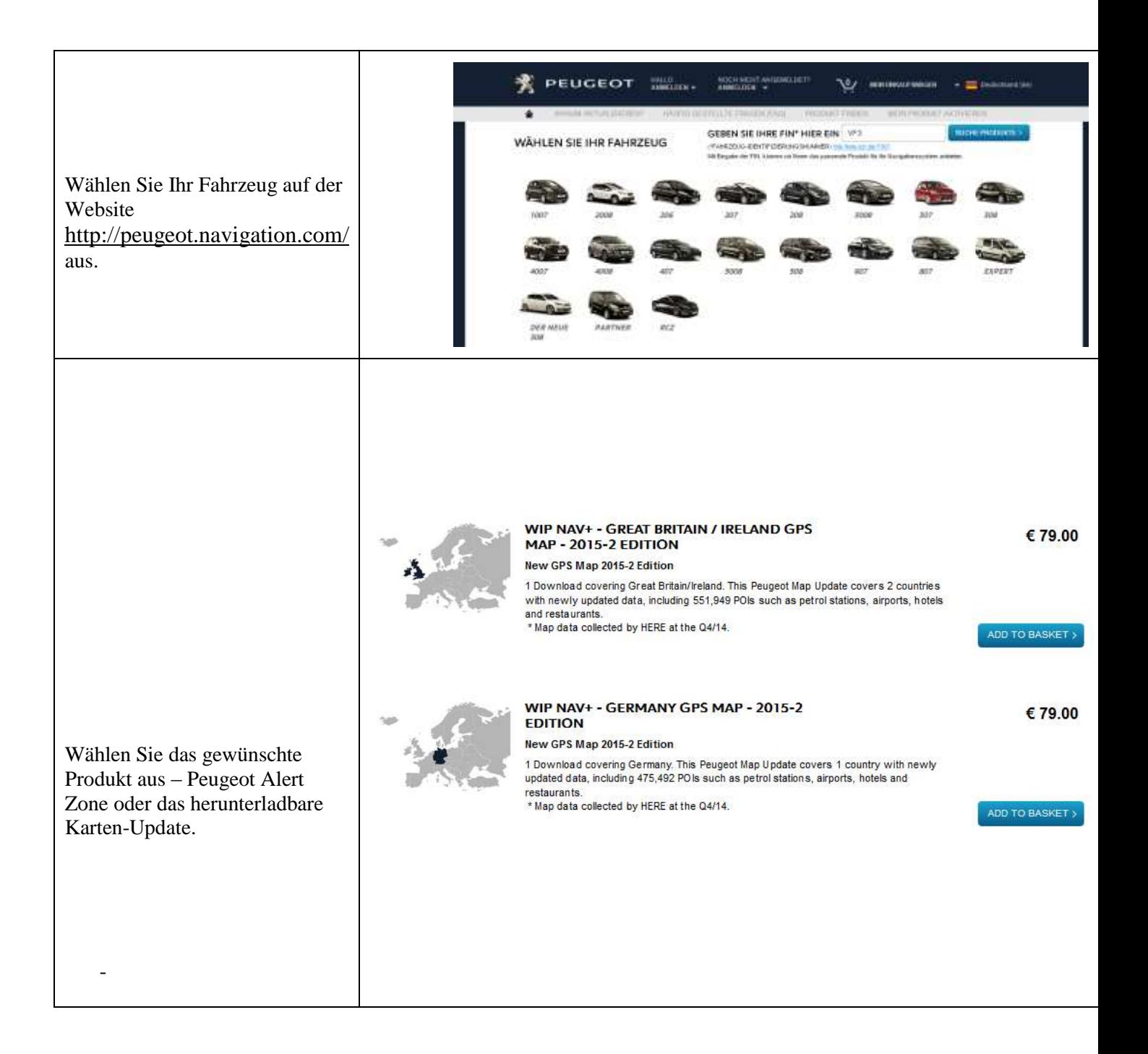

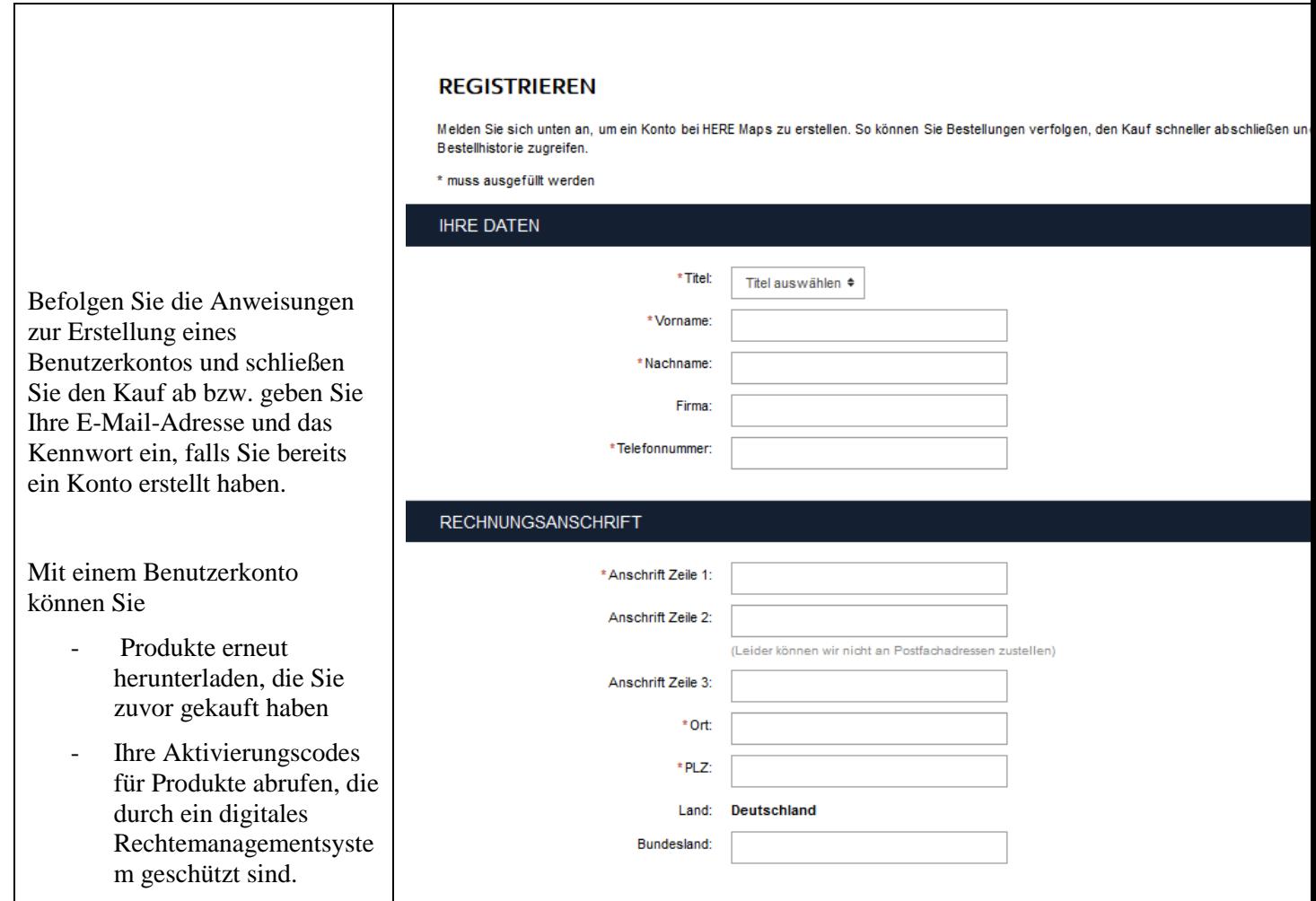

## **3. KARTEN-UPDATE – AKTIVIERUNG**

Fahrzeuge mit WIP Nav+ (RT6) sind mit einem System ausgestattet, das zum Schutz der HERE Maps® Daten ausgelegt Um diese Karten im Navigationssystem installieren zu können, müssen Sie diese anhand eines Codes aktivieren.

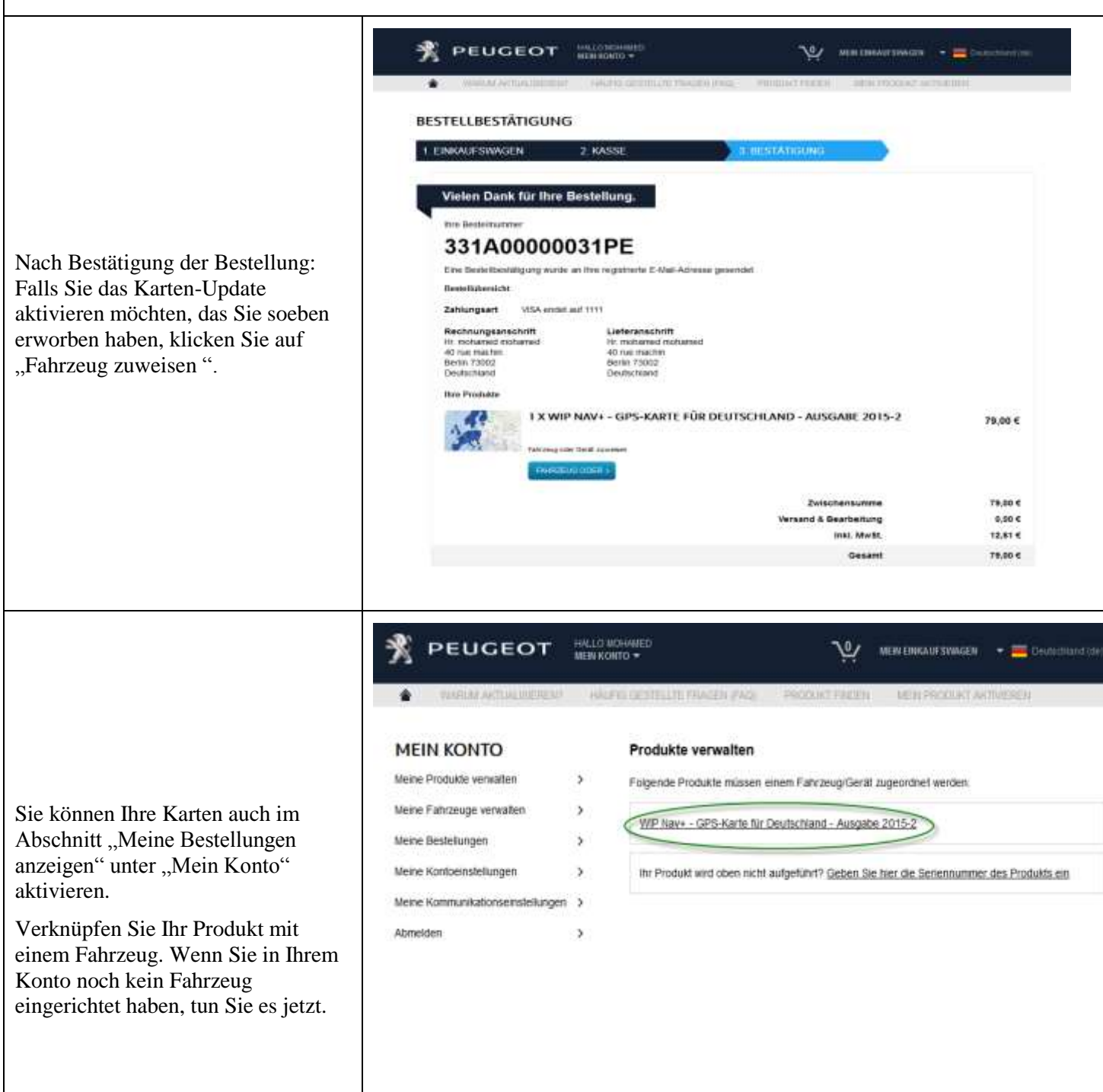

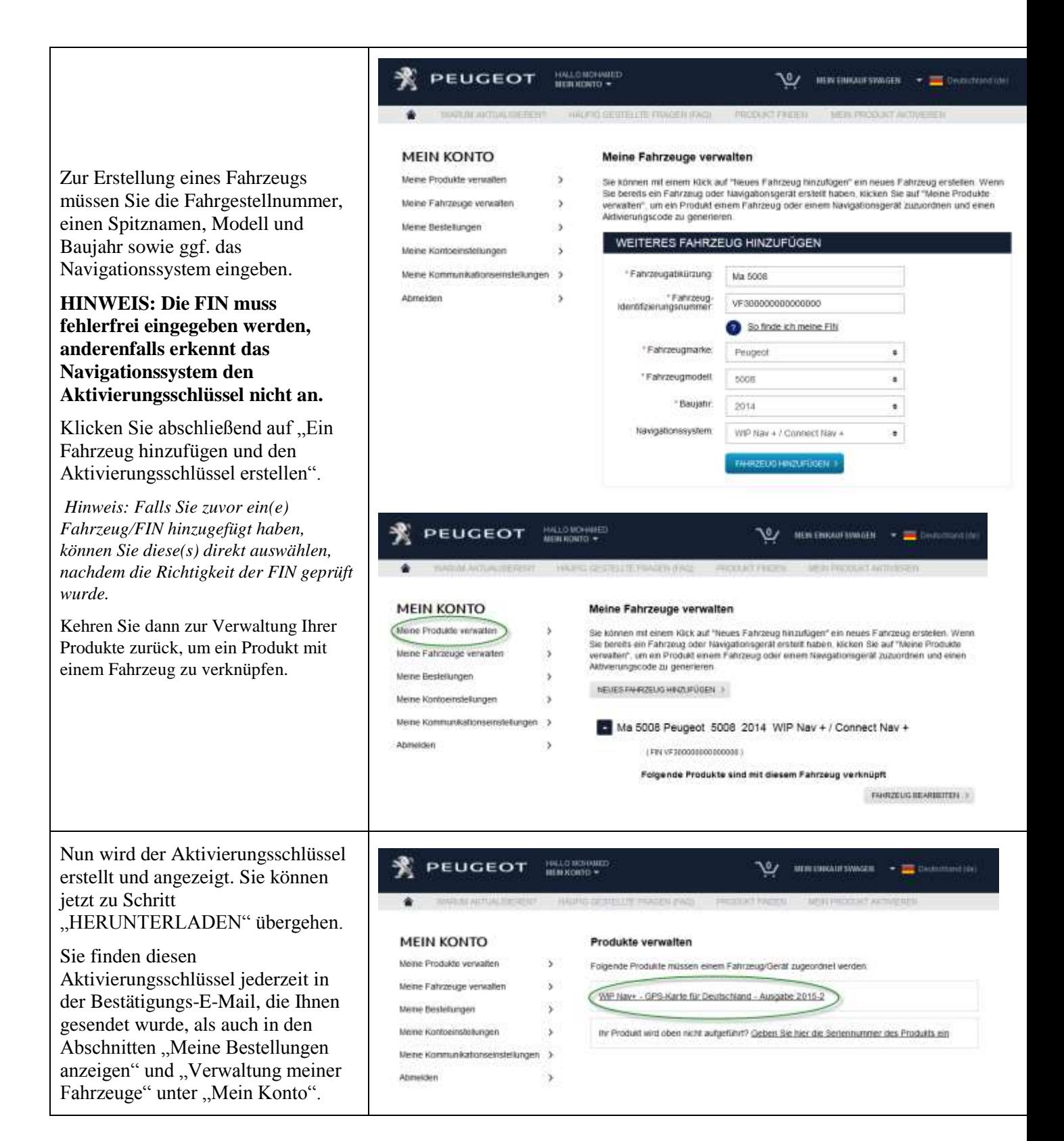

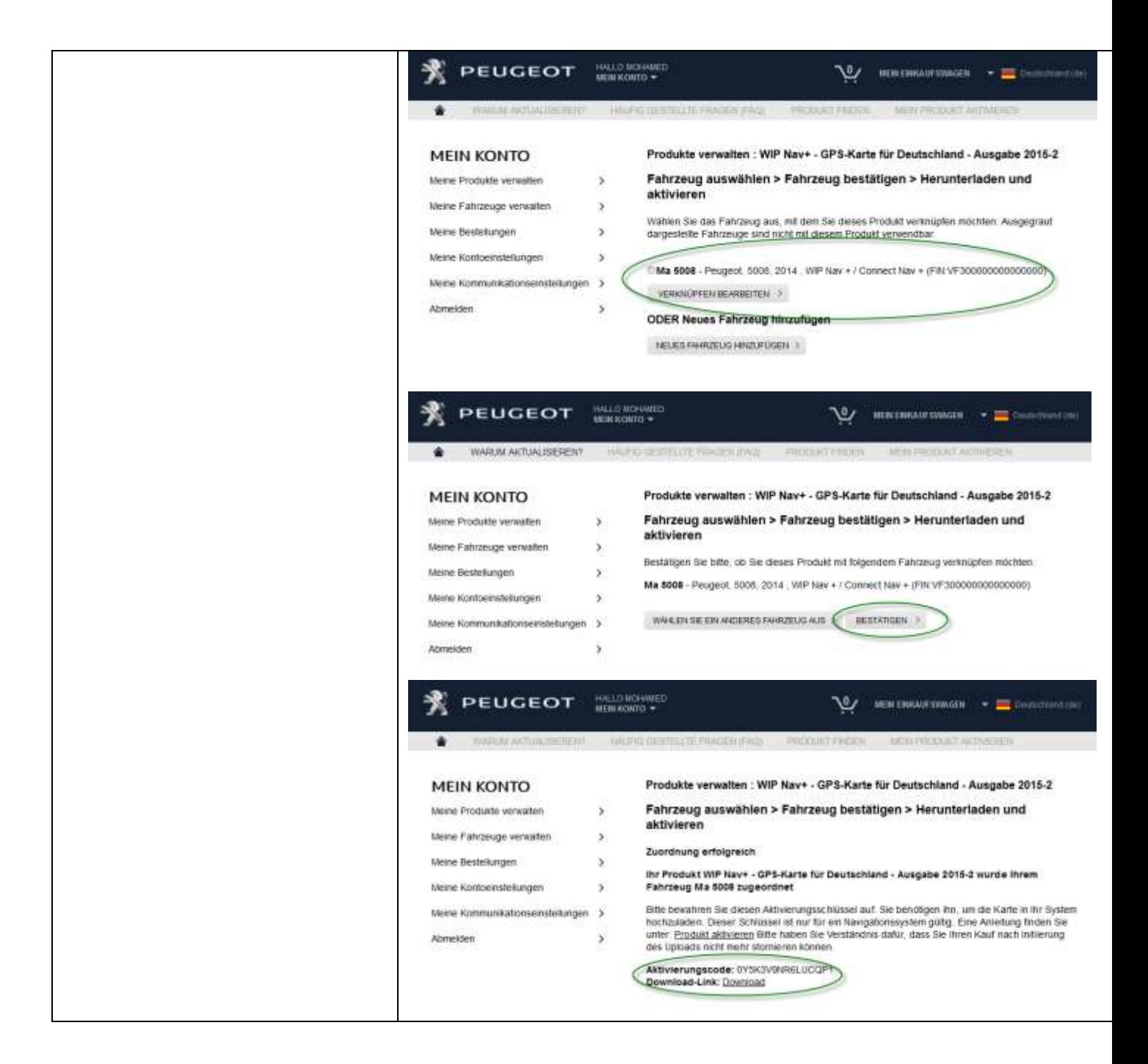

## **4. HERUNTERLADEN**

### **Vorbereitung des USB-Sticks (optional)**

Der zum Empfang des Karten-Updates verwendete USB-Stick muss FAT32/MBR-formatiert sein, damit er vom System erkannt werden kann.

Um Probleme zu vermeiden, empfiehlt es sich, ihn vor dem Kopieren der Karten-Update-Dateien neu zu formatieren.

*Hinweis: Beim Formatieren des USB-Sticks werden alle darauf gespeicherten Dateien gelöscht.*

Windows:

- Stecken Sie den USB-Stick in einen USB-Anschluss Ihres Computers ein.
- Rufen Sie den Windows Explorer auf (Tasten "Windows" und "E" gleichzeitig drücken).
- Klicken Sie den USB-Stick mit der rechten Maustaste an und wählen Sie die Option "Formatieren" aus dem Kontextmenü aus.
- Wählen Sie "FAT32 (Standardeinstellung)" als Dateisystem aus und klicken Sie danach auf "Start".

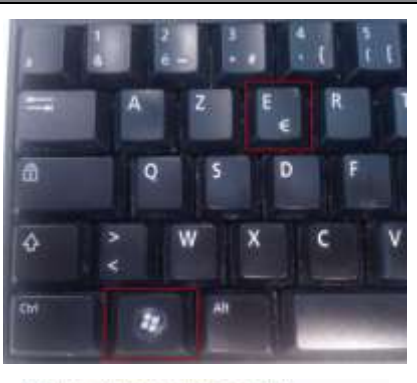

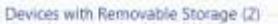

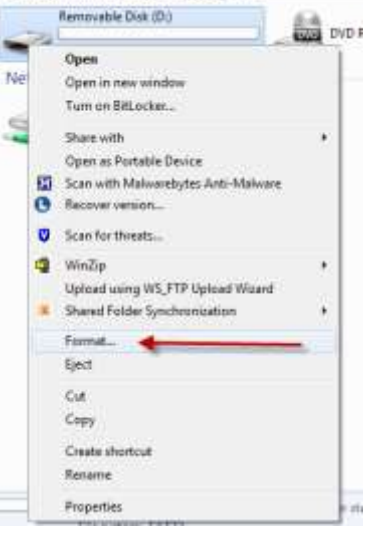

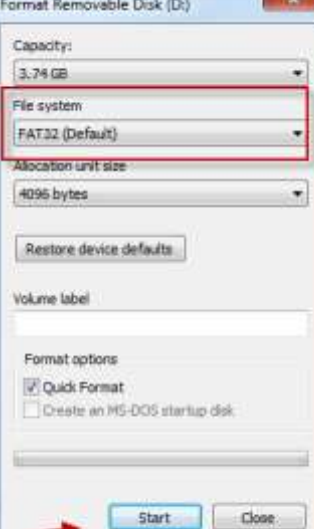

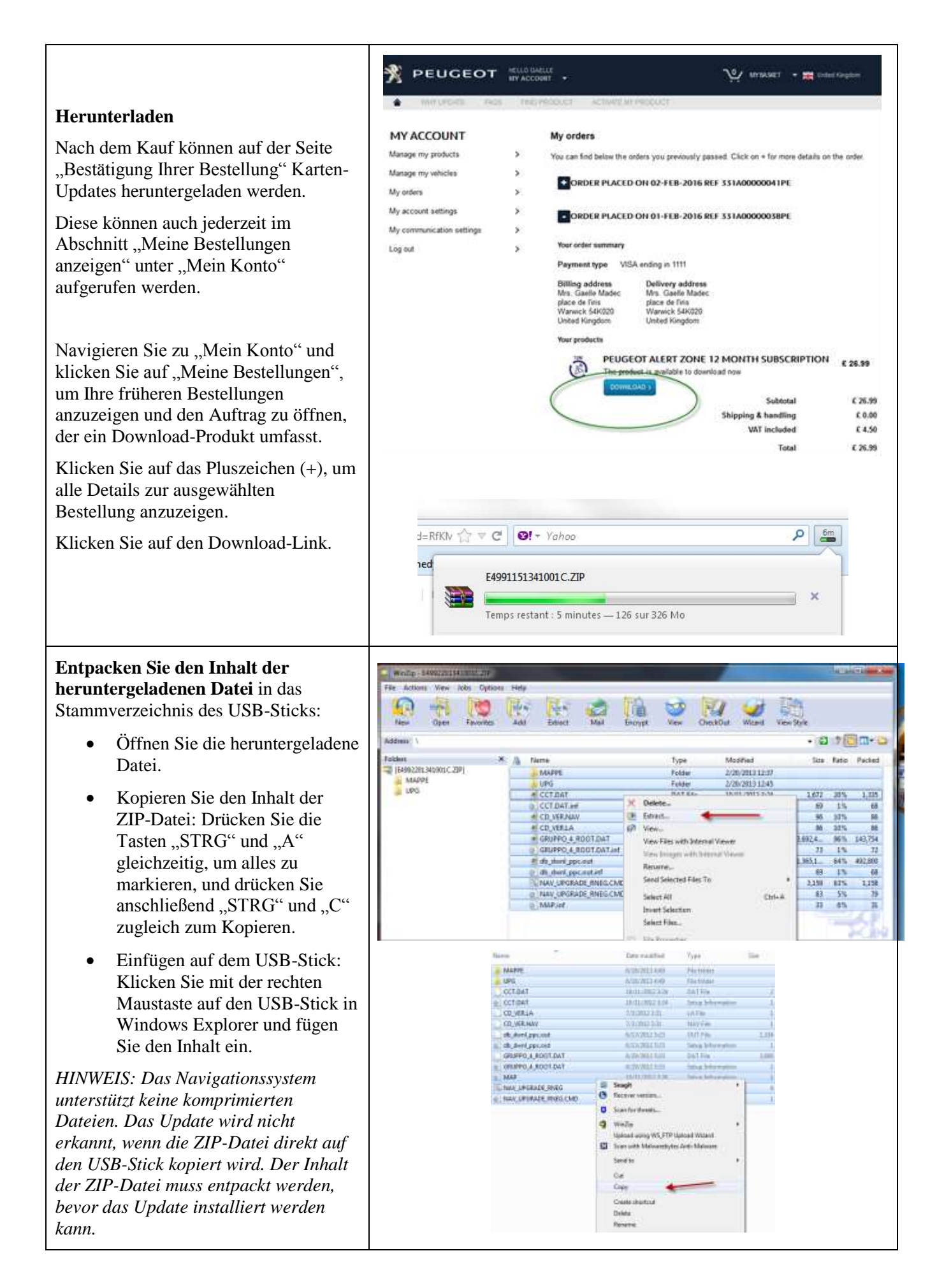

## **5. KARTEN-UPDATE – INSTALLATION**

**HINWEIS: Während des Updates muss der Motor laufen. Für Hybridfahrzeuge und Fahrzeuge mit Start-Stopp-System muss der Eco Mode (Öko-Modus) deaktiviert werden, damit das System nicht in den Stand-by-Modus übergeht. Während des Updates darf das System nicht verwendet werden (weder Navigation, Multimedia, Telefon, Bluetooth® noch irgendwelche anderen Funktionen). Entfernen Sie den USB-Stick nicht, bevor das Update fertiggestellt ist. Überprüfen Sie, dass Sie eine aktuelle Softwareversion haben (die neueste Version ist 2.21.)** List of map databases Stecken Sie den USB-Stick, der das Karten-Update enthält, in den USB-Anschluss des 2012 1ed Navigationssystems ein. FRANCE NAVTEQ 2011/2012 1ed Je nach Ihrer Systemversion wird "Liste GERMANY NAVTEQ 2012/2013 1 Kartendatenbanken" automatisch angezeigt. ITALY NAVTEQ 2011/2012 1ed Erscheint diese Liste, können Sie den nächsten MIDDLE EUROPE NAVTEQ 2012/ VIN code Schritt auslassen. NORTH EAST EASTHERN EURO Update Map NORTH WEST EASTHERN EURC Navigation - Guidage n Choix destination **ETOILE** NEUILLY-SUR-SEINE, AV Etapes et itineraire METRO-GARE DU NOF Options PARIS, RUE CLAUDE T Gestion de la carte PEUGEOT SODEXA, CO Reprendre quidage Wird das Update nicht automatisch erkannt, LE MEUX, @LE MEUX drücken Sie die NAV-Taste auf dem PARIS EXPO PORTE O Bedienungsfeld. Wählen Sie "Kartenverwaltung" aus und bestätigen Sie diese Option. Wählen Sie "Karten und Update" aus und Carte bestätigen Sie diese Option.Orientation de la carte Details de la carte Deplacer la carte Cartographie et mise a jour Description de la base zones a risques

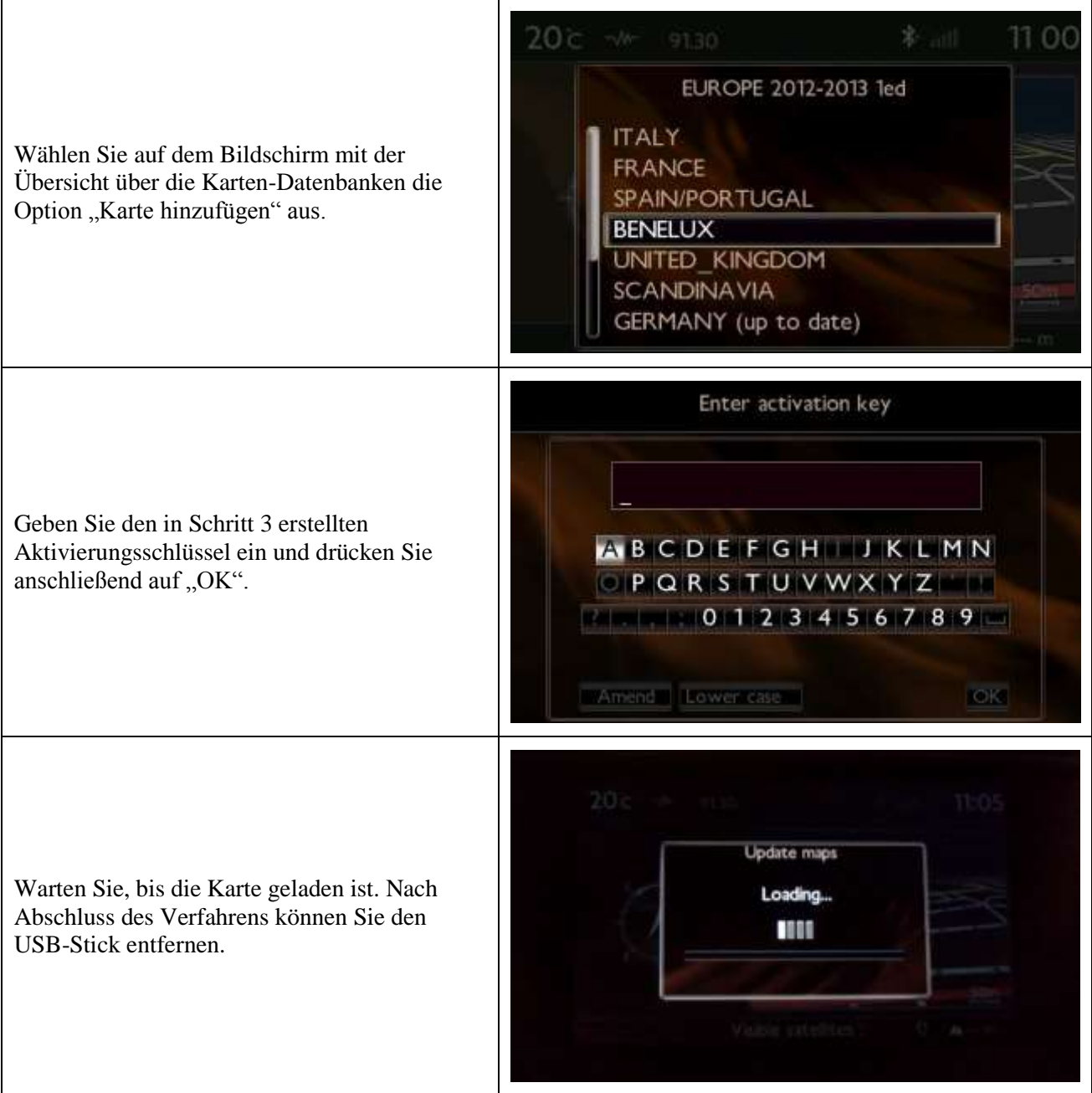

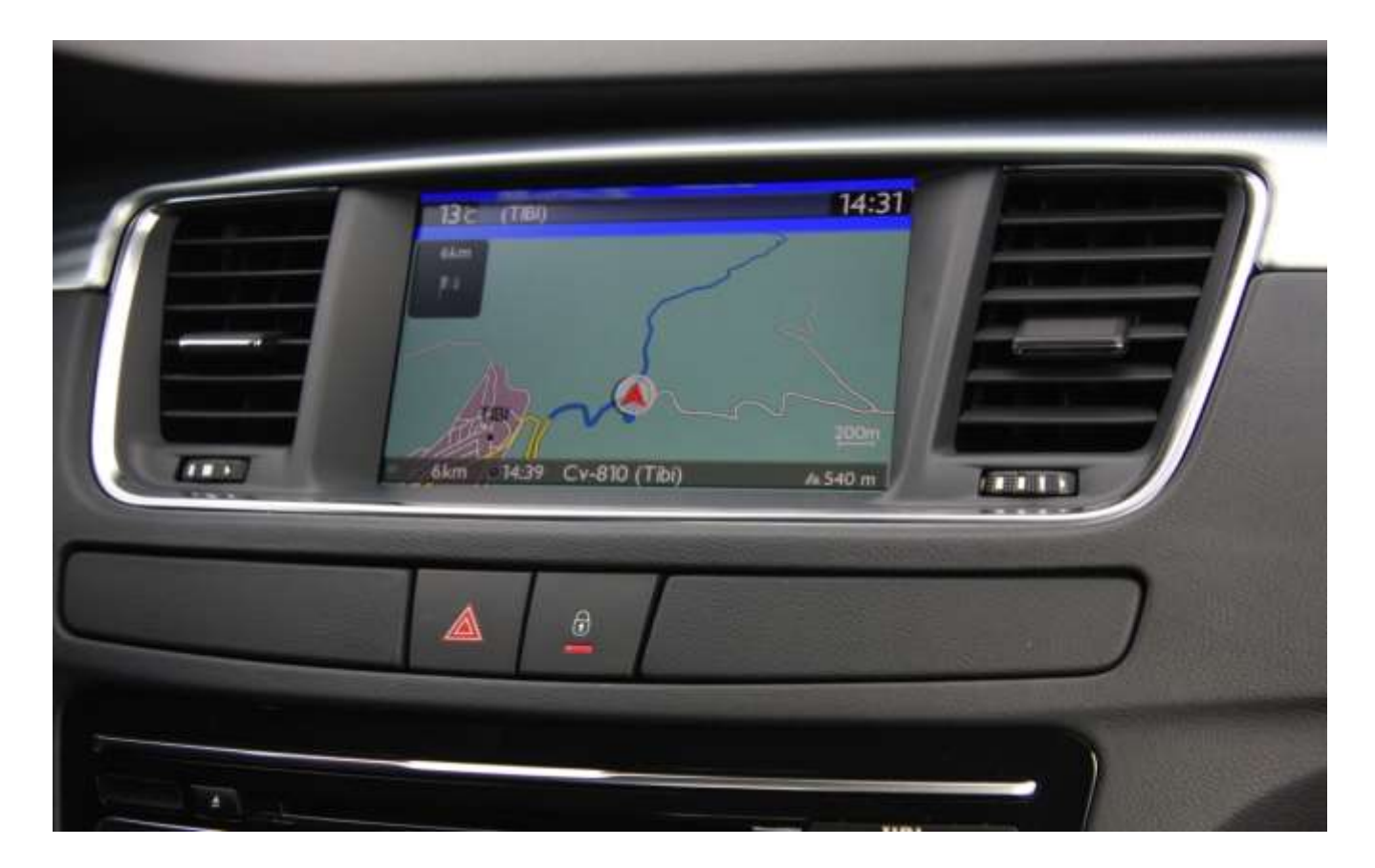

# **4/ Español**

<span id="page-31-0"></span>Este documento describe el proceso de compra, descarga e instalación e actualizaciones de mapas del sitio web [http://peugeot.navigation.com/](http://citroen.navigation.com/).

## **1. REQUISITOS**

- 1. Un vehículo Peugeot equipado con un sistema de navegación WIP Nav+.
- 2. Una llave USB vacía con formato FAT32/MBR, con una capacidad mínima de 1 GB. (Consulte la sección 4 para obtener información sobre cómo preparar la llave USB).
- 3. El VIN (número de identificación del vehículo).

El VIN aparece en la sección (E) de los documentos de registro del vehículo: consta de 17 caracteres alfanuméricos y empieza por VF3. Para obtener más información, haga clic [aquí](https://www7-live.navigation.com/static/WFS/Shop-Site/PeugeotEMEA/Shop-PeugeotEMEA/en_US/Documents/peugeot_find_my_vin.pdf).

## **2. COMPRA Y CREACIÓN DE CUENTA**

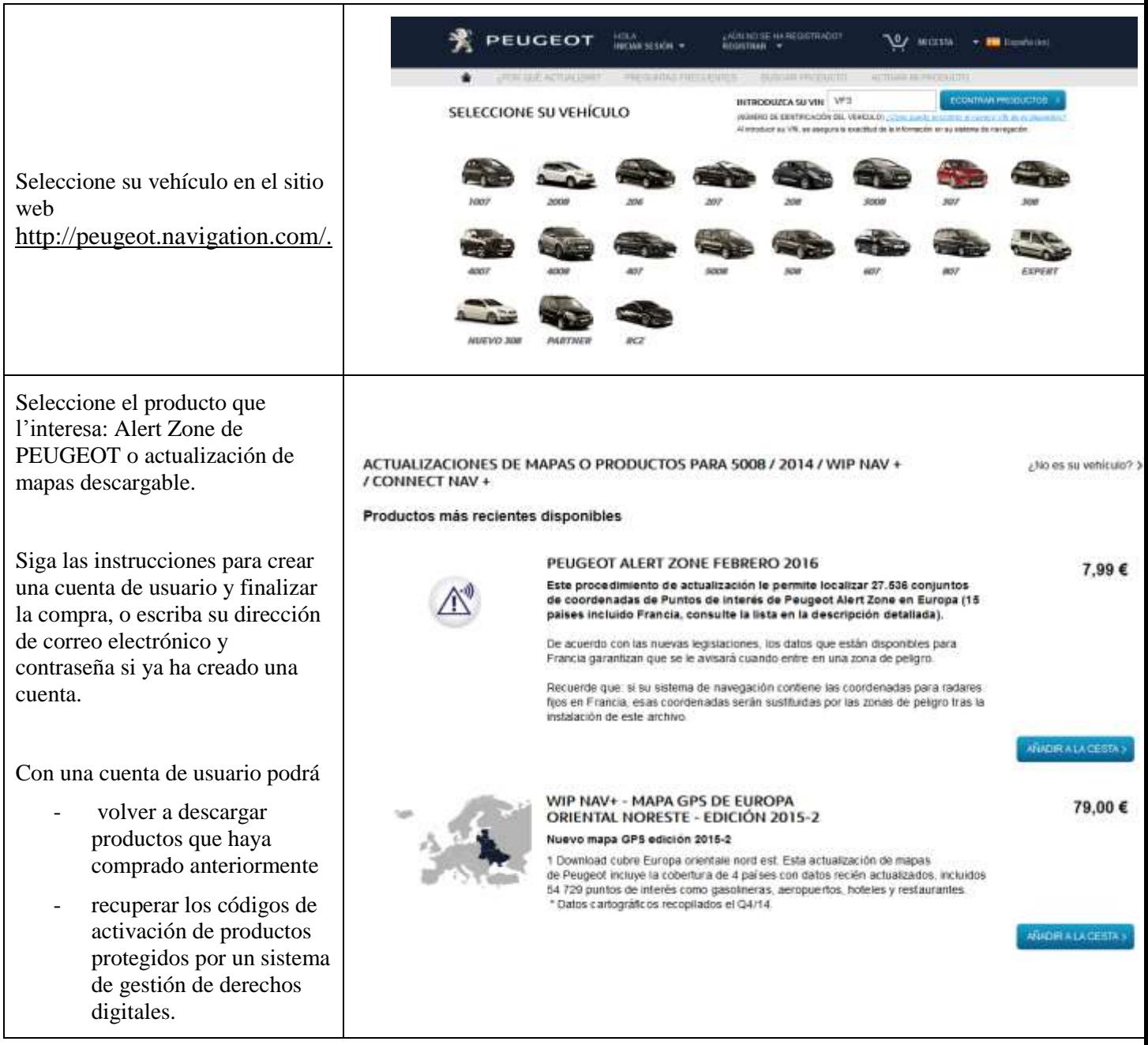

## **3. ACTUALIZACIÓN DE MAPAS: ACTIVACIÓN**

Los vehículos equipados con WIP Nav+ (RT6) incluyen un sistema pensado para proteger el uso de los datos de HERE Maps®.

Para instalar estos mapas en el sistema de navegación, debe activarlos con un código.

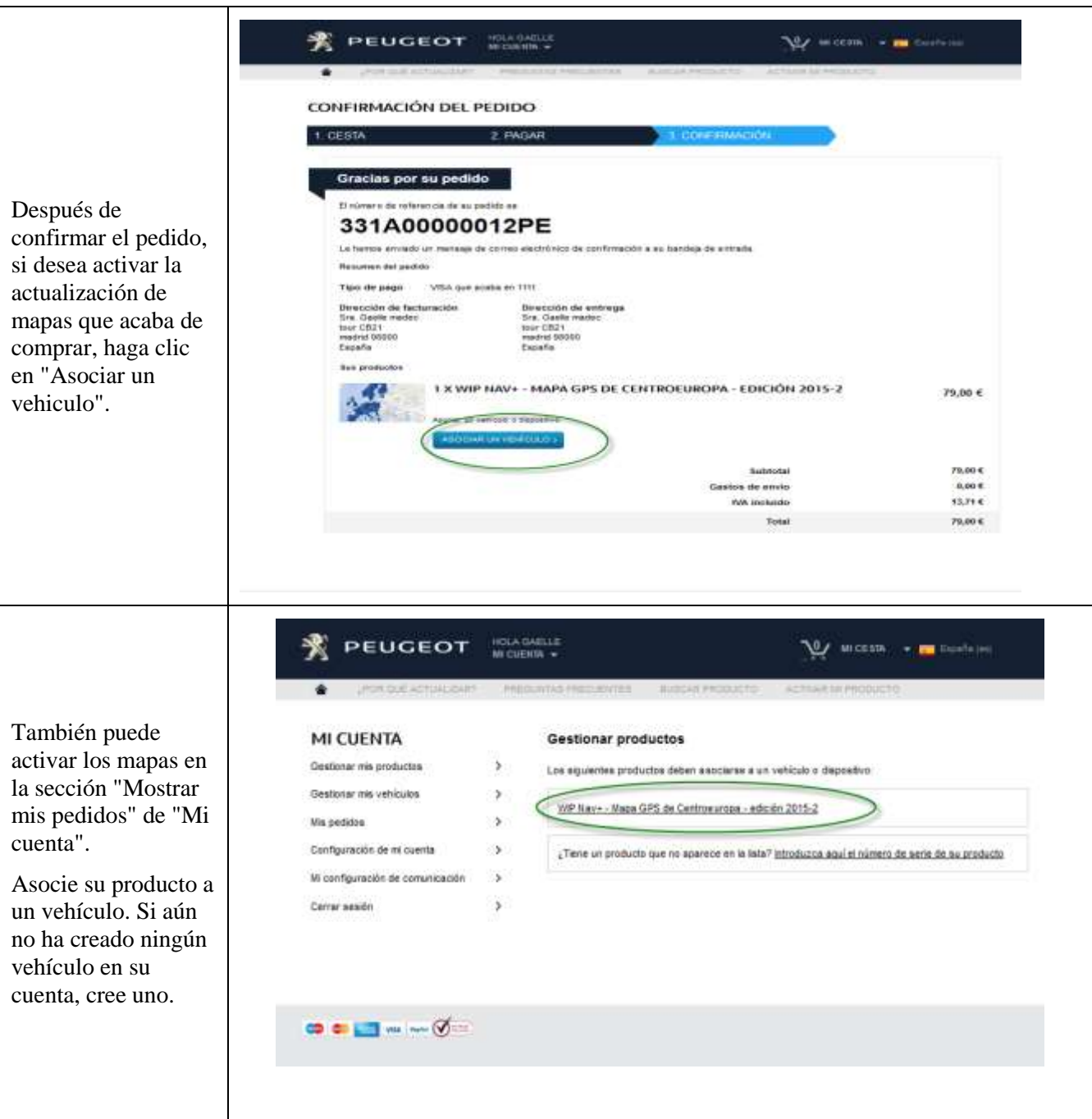

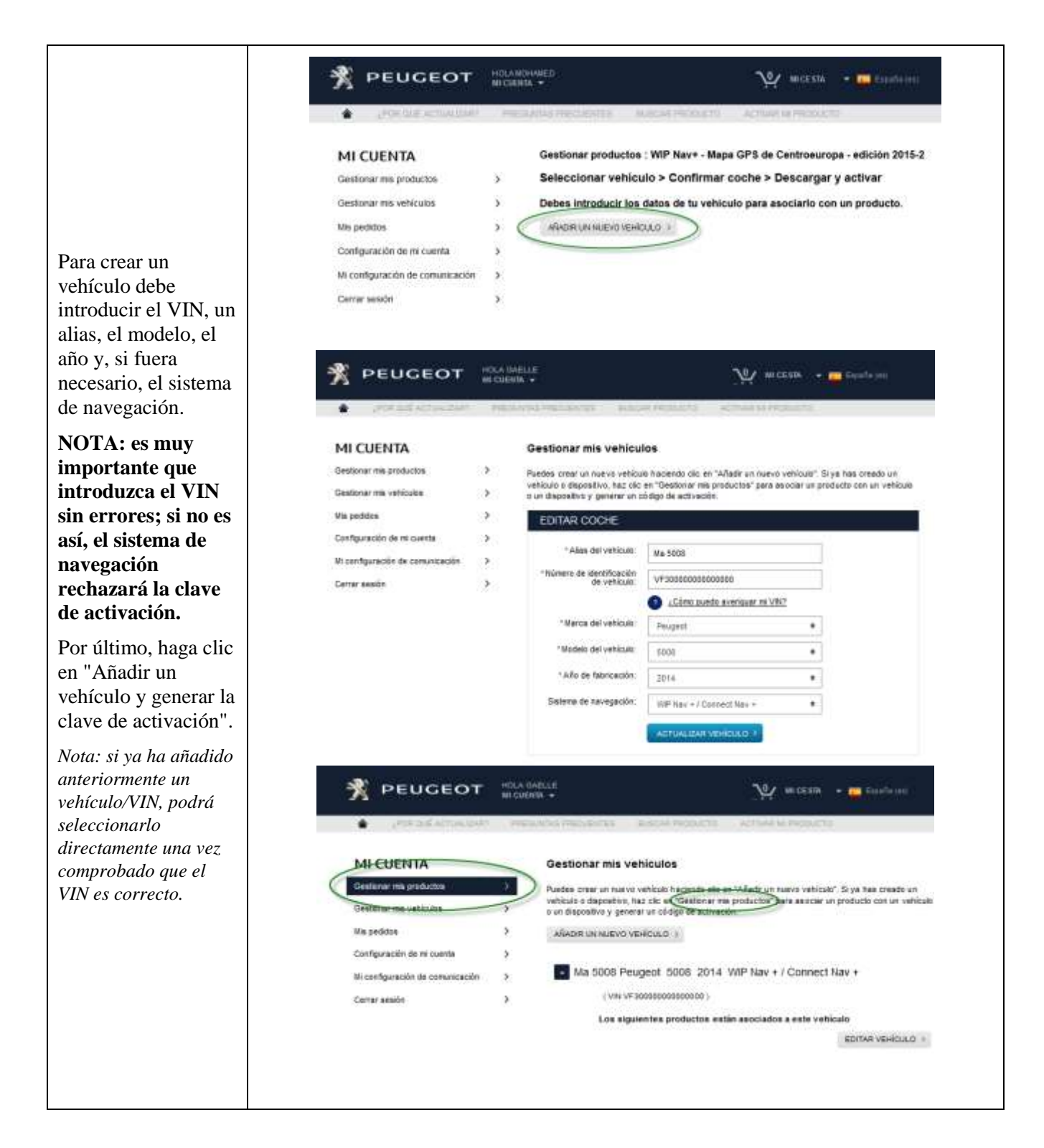

A continuación, vuelva a gestionar mis productos para asociar un producto a un vehículo.

A continuación, se genera y se muestra la clave de activación. Podrá avanzar al paso ". DESCARGAS".

Encontrará esta clave de activación en el mensaje de correo electrónico de confirmación que le hemos enviado, y también en las secciones "Mostrar mis pedidos" y "Gestionar mis vehículos" de "Mi cuenta" en cualquier momento.

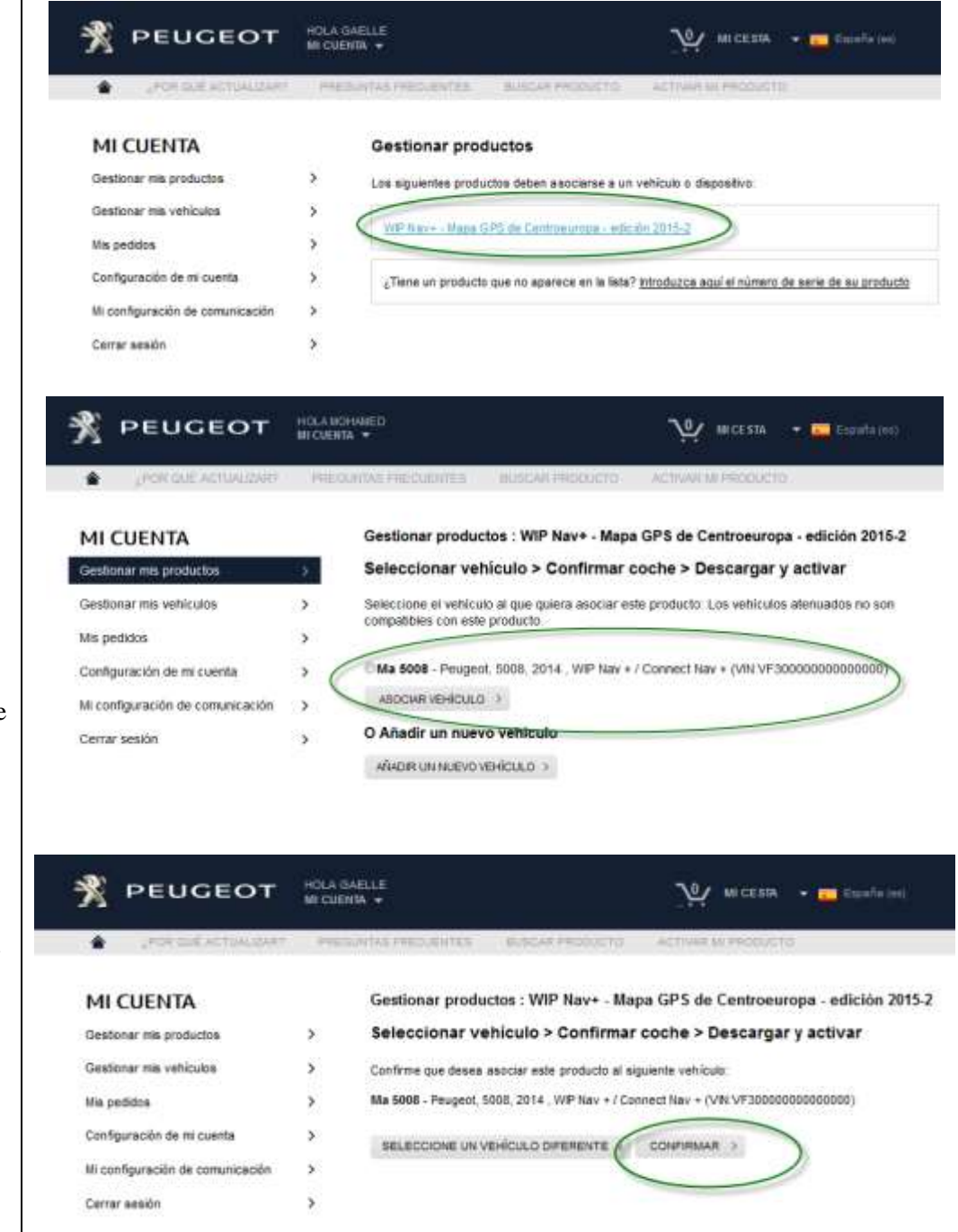

## P E U G E O T W I P N a v + / R T 6 - m i s e à j our c art o graphique / m a p u p d a t e 0 2.2016

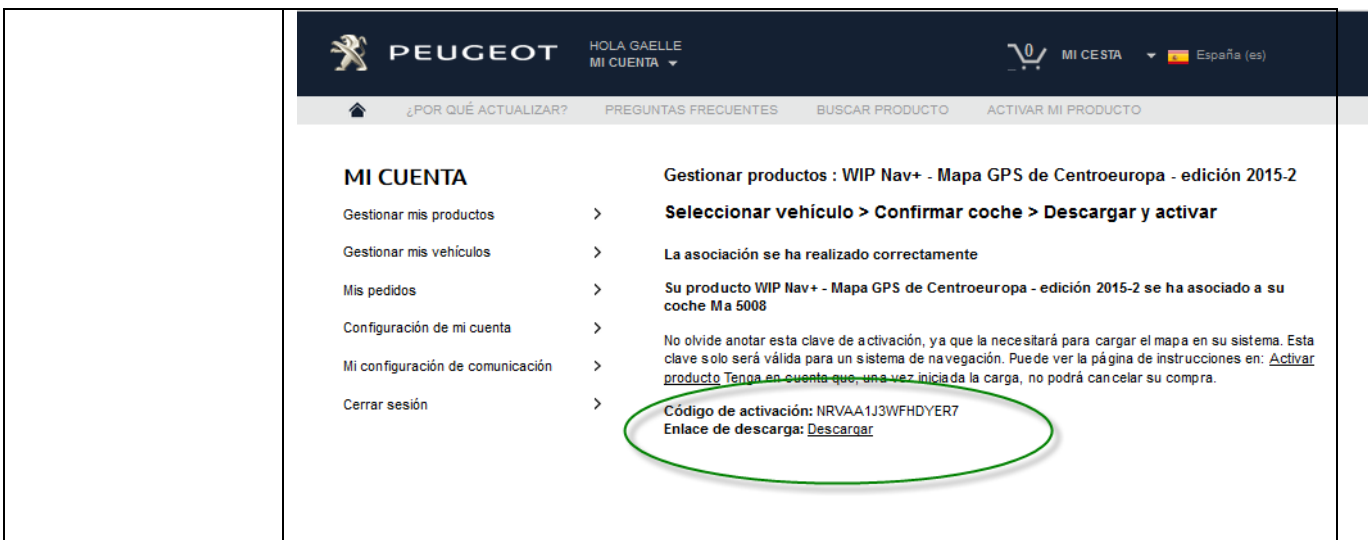

## **4. DESCARGAS**

### **Preparar la llave USB (opcional)**

La llave USB que se usa para recibir la actualización de mapas debe tener formato FAT32/MBR para que el sistema la reconozca.

Para evitar problemas, puede restablecerla antes de copiar los archivos de actualización de mapas.

*Nota: si formatea la llave USB se borrarán todos los archivos que contenga.*

Windows:

- Conecte la llave USB a su equipo.
- Inicie el Explorador de archivos (pulse las teclas "Windows" y "E" de forma simultánea).
- Haga clic con el botón secundario en la llave USB y seleccione "Formatear" en el menú contextual.
- Seleccione "FAT32 (predeterminado )" como sistema de archivos y, a continuación, haga clic en Iniciar.

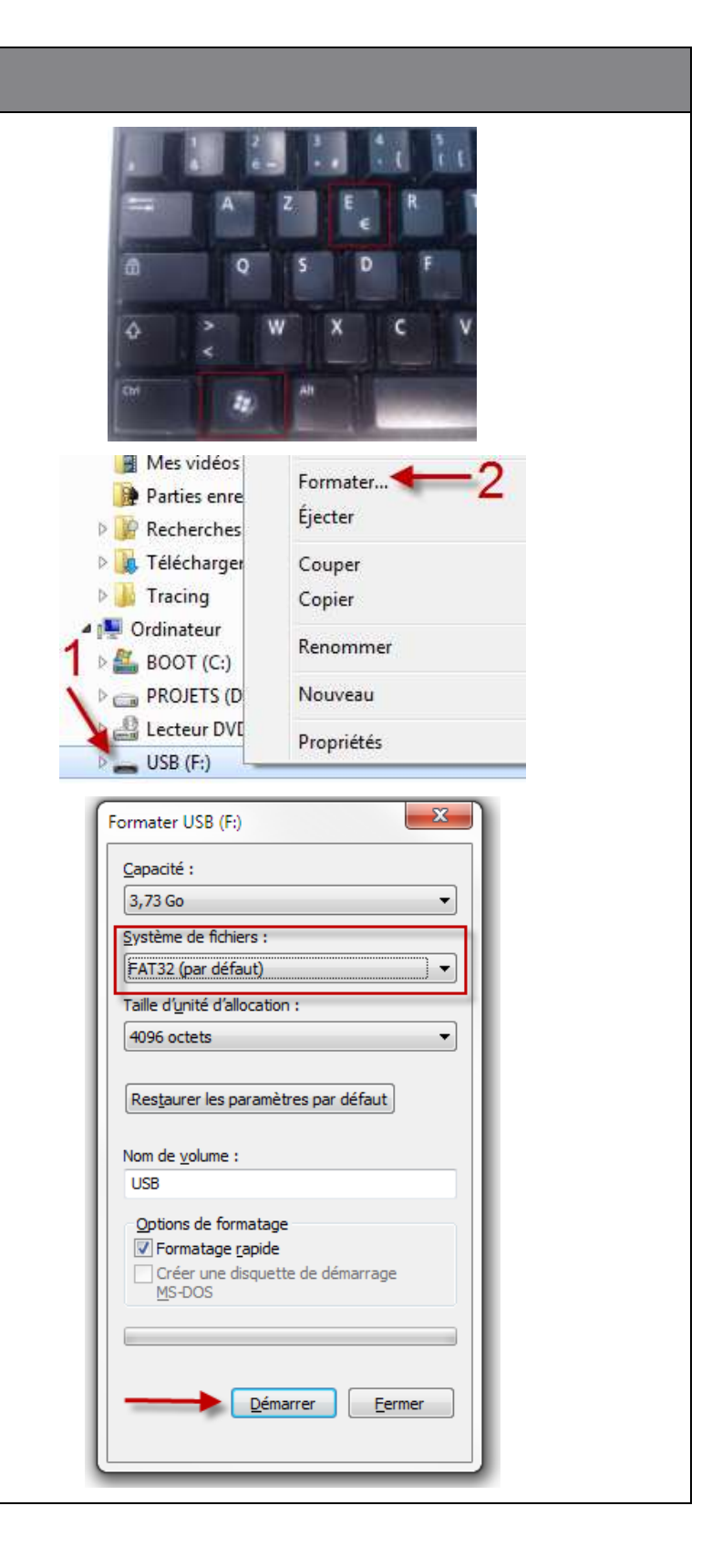

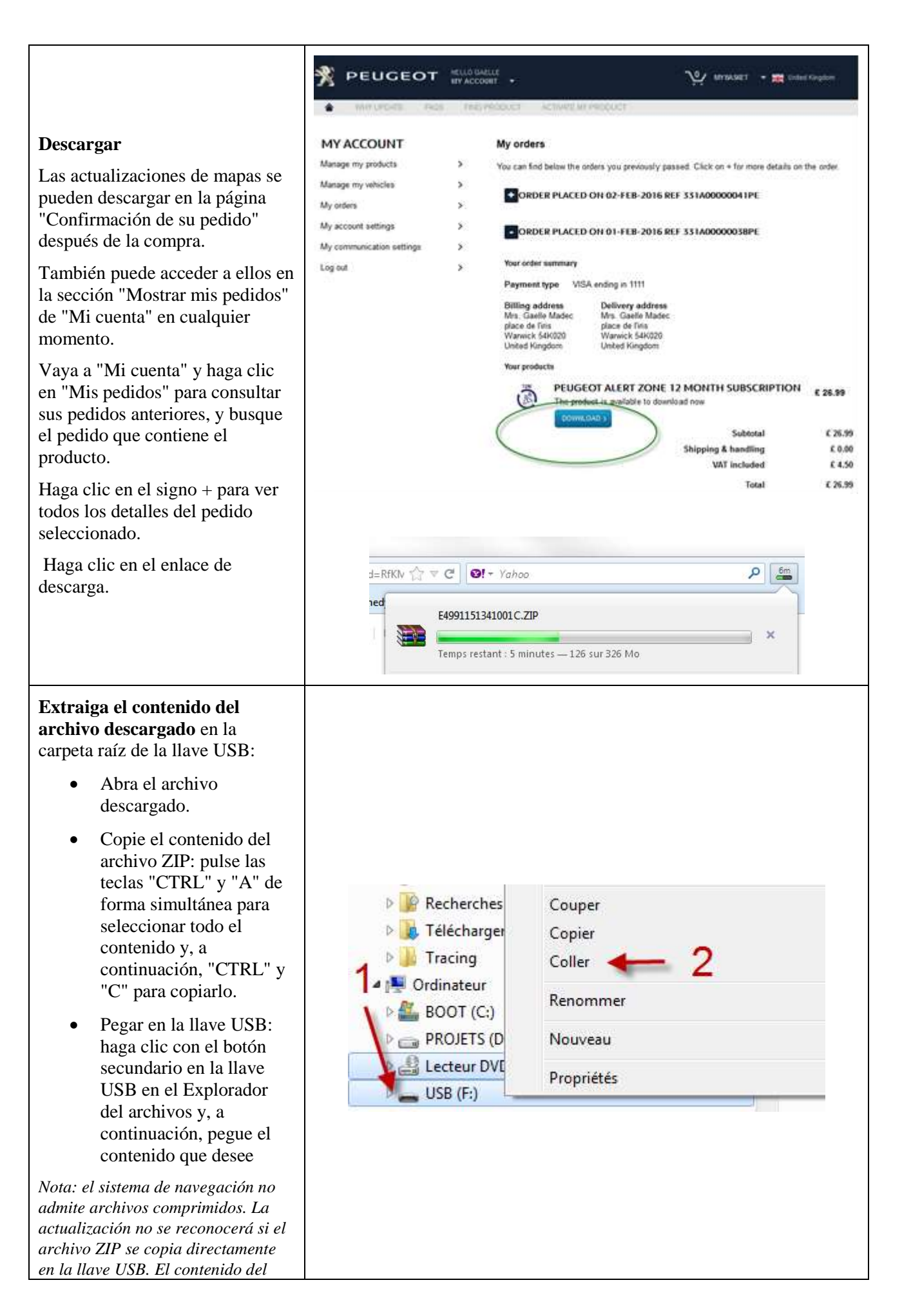

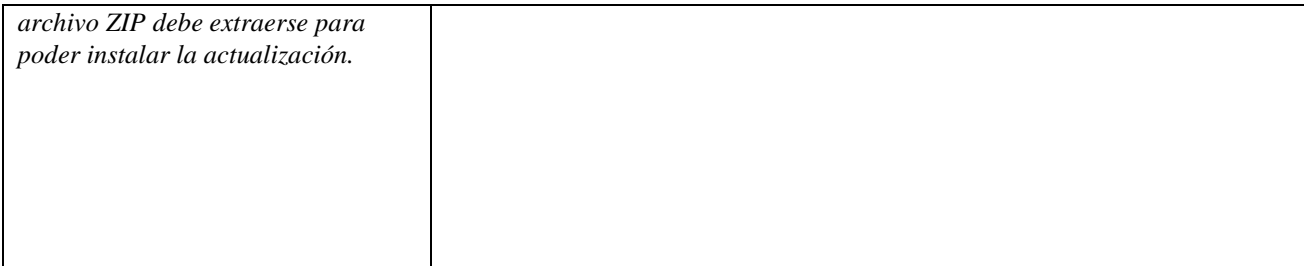

## **5. ACTUALIZACIÓN DE MAPAS: INSTALACIÓN**

**NOTA: el motor debe estar encendido durante todo el proceso de actualización. En el caso de vehículos híbridos y Stop & Start, desactive el modo Ecológico para evitar que el sistema entre en el modo de suspensión. No use el sistema durante la actualización (navegación, multimedia, teléfono, Bluetooth® o cualquier otra función). No extraiga la llave USB antes de que el proceso de actualización finalice. Compruebe que cuenta con una versión reciente del software (la versión más reciente es 2.21).** Liste des bases cartographiques Conecte la llave USB que contiene la actualización de mapas al puerto del sistema de NORTH EAST EASTHERN EURO navegación. NORTH WEST EASTHERN EURC En función de la versión del sistema, la "Lista RUSSIA NAVTEQ 2011/2012 1ed de bases de datos de mapas" puede aparecer SCANDINAVIA NAVTEQ 2011/20 automáticamente. Si es así, puede omitir el SOUTHERN EASTHERN EUROPE Code VIN siguiente paso. SPAIN/PORTUGAL NAVTEQ 201 MAJ Carto :011/2012\_1ed Navigation - Guidage о Choix destination **ETOILE** Etapes et itineraire NEUILLY-SUR-SEINE, AV METRO-GARE DU NOF Options PARIS, RUE CLAUDE T Gestion de la carte PEUGEOT SODEXA, CO Reprendre guidage Si no se detecta la actualización LE MEUX, @LE MEUX automáticamente, pulse el botón "NAV" de la PARIS EXPO PORTE C consola. Seleccione "Gestión de tarjetas" y confirme. Seleccione "Tarjetas y actualización" y confirme.Carte Orientation de la carte Details de la carte Deplacer la carte Cartographie et mise a jour Description de la base zones a risques

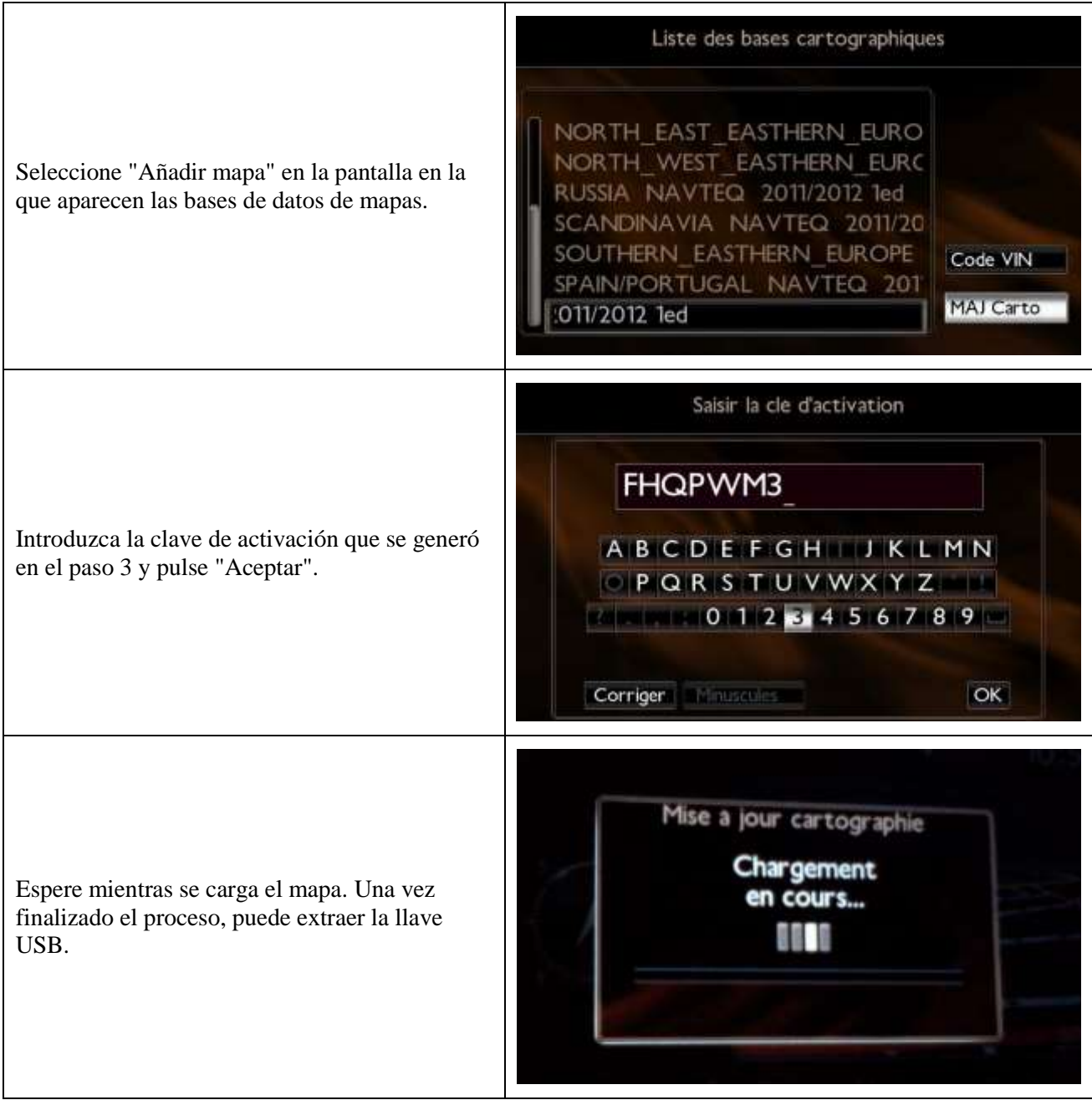

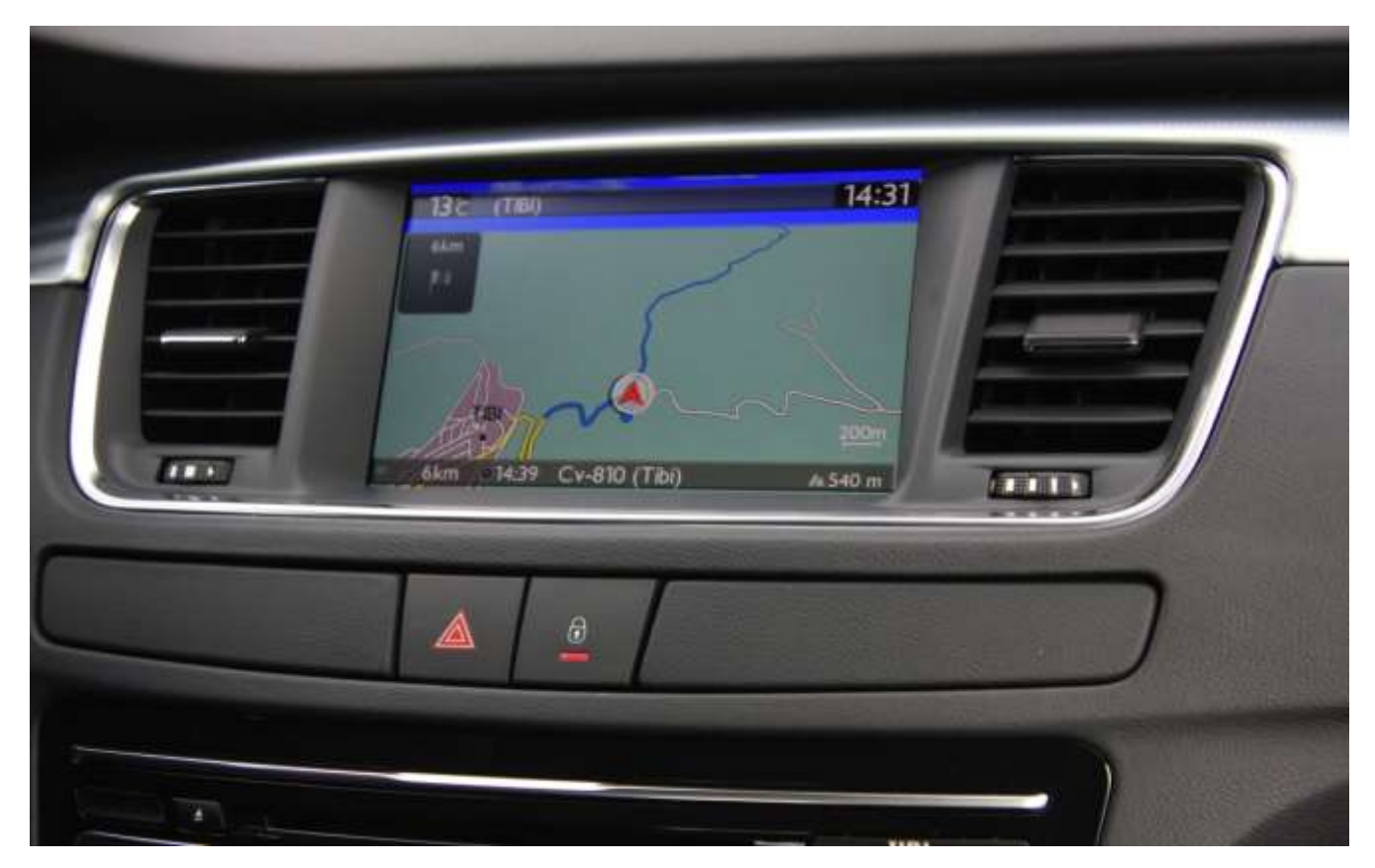

**5/ Italiano** 

<span id="page-42-0"></span>Questo documento descrive la procedura per acquistare, scaricare e installare gli aggiornamenti delle mappe dal sito web [http://peugeot.navigation.com/](http://citroen.navigation.com/).

## **1. REQUISITI**

- 1. Un veicolo Peugeot dotato di sistema di navigazione WIP Nav+.
- 2. Una chiavetta USB vuota formattata FAT32/MBR, con una capacità minima di 1 GB. (Vedi la sezione 4 su come preparare la chiavetta USB.)
- 3. Il numero del telaio (VIN).

Il numero del telaio (VIN) è indicato nella sezione (E) dei documenti di registrazione del veicolo: consiste in 17 caratteri alfanumerici e inizia con VF3. Per maggiori informazioni cliccare [qui](https://www7-live.navigation.com/static/WFS/Shop-Site/PeugeotEMEA/Shop-PeugeotEMEA/en_US/Documents/peugeot_find_my_vin.pdf).

## **2. ACQUISTO E CREAZIONE DI UN ACCOUNT**

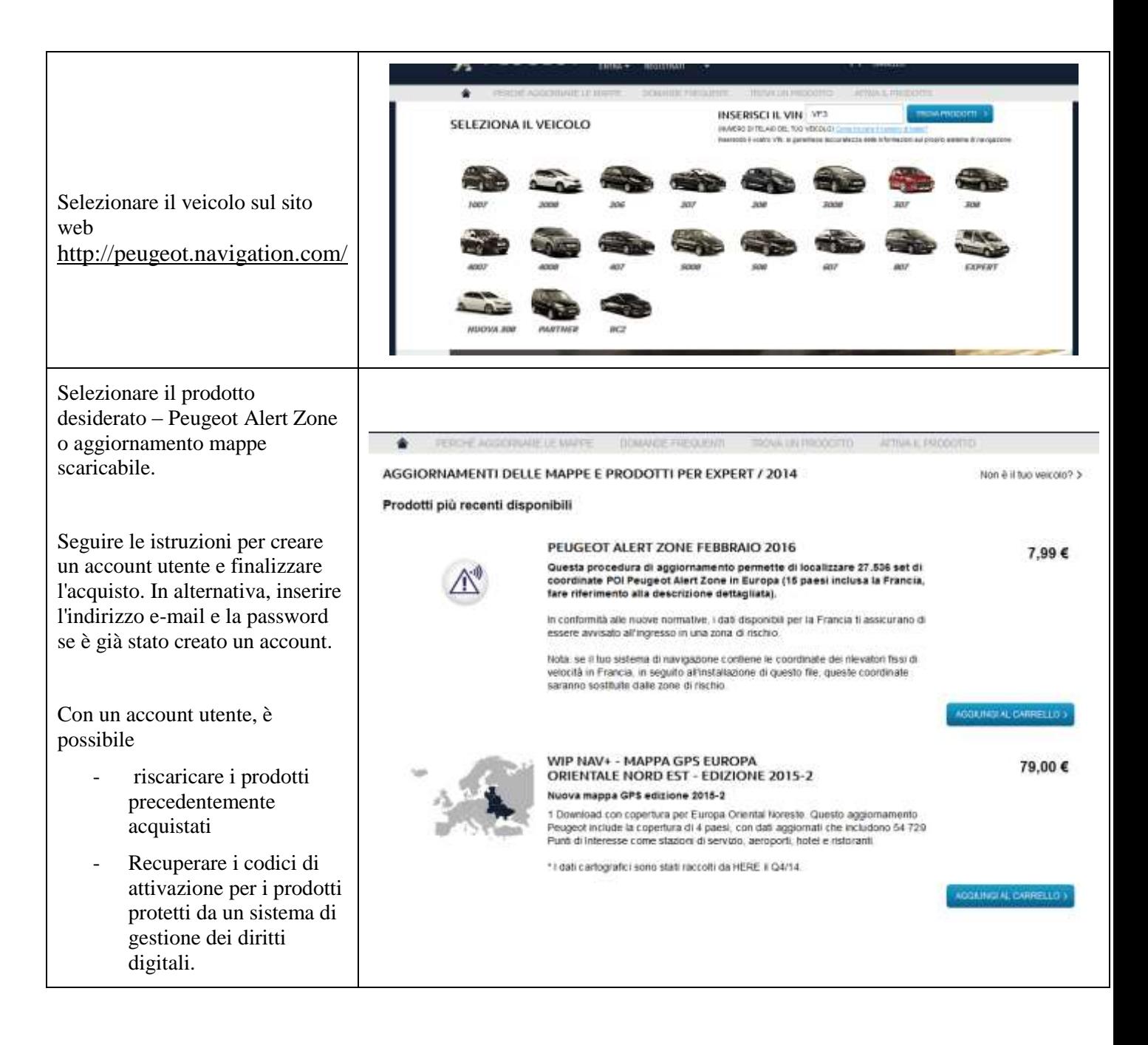

## **3. AGGIORNAMENTO MAPPE – ATTIVAZIONE**

I veicoli provvisti di WIP Nav+ (RT6) sono dotati di un sistema per la protezione dell'uso dei dati di HERE Maps®.

Per installare queste mappe nel sistema di navigazione, è necessario attivarle usando un codice.

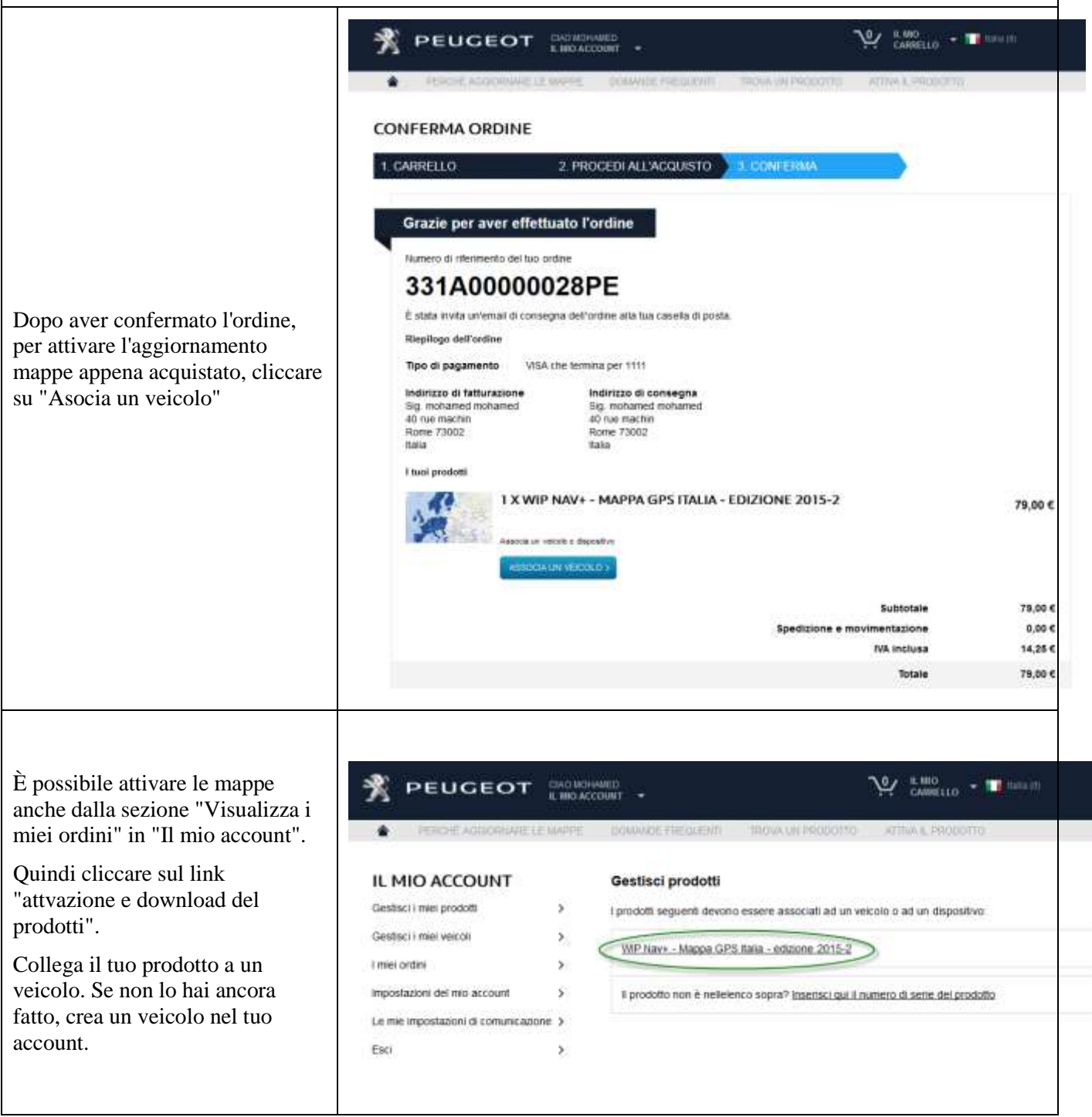

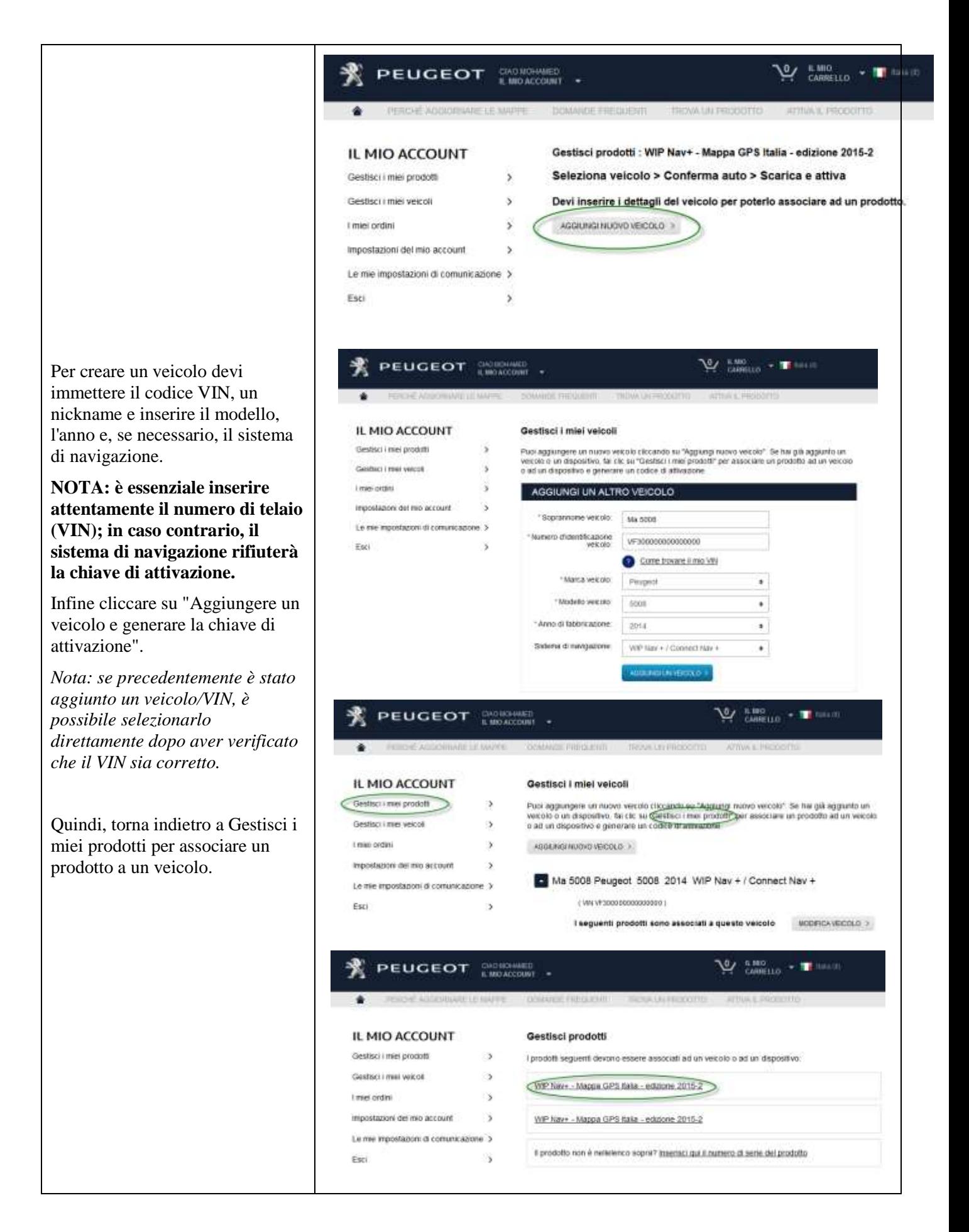

**LEY ENGELLO . TANISION** PEUGEOT **BACADINATE** . Gestisci prodotti : WIP Nav+ - Mappa GPS Italia - edizione 2015-2 IL MIO ACCOUNT Gestisci i miei prodotti Seleziona veicolo > Conferma auto > Scarica e attiva s Gestisci i miei veicoli Seleziona il veicolo al quale desideri associare questo prodotto: I veicoli in grigio non sono 3 compatibili con questo prodotto I miei ordini  $\overline{\phantom{a}}$ Impostazioni del mio account  $\rightarrow$ Ma 5008 - Peugeot, 5005, 2014 , WIP Nav + / Connect Nav + (VIN:VF300000000000000) ASSOCIA VEICOLI > Le mie impostazioni di comunicazione > O Aggiungi nuovo velcolo Esci ۵ AGGIUNGI NUOVO VEICOLO >  $\mathbf{V}$   $\mathbf{V}$   $\mathbf{$ **PEUGEOT EMONGONE** Viene così generata e visualizzata la chiave di attivazione. Ora passare alla fase "4. IL MIO ACCOUNT Gestisci prodotti : WIP Nav+ - Mappa GPS Italia - edizione 2015-2 DOWNLOAD". Seleziona veicolo > Conferma auto > Scarica e attiva Gestsci i miei prodotti s. La chiave di attivazione è Gestisci i miei vercoli S Conferma che desideri associare questo prodotto ai sequente veicolo. riportata nell'e-mail di conferma I met ordini Ma 5008 - Peugeot, 5005, 2014 . WIP Nav + / Connect Nav + (VIN VF300000000000000)  $\lambda$ inviato, nonché nelle sezioni Impostazioni del mio account  $\tilde{\mathbf{y}}$ SELEZIONA UN VEICOLO DIFFERENTE > CONFERNA "Visualizza i miei ordini" e Le me impostazioni di comunicazione > "Gestisci i miei veicoli" in "Il mio Paci account", in qualsiasi momento.**LA LARGELLO THE PEUGEOT EMONOMINED** YOMAAIDE EDEKLEND Gestisci prodotti : WIP Nav+ - Mappa GPS Italia - edizione 2015-2 IL MIO ACCOUNT Seleziona veicolo > Conferma auto > Scarica e attiva Gestisci i miei prodotti  $\lambda$ Gestisci i miei veicoli  $\rightarrow$ Associazione riuscita Il tuo prodotto VIP Nav+ - Mappa GPS Italia - edizione 2015-2 è stato associa 1 mini ordini ۰, auto Ma 5008 Impostazioni del mio account  $\rightarrow$ Conservi questo codice di attivazione poiché le verrà richiesto per aggiornare la map sistema. Questo codice sarà valido esclusivamente per un sistema di navigazione. P Le mie impostazioni di comunicazione 3 la pagina delle istruzioni all'indirizzo. Attiva prodotto Esci Codice di attivazione: QNSG4CHS94FVV6GP

## **4. DOWNLOAD**

## **Preparazione della chiavetta USB (opzionale)**

La chiavetta USB utilizzata per ricevere l'aggiornamento mappe deve essere formattata FAT32/MBR perché il sistema possa riconoscerla.

Per evitare problemi, si consiglia di resettarla prima di copiare i file dell'aggiornamento mappe.

*Nota: con la formattazione della chiavetta USB i file in essa contenuti verranno eliminati.*

Windows:

- Inserire la chiavetta USB nel computer
- Lanciare Esplora file (premere simultaneamente i tasti "Windows" e "E")
- Cliccare col tasto destro sulla chiavetta USB, quindi selezionare "Formatta" dal menu che viene visualizzato
- Selezionare "FAT32 (impostazione predefinita)" come File system, quindi cliccare su Avvia

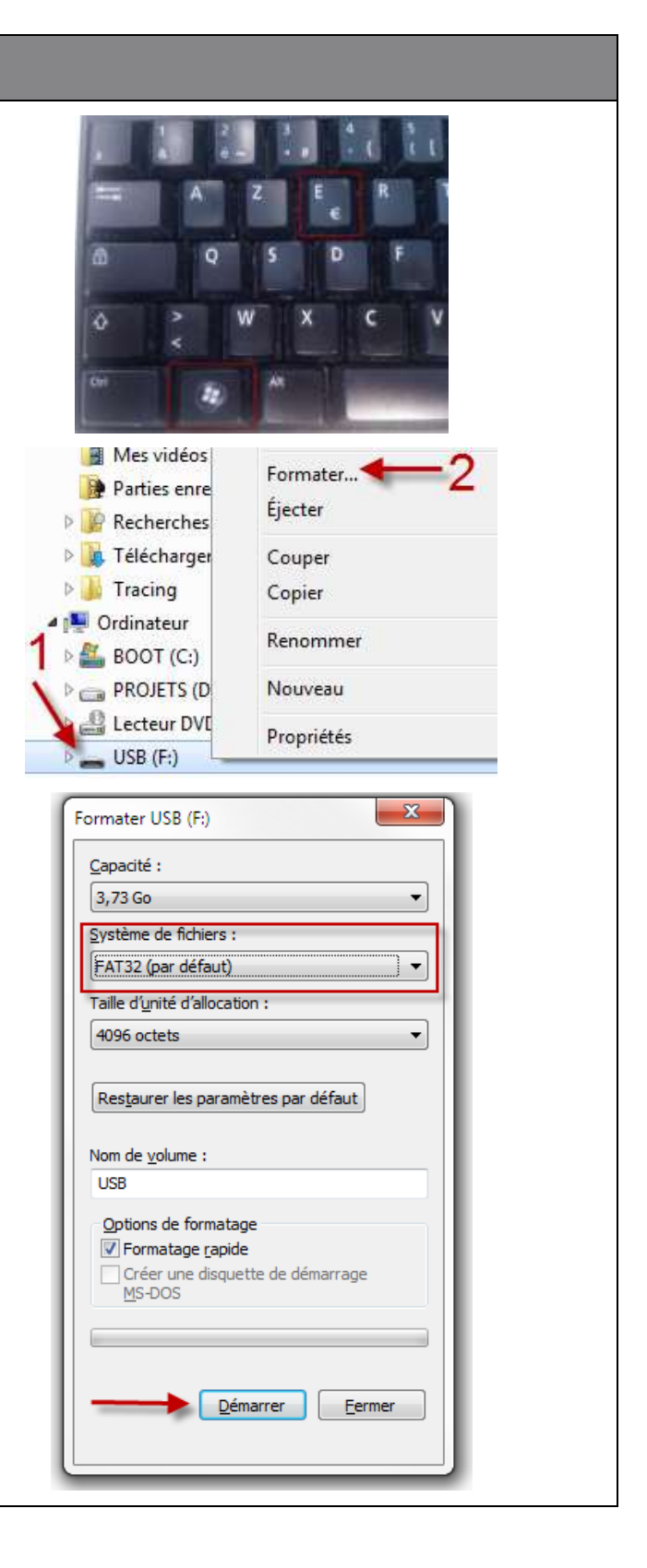

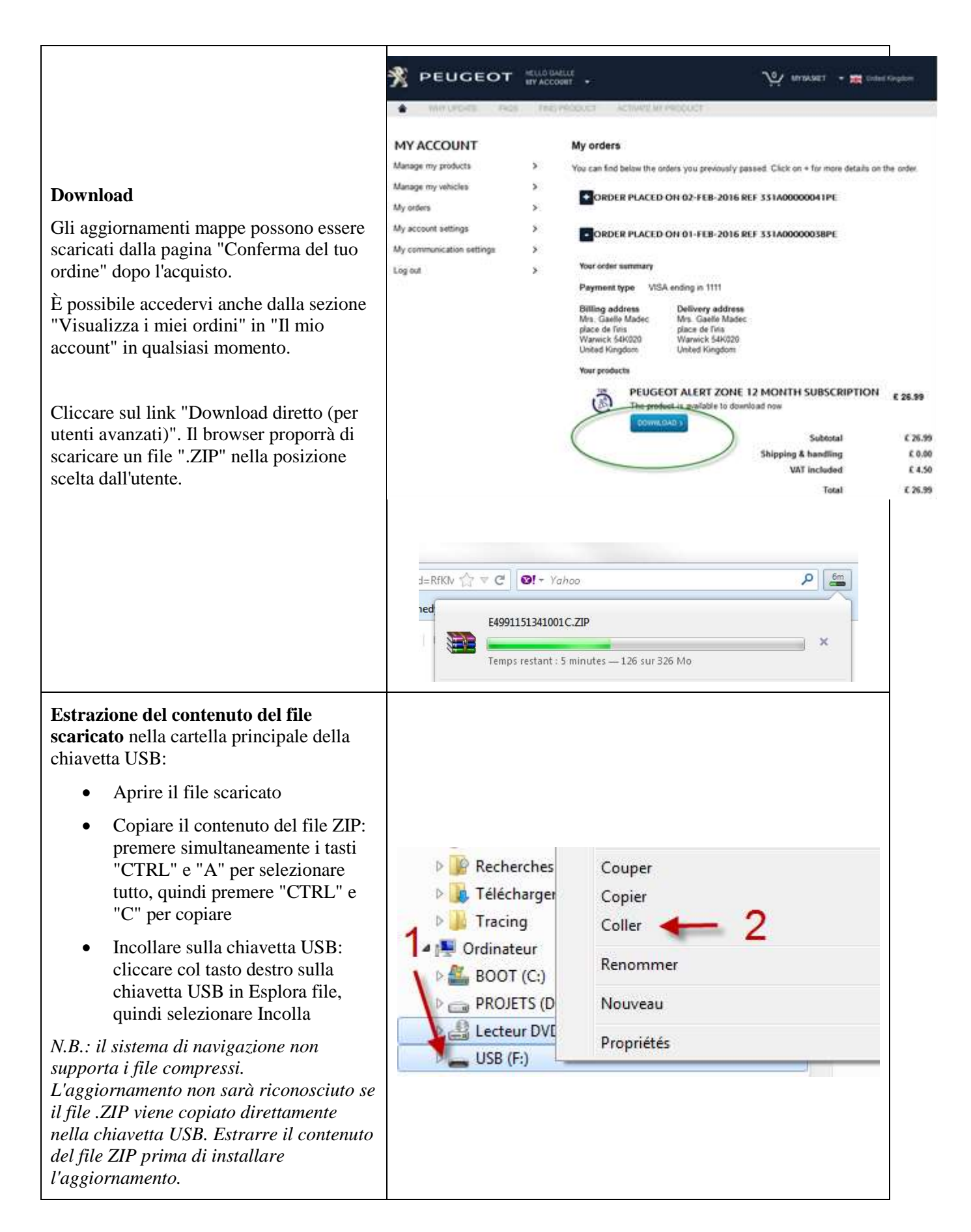

## **5. AGGIORNAMENTO MAPPE - INSTALLAZIONE**

**NOTA: il motore deve rimanere acceso per l'intera durata dell'aggiornamento. Per i veicoli ibridi e Stop & Start, disattivare la modalità Eco per evitare che il sistema attivi la modalità sospensione. Non usare il sistema durante l'aggiornamento (navigazione, multimedia, telefono, Bluetooth® o qualsiasi altra funzionalità). Non rimuovere la chiavetta USB prima che il processo di aggiornamento sia stato completato Verificare di disporre della versione più aggiornata del software (la versione più aggiornata è 2.21)** Liste des bases cartographiques Inserire la chiavetta USB contenente l'aggiornamento mappe nella porta del sistema NORTH EAST EASTHERN EURO di navigazione. NORTH WEST EASTHERN EURC A seconda della versione del sistema, la "Lista RUSSIA NAVTEQ 2011/2012 1ed dei database delle mappe" può essere SCANDINAVIA NAVTEQ 2011/20 visualizzata automaticamente. In tal caso, SOUTHERN EASTHERN EUROPE Code VIN ignorare la fase successiva. SPAIN/PORTUGAL NAVTEQ 201 MAJ Carto :011/2012\_1ed Navigation - Guidage O Choix destination **ETOILE** Etapes et itineraire NEUILLY-SUR-SEINE, A\ METRO-GARE DU NOF Options PARIS, RUE CLAUDE T Gestion de la carte PEUGEOT SODEXA, CO Reprendre guidage Se l'aggiornamento non viene rilevato LE MEUX, @LE MEUX automaticamente, premere il tasto "NAV" sulla PARIS EXPO PORTE C console. Selezionare "Gestione Card" e confermare. Selezionare "Card e aggiornamento" e confermare.Carte Orientation de la carte Details de la carte Deplacer la carte Cartographie et mise a jour Description de la base zones a risques

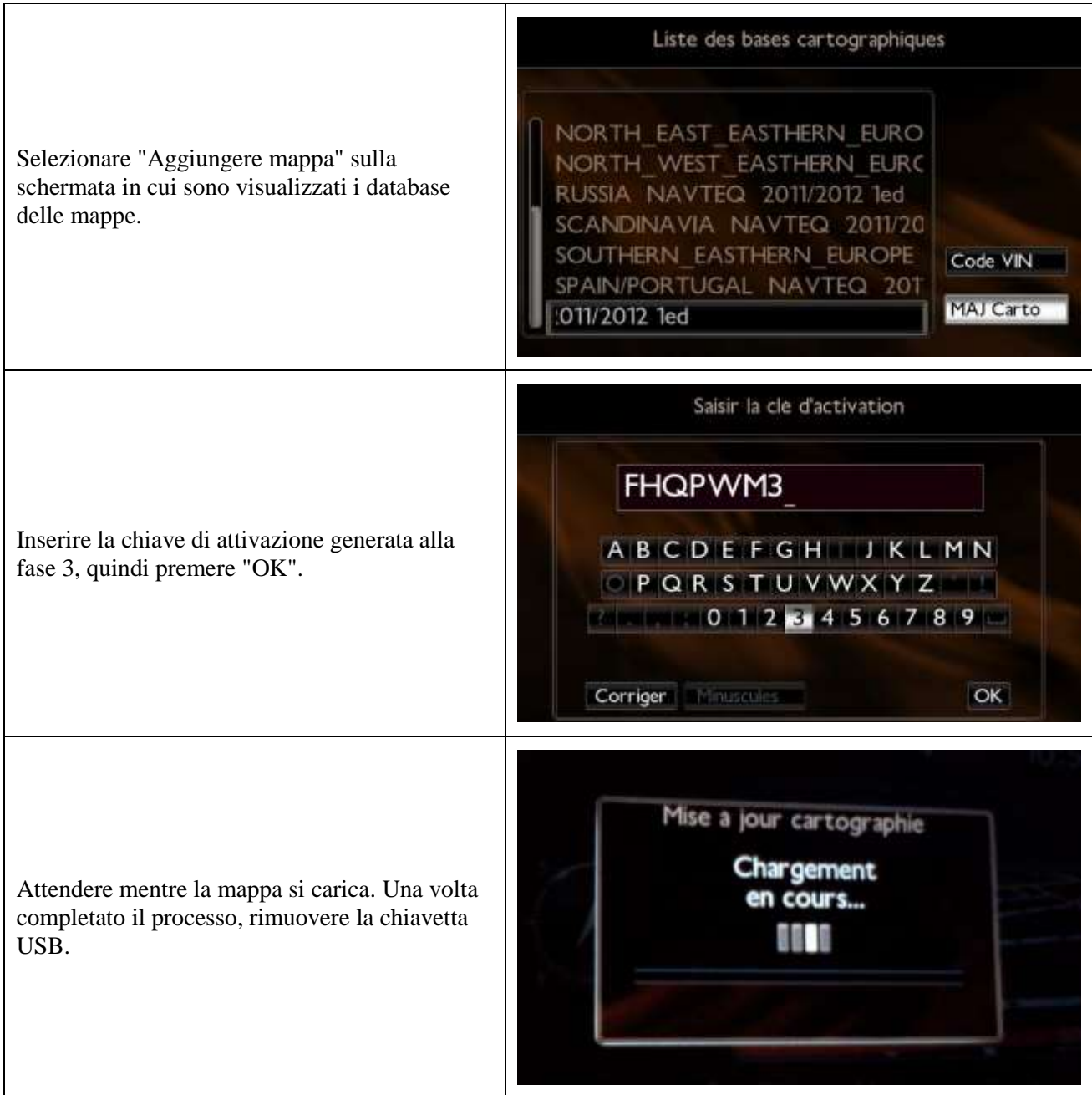

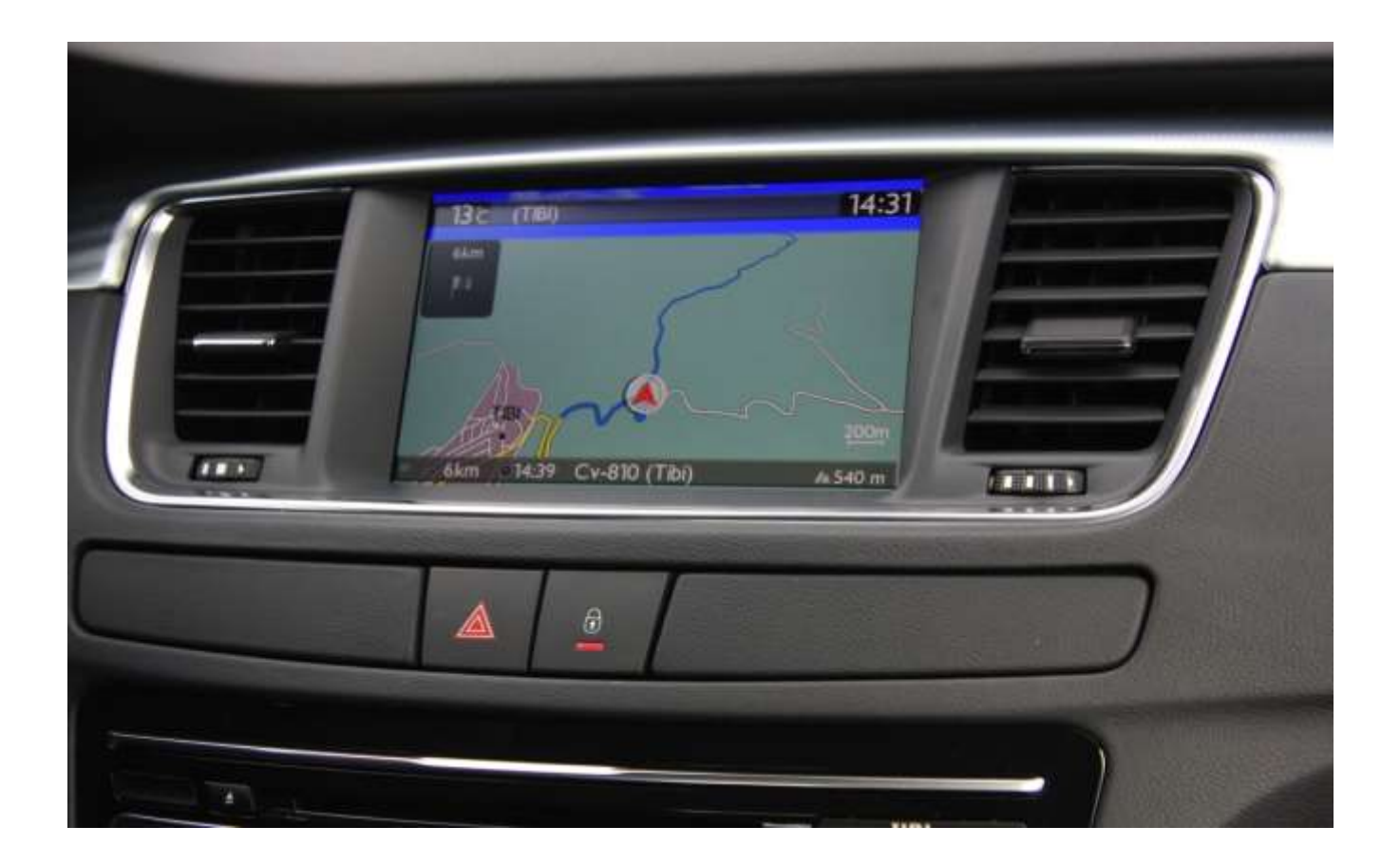

# **6/ Nederlands**

<span id="page-51-0"></span>Dit document beschrijft de procedure voor het aankopen, downloaden en installeren van kaartupdates via de website [http://peugeot.navigation.com/](http://citroen.navigation.com/).

## **1. VEREISTEN**

- 1. Een Peugeot-auto met het navigatiesysteem WIP Nav+.
- 2. Een USB-sleutel, leeg en geformatteerd als FAT32/MBR, met een capaciteit van minstens 1 GB. (Zie hoofdstuk 4 voor het voorbereiden van de USB-sleutel.)
- 3. Het identificatienummer van het voertuig (VIN).

Het VIN staat op het kentekenbewijs. De code bestaat uit 17 alfanumerieke tekens en begint met VF3. Klik [hier](https://www7-live.navigation.com/static/WFS/Shop-Site/PeugeotEMEA/Shop-PeugeotEMEA/en_US/Documents/peugeot_find_my_vin.pdf) voor meer informatie.

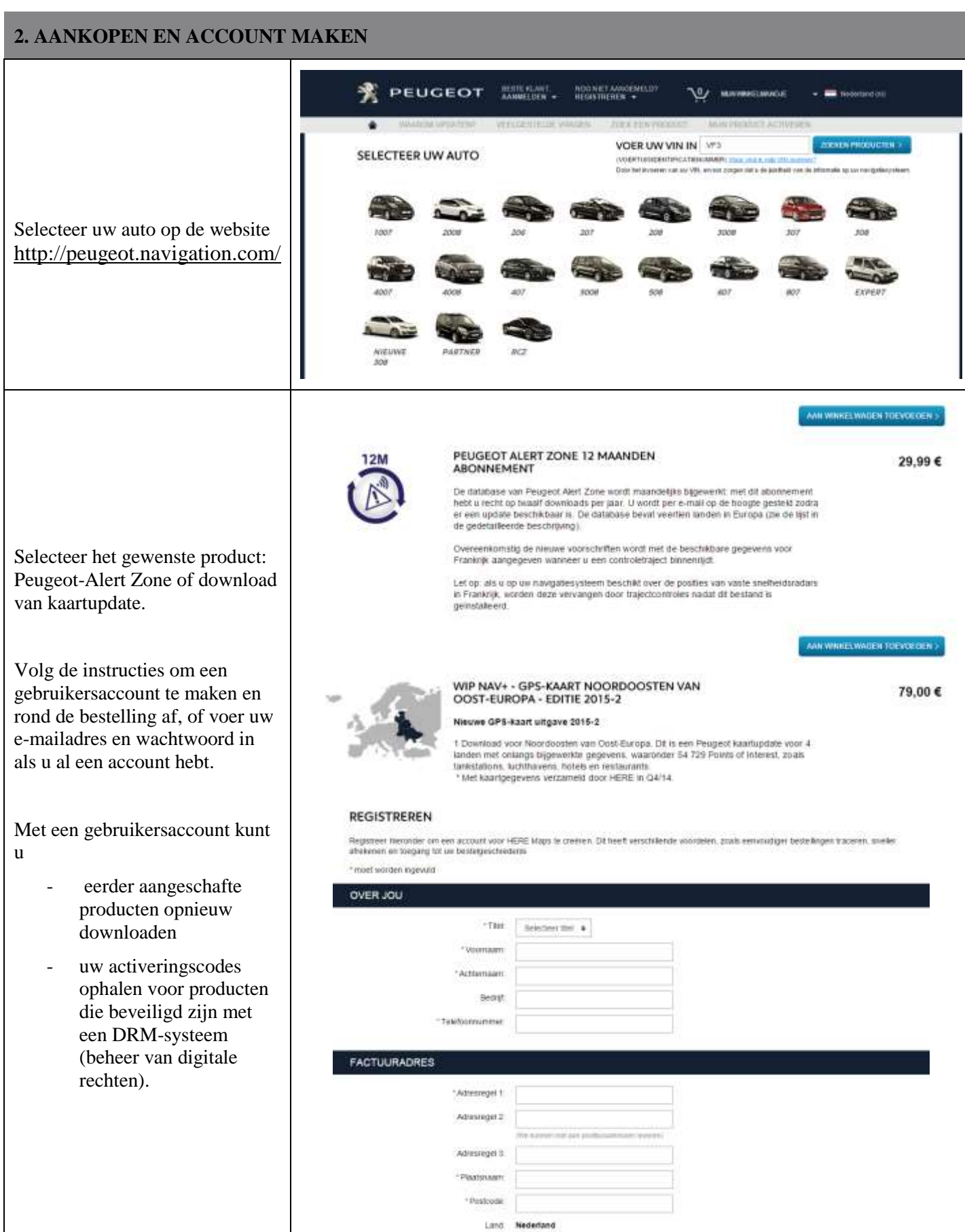

## **3. KAARTUPDATE – ACTIVEREN**

In auto's met WIP Nav+ (RT6) is een systeem geïnstalleerd waarmee het gebruik van HERE Maps®-gegevens beveiligd wordt.

Om deze kaarten in het navigatiesysteem te installeren, moet u ze eerst activeren met behulp van een code.

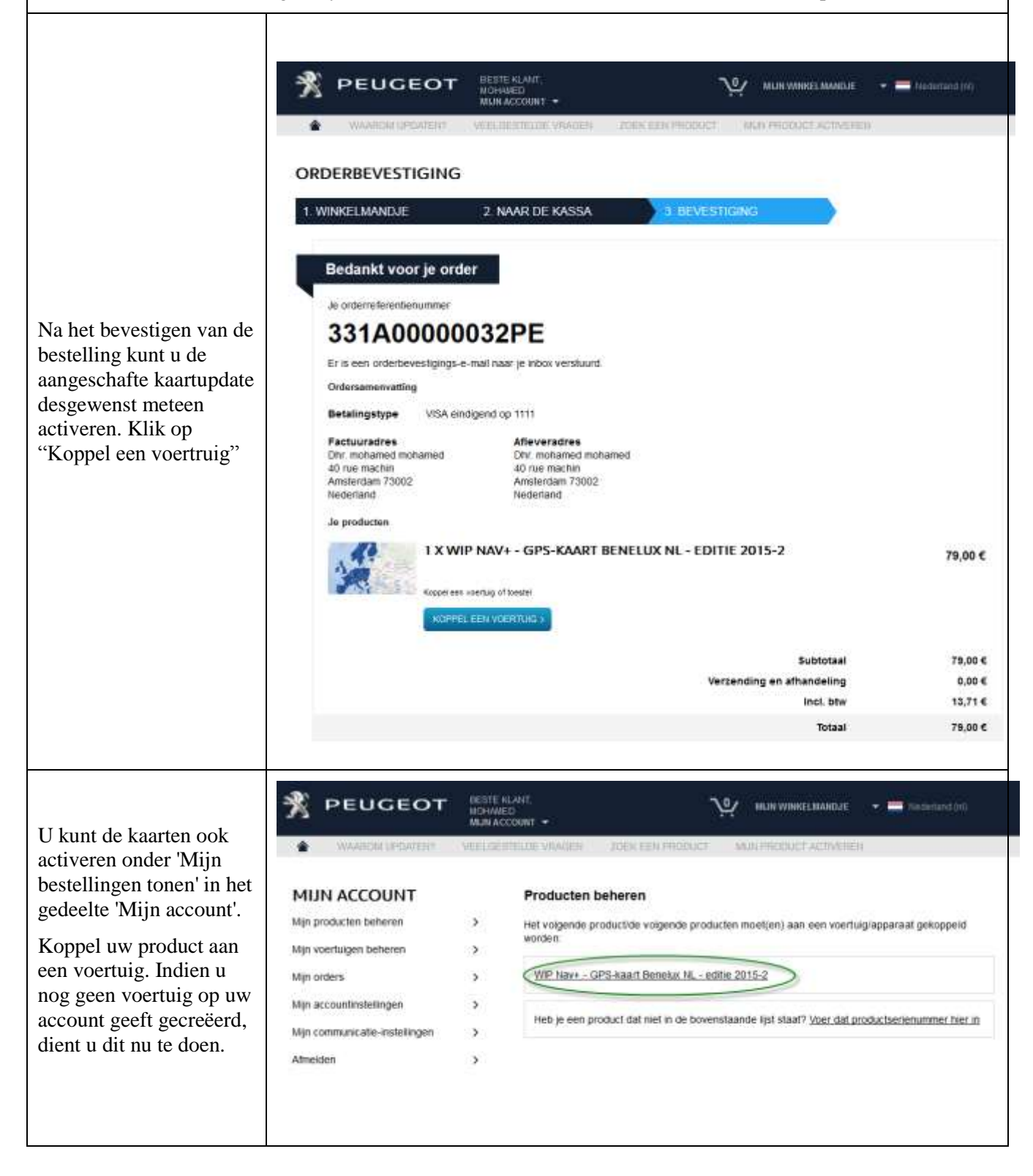

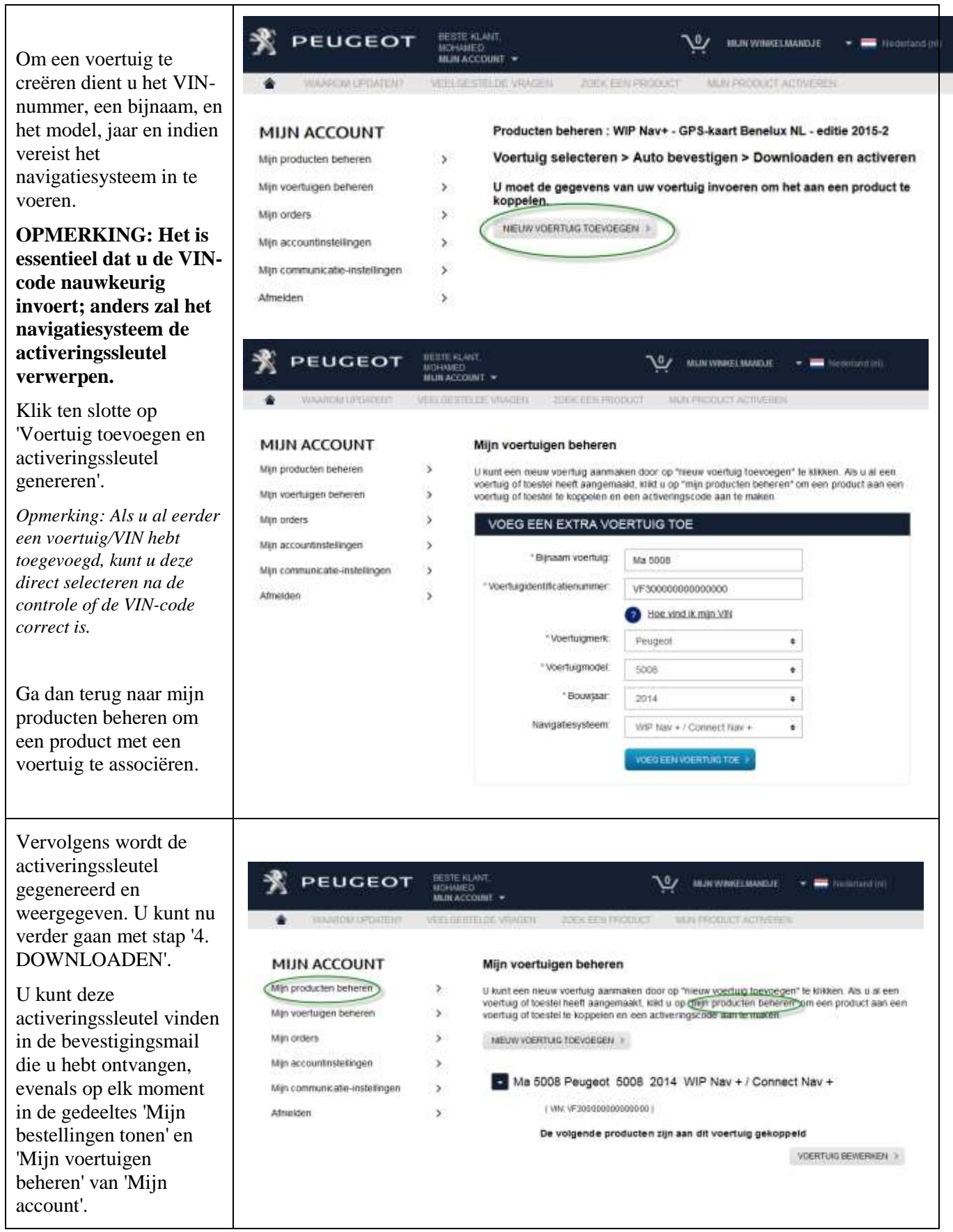

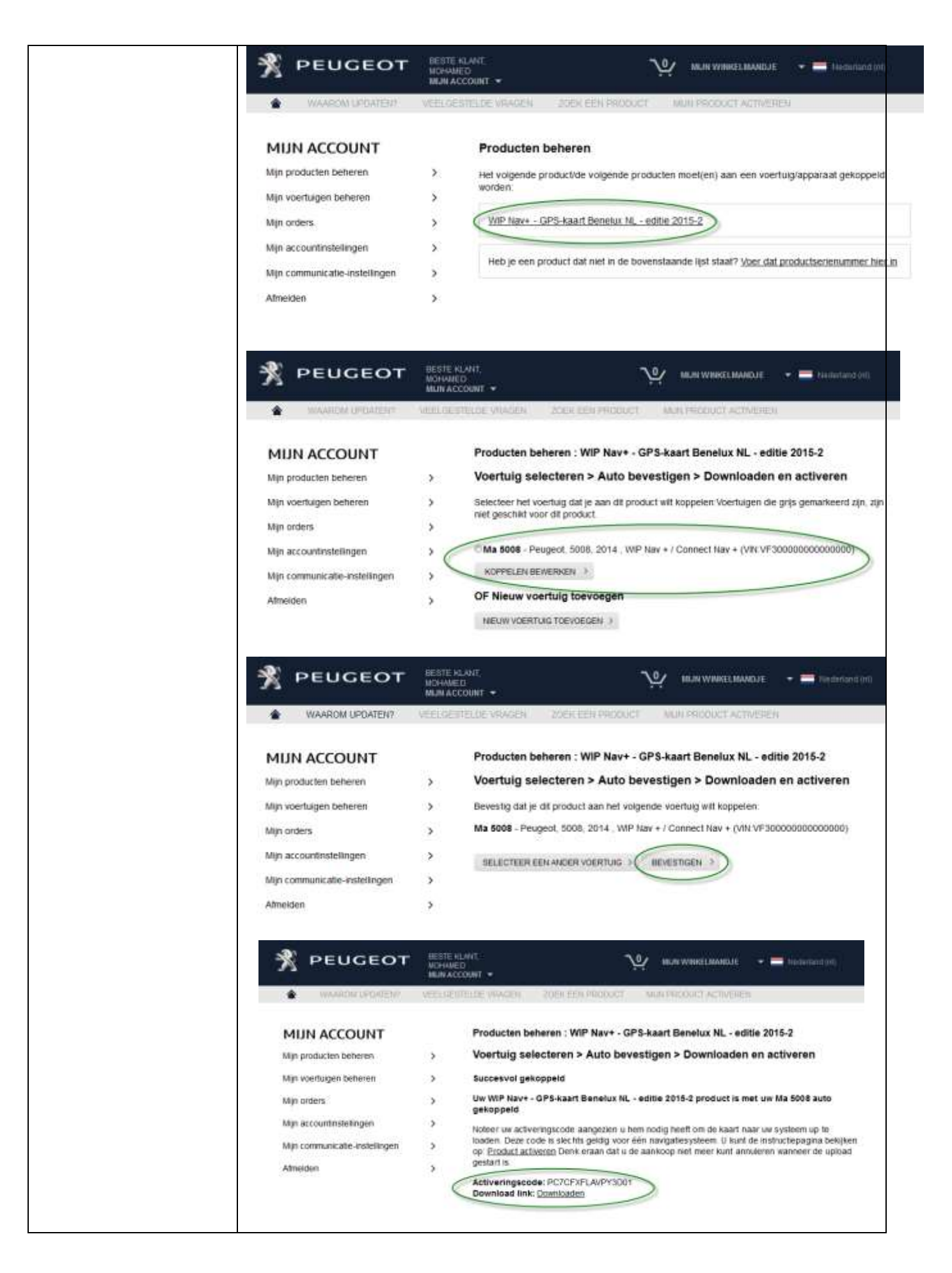

## **4. DOWNLOADEN**

## **De USB-sleutel voorbereiden (optie)**

De USB-sleutel die gebruikt wordt voor het ontvangen van de kaartupdate moet geformatteerd zijn als FAT32/MBR. Anders wordt de sleutel niet door het systeem herkend.

Om eventuele problemen te voorkomen, kunt u hem resetten voordat u de kaartupdatebestanden kopieert.

*Opmerking: Als u de USB-sleutel formatteert, worden alle bestanden op de sleutel gewist.*

Windows:

- Plaats de USB-sleutel in uw computer
- Start de Bestandsverkenner (druk gelijktijdig op de toetsen 'Windows' en 'E')
- Klik met de rechtermuisknop op de USB-sleutel en selecteer in het contextmenu 'Formatteren'
- Selecteer 'FAT32 (standaardinstelling)' als het bestandssysteem en klik vervolgens op Start

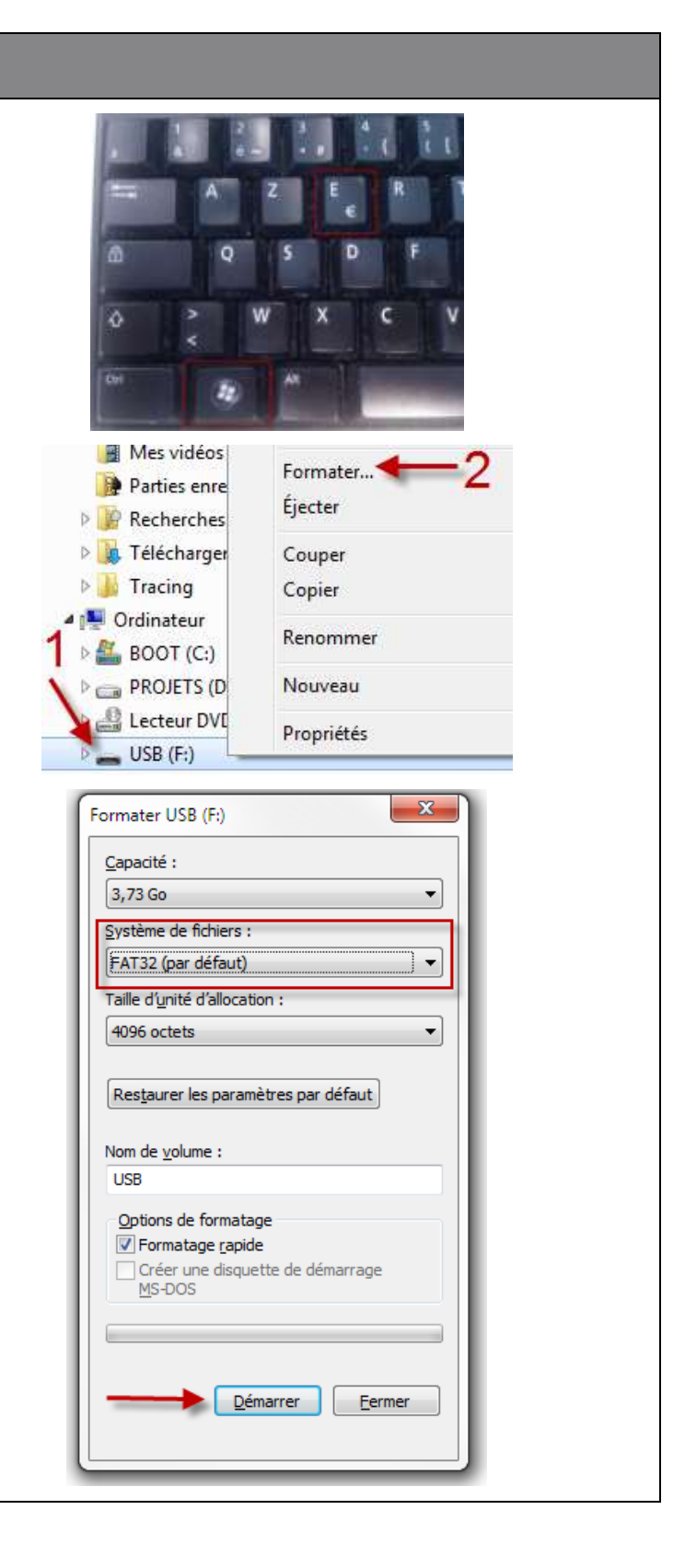

#### PEUGEOT **ELECTRIC CONSULT Volument + me** control **Downloaden** Kaartupdates kunnen na de aankoop MY ACCOUNT My orders gedownload worden op de pagina Manage my products. You can find below the orders you previously passed. Click on + for more details on the ox 'Bevestiging van uw bestelling'. Manage my vehicles ORDER PLACED ON 02-FEB-2016 REF 331A00000041PE My orders Ze zijn ook op elk moment My account settings ORDER PLACED ON 01-FEB-2016 REF 331A00000038PE beschikbaar in het gedeelte 'Mijn My communication settings bestellingen tonen" van 'Mijn **Wood Andrew Australians** Logitud Payment type VISA ending in 1111 account'. Delivery address<br>Mrs. Gaelle Made Billing address<br>Mrs. Gaelle Madec Mrs. Gaelle Made<br>place de l'iris<br>Warwick 54K020<br>Unted Kinodom place de l'ins<br>Warwick 54K020<br>United Kingdom Ga naar "Mijn Account" en klik op PEUGEOT ALERT ZONE 12 MONTH SUBSCRIPTION "Mijn Bestellingen" om uw vorige € 26.99 Ă bestellingen te bekijken, en kijk naar 626.99 de bestelling met Risicogebieden **Shipping & handling**  $0.00$ abonnement voor 12 maanden . VAT included  $64.50$ Total £26.99 Klik op het + teken om de volledige gegevens van de geselecteerde  $d = RfKN \Rightarrow \forall C$   $\theta$   $\rightarrow$  Yahoo  $\overline{\mathsf{Q}}$ bestelling weer te geven. Klik op de downloadlink. F4991151341001C.ZIP  $\mathbf{x}$ Temps restant : 5 minutes - 126 sur 326 Mo **Pak de inhoud van het gedownloade bestand** uit in de hoofdmap van de USB-sleutel: Open het gedownloade bestand Kopieer de inhoud van het zip-bestand: druk gelijktijdig op de toetsen 'Ctrl' en 'A' om alles te selecteren en druk **P** Recherches Couper vervolgens op 'CTRL' en 'C' **D.** Télécharger Copier om alles te kopiëren Tracing Coller Plak de bestanden naar de Ordinateur USB-sleutel: klik met de Renommer  $\triangleright$  **E** BOOT (C:) rechtermuisknop op de USB-PROJETS (D Nouveau sleutel in de Bestandenverkenner en plak **Lecteur DVE** Propriétés ze vervolgens  $USB(F)$ *Opgelet: Het navigatiesysteem biedt geen ondersteuning voor gecomprimeerde bestanden. De update wordt niet herkend als het bestand rechtstreeks naar de USB-sleutel wordt gekopieerd. De inhoud van het zipbestand moet eerst worden uitgepakt voordat u de update installeert.*

### **5. KAARTUPDATE - INSTALLEREN OPMERKING: De motor moet gedurende de gehele update draaien. Hybridemodellen en auto's met start-stopsysteem: deactiveer de Ecomodus om te voorkomen dat het systeem naar de slaapstand overschakelt. Gebruik het systeem tijdens de update niet (navigatie, multimedia, telefoon, Bluetooth® of andere functionaliteit). Verwijder de USB-sleutel niet voordat het updateproces is voltooid Controleer of u een recente softwareversie hebt. (De meest recente versie is 2.21.)** Liste des bases cartographiques Plaats de USB-sleutel met de kaartupdate in de NORTH EAST EASTHERN EURO poort van het navigatiesysteem. NORTH WEST EASTHERN EURC Afhankelijk van uw systeemversie kan RUSSIA NAVTEQ 2011/2012 1ed 'Overzicht kaartdatabases' automatisch worden SCANDINAVIA NAVTEQ 2011/20 weergegeven. Als dit het geval is, kunt u de SOUTHERN EASTHERN EUROPE Code VIN volgende stap overslaan. SPAIN/PORTUGAL NAVTEQ 201 MAJ Carto :011/2012\_1ed Navigation - Guidage a Choix destination **ETOILE** Etapes et itineraire NEUILLY-SUR-SEINE, A\ METRO-GARE DU NOF Options PARIS, RUE CLAUDE T Gestion de la carte PEUGEOT SODEXA, CO Reprendre guidage Als de update niet automatisch wordt herkend, LE MEUX, @LE MEUX drukt u op het bedieningspaneel op de knop PARIS EXPO PORTE C 'NAV'. Selecteer 'Kaartbeheer' en bevestig uw keuze. Selecteer 'Kaarten en update' en bevestig uw keuze.Carte Orientation de la carte Details de la carte Deplacer la carte Cartographie et mise a jour Description de la base zones a risques

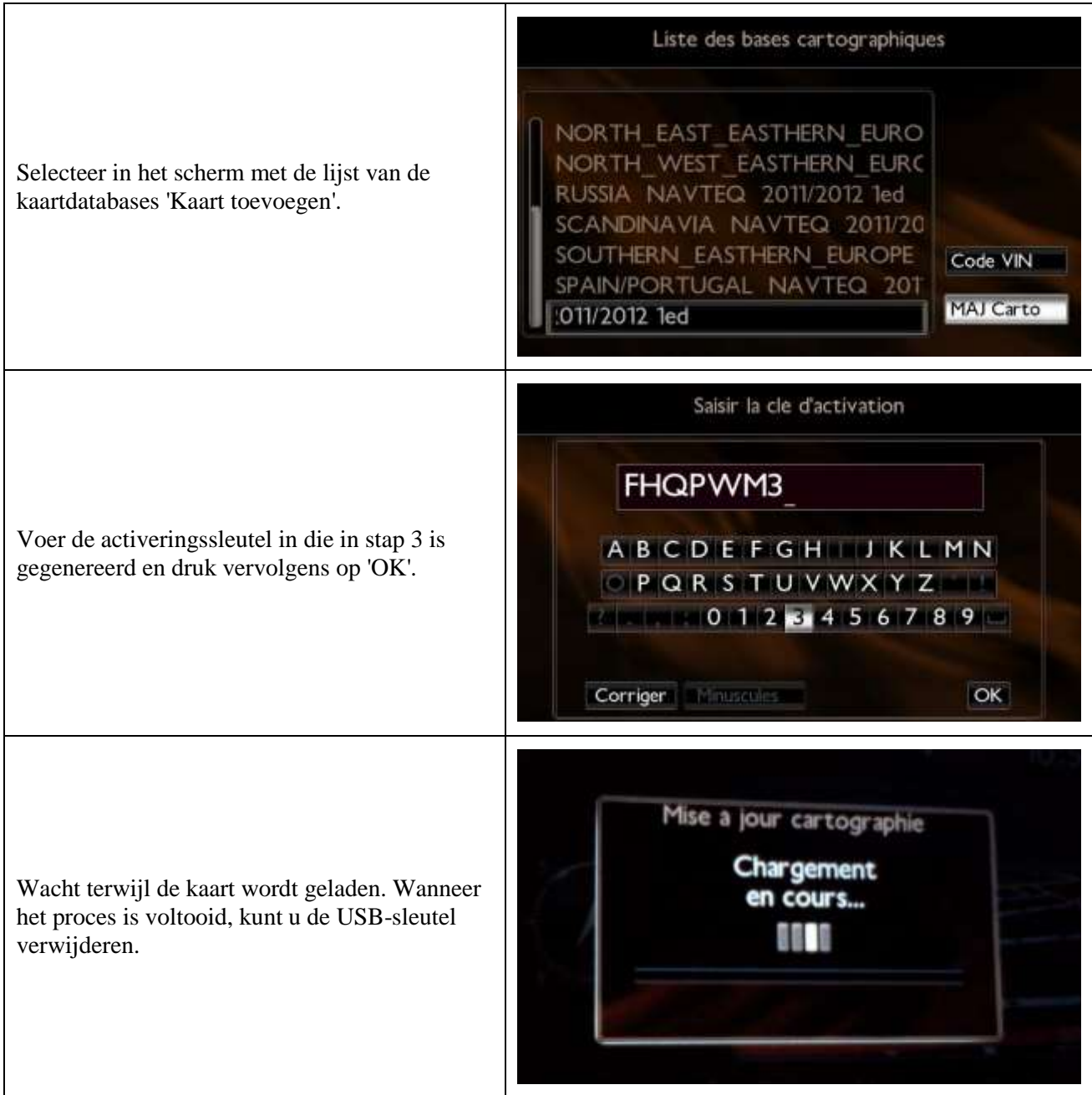

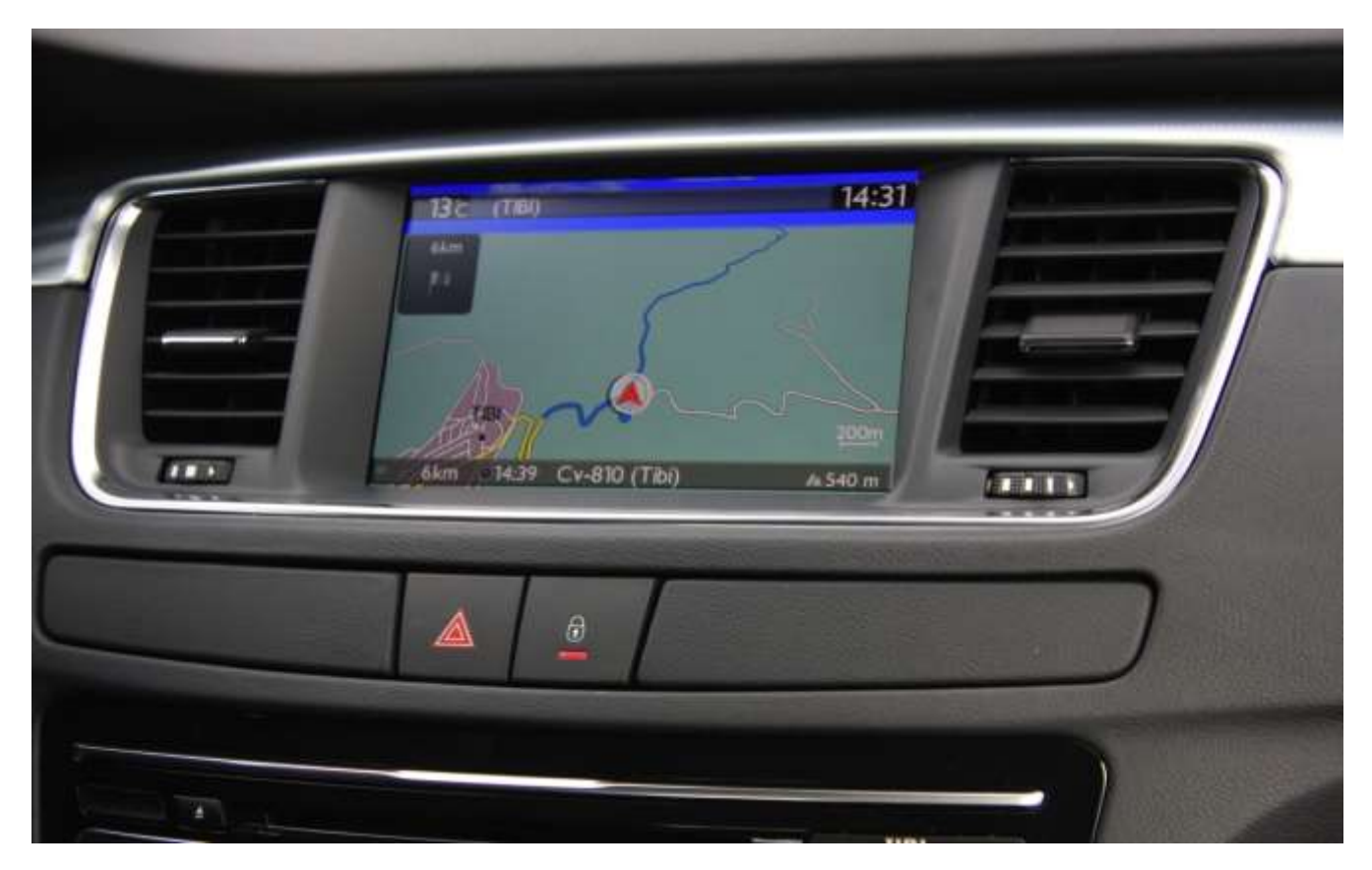

# **7/ Português**

<span id="page-60-0"></span>Este documento descreve o procedimento para comprar, descarregar e instalar actualizações de mapas a partir do website [http://peugeot.navigation.com/](http://citroen.navigation.com/).

## **1. REQUISITOS**

- 1. Um veículo Peugeot equipado com um sistema de navegação WIP Nav+.
- 2. Uma pen USB em branco, formatada para FAT32/MBR, com uma capacidade mínima de 1 GB. (Ver na secção 4 como preparar a pen USB.)
- 3. O número de identificação do veículo (VIN).

O VIN aparece na secção (E) dos documentos de registo do veículo: é formado por 17 caracteres alfanuméricos e começa por VF3. Para obter mais informações, clique [aqui](https://www7-live.navigation.com/static/WFS/Shop-Site/PeugeotEMEA/Shop-PeugeotEMEA/en_US/Documents/peugeot_find_my_vin.pdf).

## **2. COMPRA E CRIAÇÃO DE CONTA**

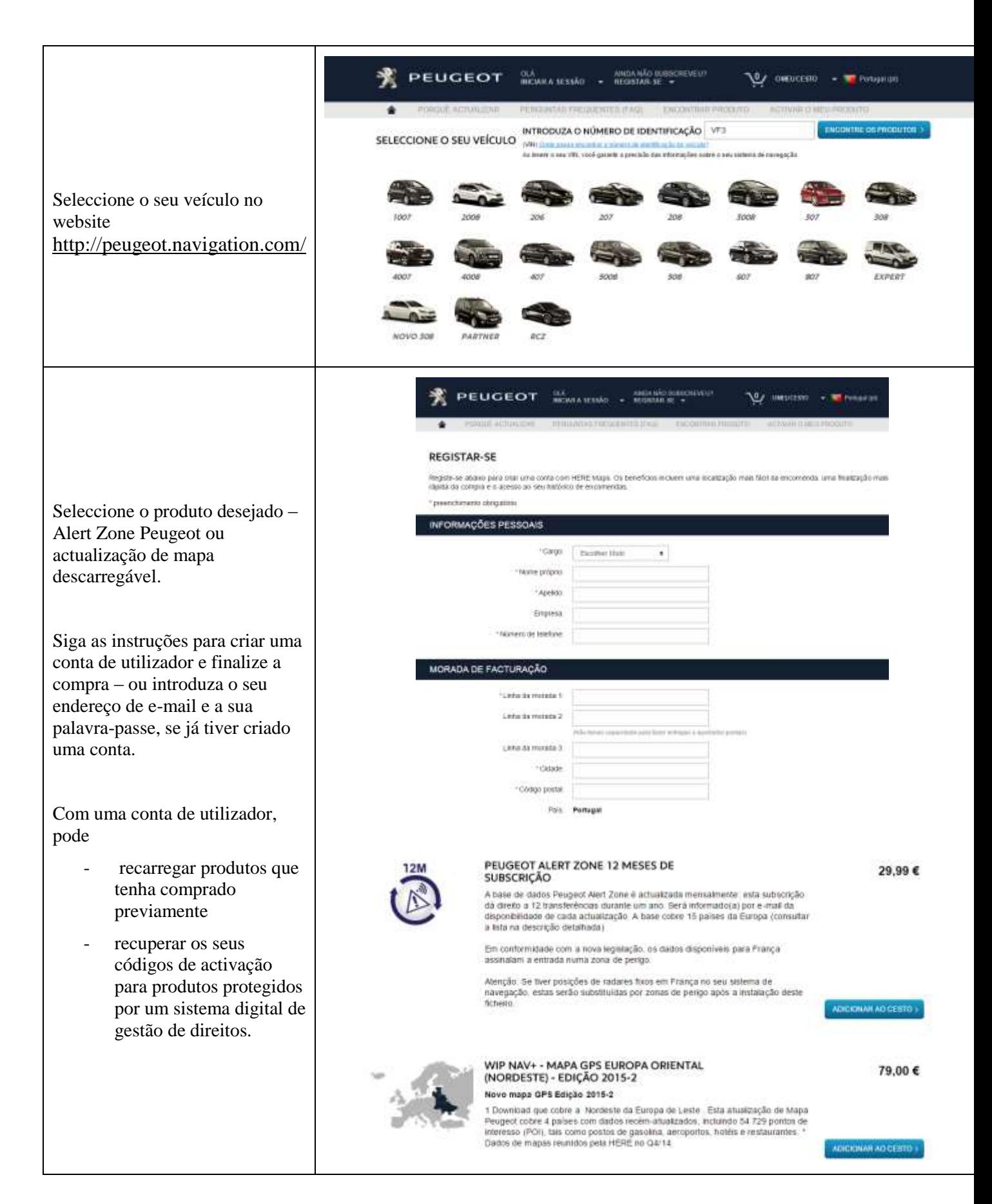

## **3. ACTUALIZAÇÃO DE MAPA – ACTIVAÇÃO**

Os veículos equipados com WIP Nav+ (RT6) têm instalado um sistema para proteger a utilização de dados HERE Maps®.

Para instalar estes mapas no sistema de navegação, é necessário activá-los utilizando um código.

Este procedimento não se aplica a Alert Zone. No caso deste produto, avance directamente para o passo 4.

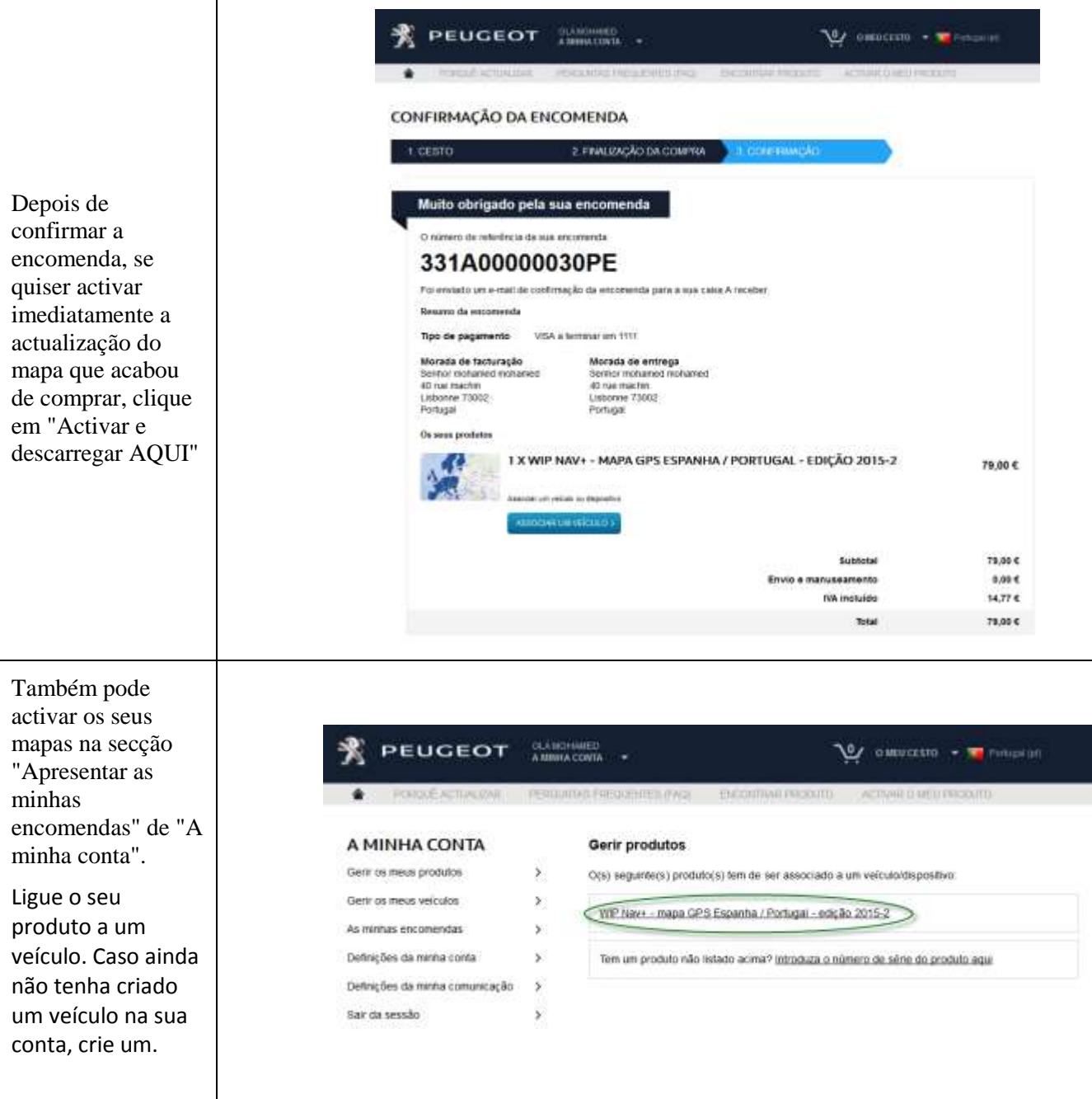

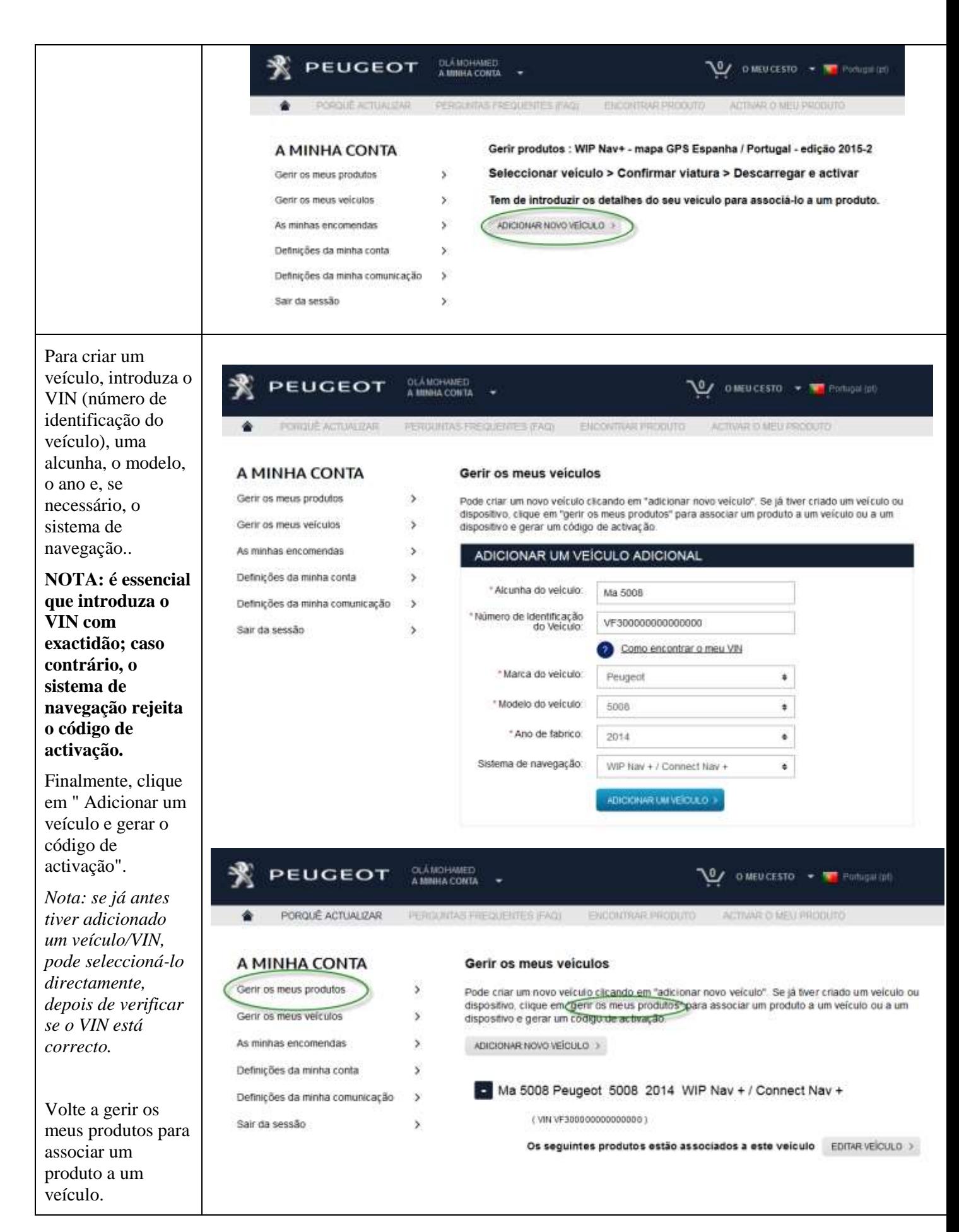

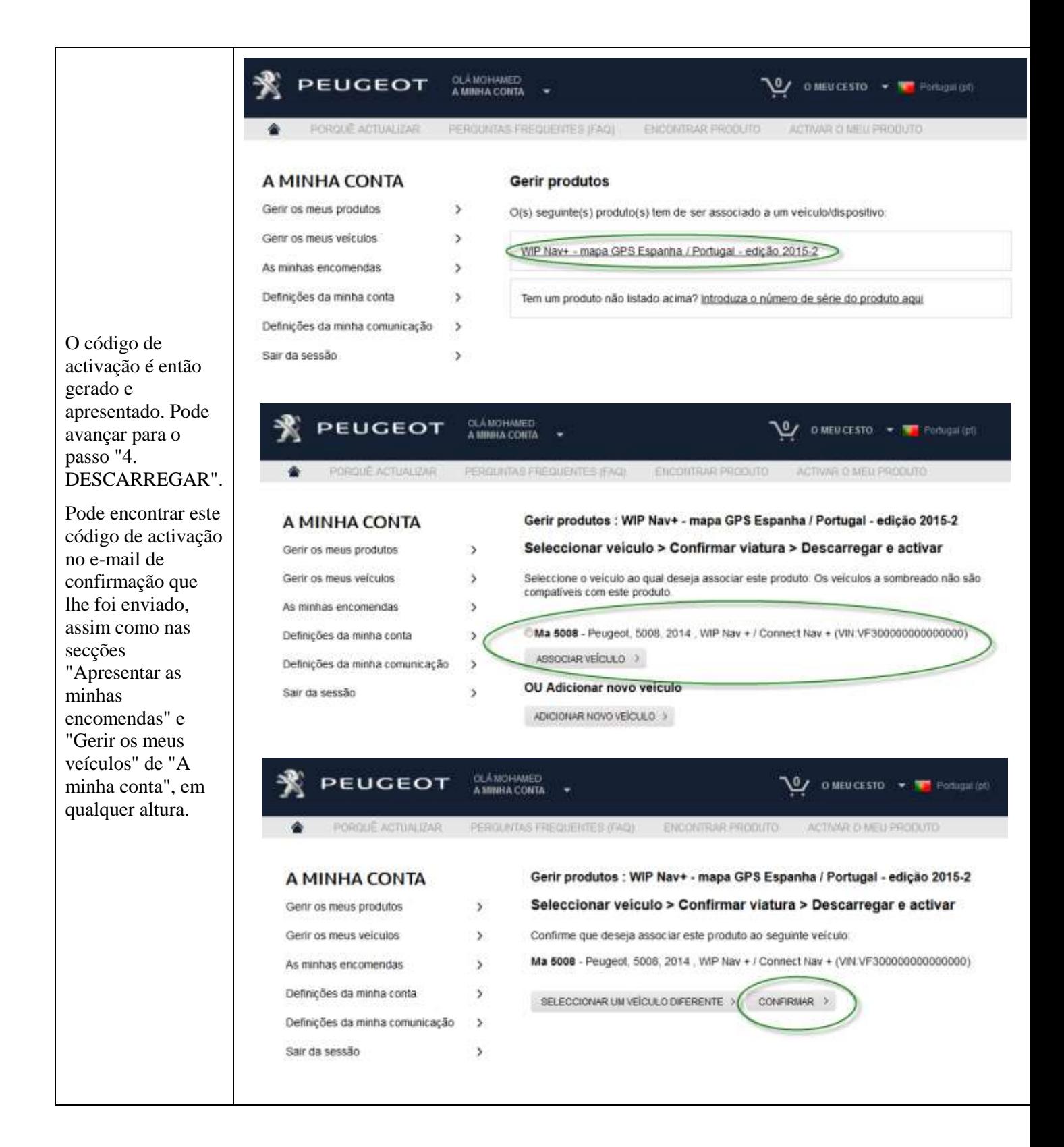

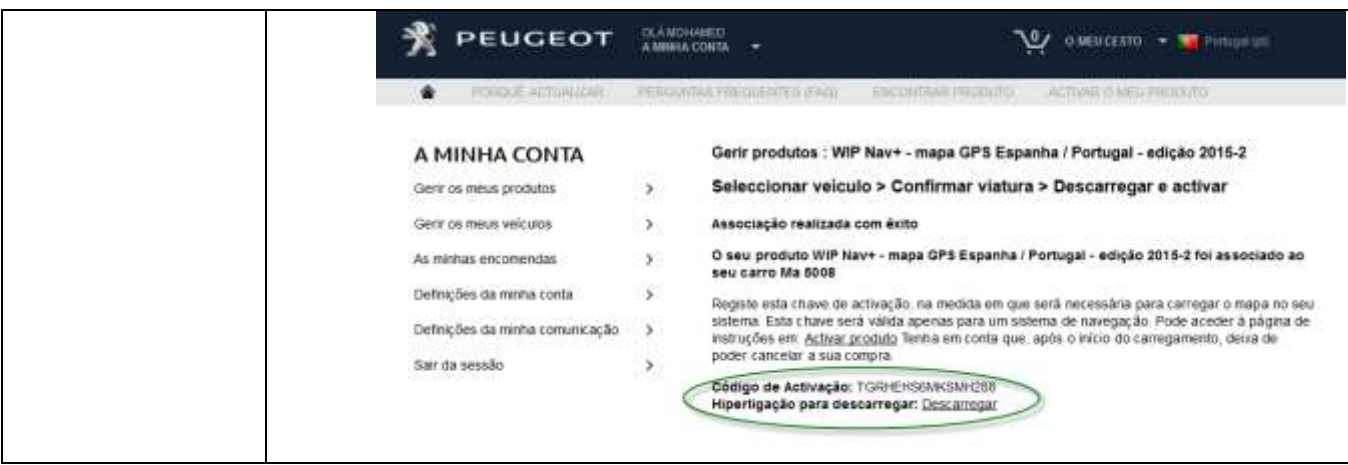

## **4. DESCARREGAR**

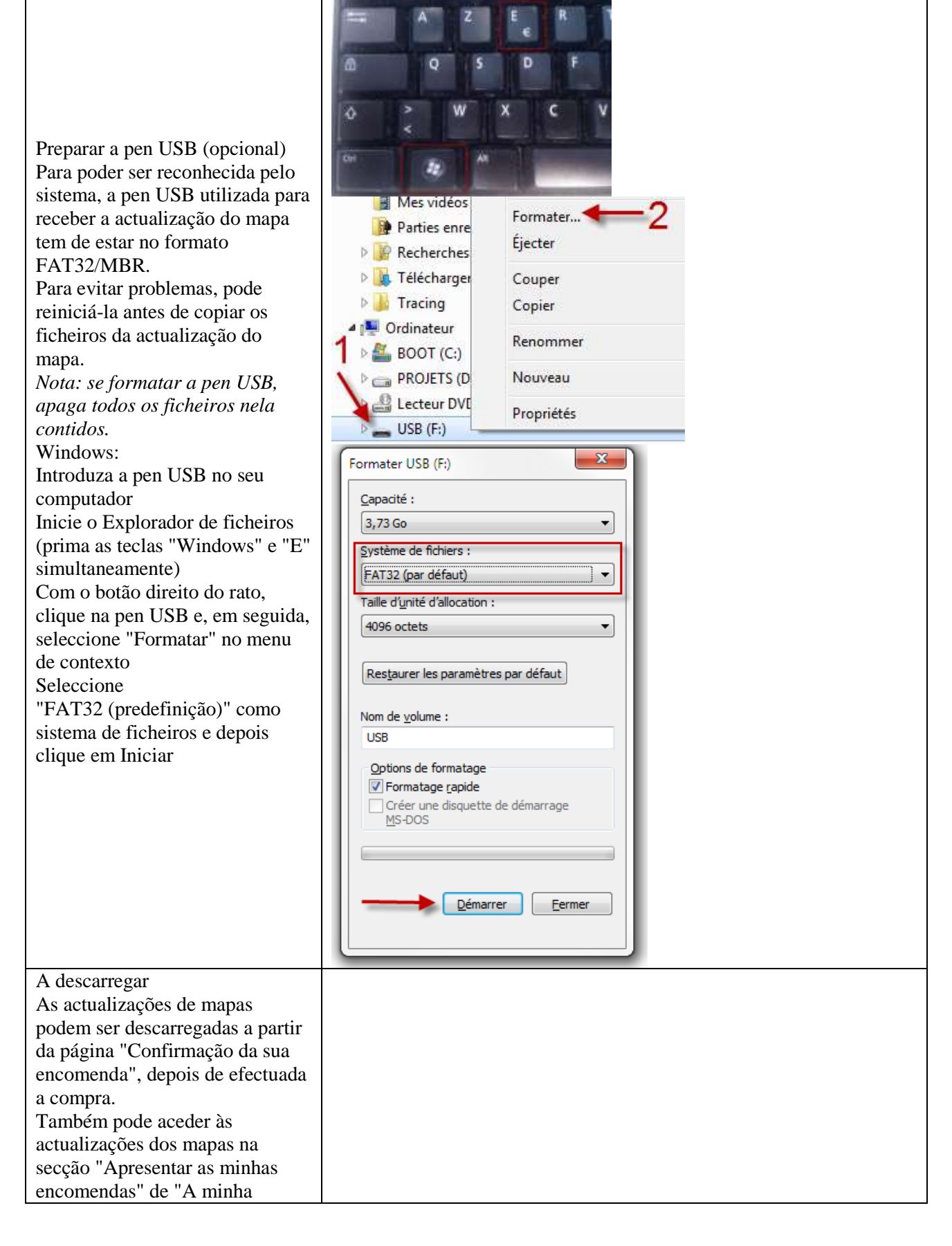

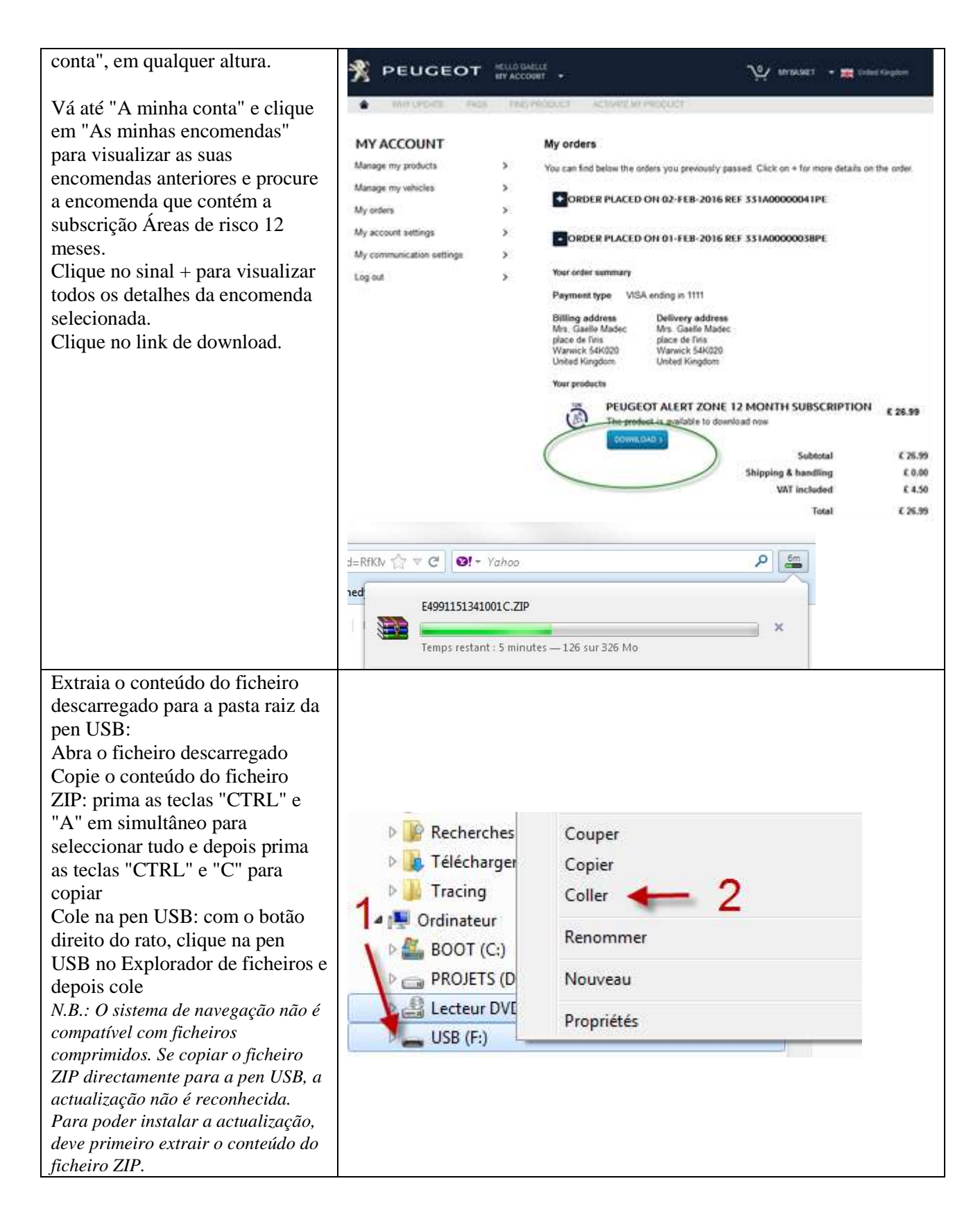

## 5. ACTUALIZAÇÃO DE MAPA – INSTALAÇÃO

NOTA: o motor tem de estar a funcionar durante toda a actualização.

No caso de veículos híbridos e Parar & Arrancar, desactive o modo Eco para evitar que o sistema entre no modo de suspensão.

Durante a actualização, não utilize o sistema (navegação, multimédia, telefone, Bluetooth® ou qualquer outra funcionalidade).

Não remova a pen USB enquanto não estiver concluído o processo de actualização Verifique se dispõe de uma versão de software recente. (A última versão é a 2.21.)

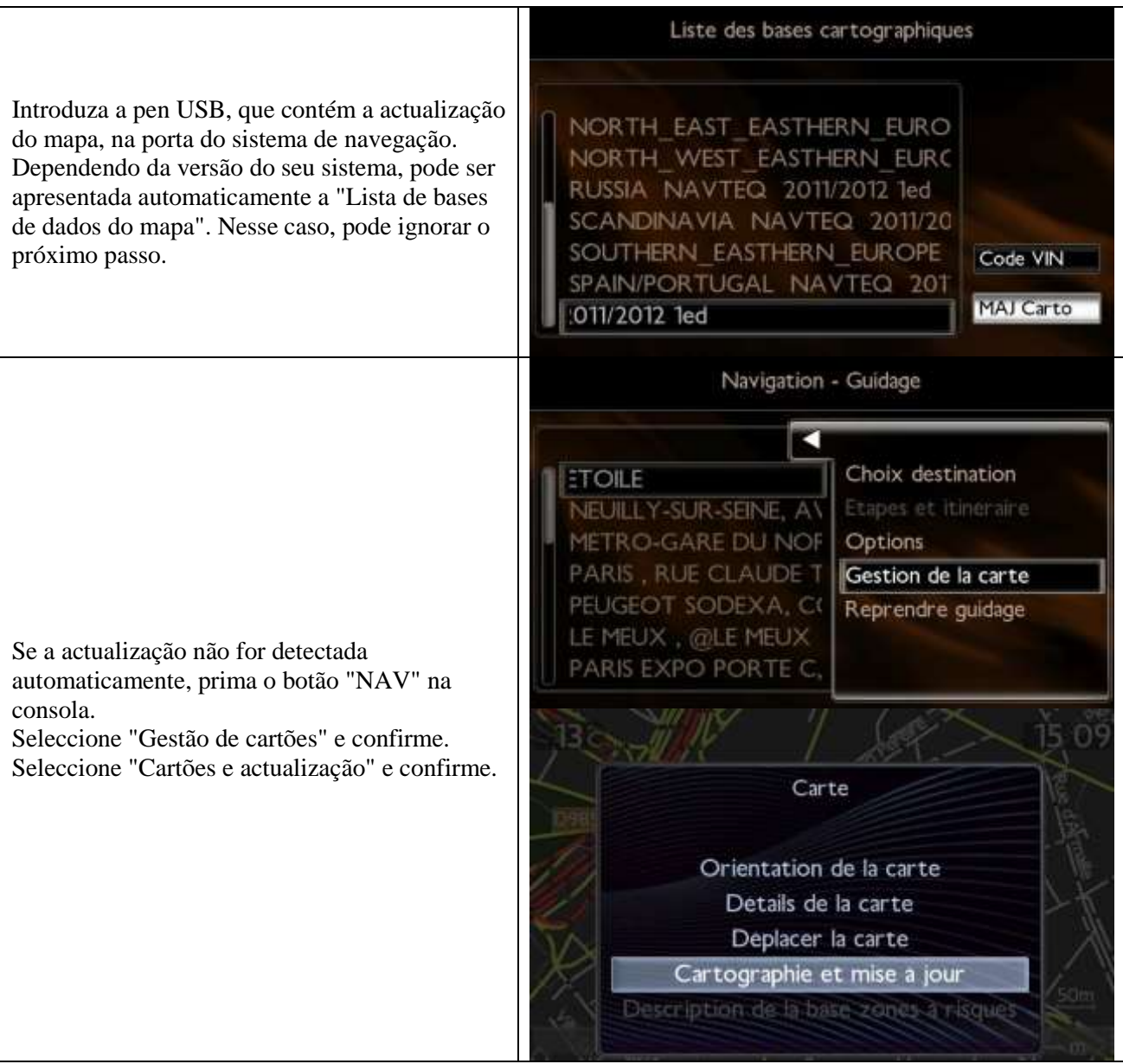

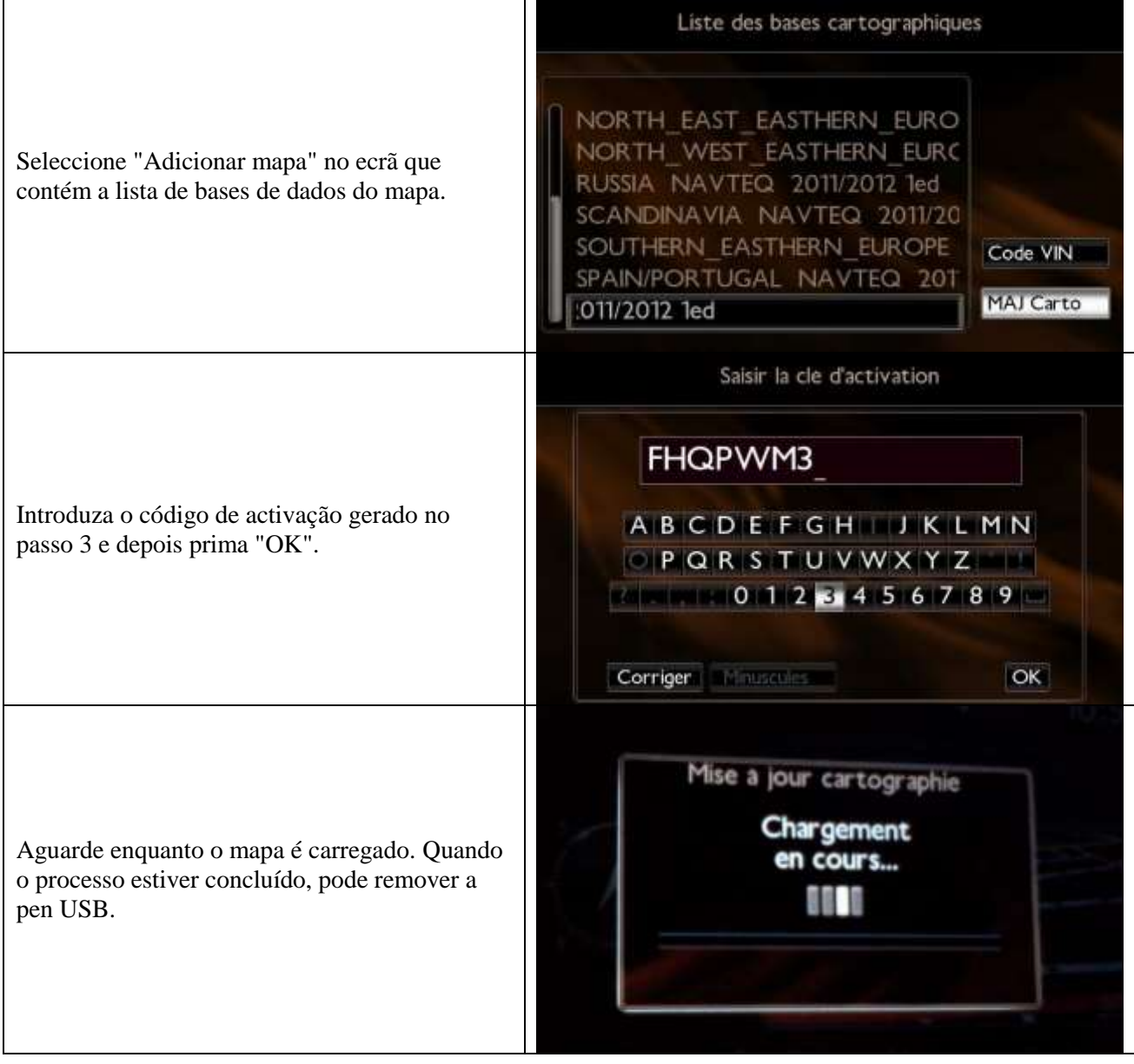